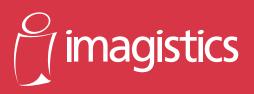

www.imagistics.com

# cm4530 cm3530 User Functions Guide

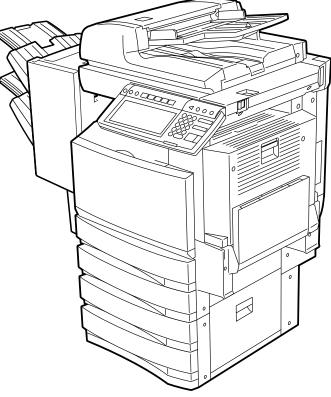

#### TRADEMARKS AND COPYRIGHT

#### Trademarks

- The official name of Windows 98 is Microsoft Windows 98 Operating System.
- The official name of Windows Me is Microsoft Windows Me Operating System.
- The official name of Windows 2000 is Microsoft Windows 2000 Operating System.
- The official name of Windows XP is Microsoft Windows XP Operating System.
- The official name of Windows Server 2003 is Microsoft Windows Server 2003 Operating System.
- Microsoft, Windows, Windows NT, and the brand names and product names of other Microsoft products are trademarks of Microsoft Corporation in the US and other countries.
- Apple, AppleTalk, Macintosh, Mac, TrueType, and LaserWriter are trademarks of Apple Computer Inc. in the US and other countries.
- Postscript is a trademark of Adobe Systems Incorporated.
- Netscape is a trademark of Netscape Communications Corporation.
- IBM, AT and AIX are trademarks of International Business Machines Corporation.
- NOVELL, NetWare, and NDS are trademarks of Novell, Inc.
- Other company names and product names in this manual are the trademarks of their respective companies.

#### Copyright

© 2004 Imagistics International Inc. All rights reserved

|    | TABLE OF CONTENTS                                                                                        | 1  |
|----|----------------------------------------------------------------------------------------------------|----|
|    |                                                                                                    | -  |
|    | PREFACE<br>FEATURES OF THE cm4530/cm3530                                                                 |    |
|    | FEATURES OF THE CIT4030/CIT3030                                                                          | 0  |
| 1. | MANAGING ADDRESS BOOK (ADDRESS MENU)                                                                     | 7  |
|    | 1. MANAGING ADDRESS BOOK                                                                                 | 8  |
|    | About Managing Contacts in Address Book                                                                  | 8  |
|    | Registering Contacts                                                                                     | 9  |
|    | Editing Contacts                                                                                         | 12 |
|    | Deleting Contacts                                                                                        | 15 |
|    | Searching Contacts                                                                                       | 16 |
|    | 2. MANAGING GROUPS                                                                                       |    |
|    | About Managing Groups in Address Book                                                                    | 20 |
|    | Creating New Group                                                                                       | 21 |
|    | Editing Groups                                                                                           | 23 |
|    | Deleting Groups                                                                                          | 29 |
|    | Searching Groups                                                                                         | 30 |
|    | Confirming the Members of the Groups                                                                     | 33 |
| ~  |                                                                                                    |    |
| 2. | MANAGING COUNTERS (COUNTER MENU)                                                                         |    |
|    | Displaying Print Counter                                                                                 |    |
|    | Displaying Frint Counter     Displaying Scan Counter                                                     |    |
|    | 2. PRINT OUT TOTAL COUNTER                                                                               |    |
|    | 3. DEPARTMENT COUNTER                                                                                    |    |
|    | Displaying Print Counter for Department Code                                                             |    |
|    | Displaying Scan Counter for Department Code                                                              |    |
|    | Displaying Scan Counter for Department Code     Displaying Fax Communication Counter for Department Code |    |
|    | 4. MANAGING DEPARTMENT CODE                                                                              |    |
|    | Logging On As Administrator                                                                              |    |
|    | Printing Department Codes List                                                                           |    |
|    | Enabling Department Code                                                                                 |    |
|    | Resetting All Department Counters                                                                        |    |
|    | Deleting All Department Codes                                                                            |    |
|    | Registering a New Department Code                                                                        |    |
|    | Editing the Department Code                                                                              |    |
|    | Deleting the Department Code                                                                             |    |
|    | Resetting the Counter of Each Department                                                                 |    |
|    | Setting Output Limitations for All Departments                                                           |    |
|    |                                                                                                    |    |
| 3. | SETTING ITEMS (USER)                                                                                     |    |
|    | 1. SETTING GENERAL FUNCTIONS                                                                             |    |
|    | Setting the Auto Clear Mode                                                                              |    |
|    | Setting the Paper Size and Paper Type of the Drawer                                                      |    |
|    | Changing the Display Language                                                                            |    |
|    | Setting the Reversed Display Mode                                                                        |    |
|    | Replacing the Color Toner Cartridge                                                                      |    |
|    | Setting the Copy Calibrations                                                                            |    |
|    | Setting the Print Calibration                                                                            |    |
|    | 2. SETTING COPY FUNCTIONS                                                                                |    |
|    | 3. SETTING FAX FUNCTIONS.                                                                                |    |
|    | 4. SETTING SCAN FUNCTIONS                                                                                |    |
|    | 5. SETTING E-FILING FUNCTIONS                                                                            |    |
|    | 6. PRINTING LISTS                                                                                        | 87 |

|    | Printing the Address Book List                    | 87                    |
|----|---------------------------------------------------|-----------------------|
|    | Printing the Group Numbers List                   |                       |
|    | Printing the Function List (User)                 |                       |
|    | 7. CHECKING E-MAIL                                |                       |
|    | 8. TURN OFF THE POWER (SHUT DOWN)                 |                       |
|    |                                                   |                       |
| 4. | SETTING ITEMS (ADMIN)                             | 93                    |
|    | 1. ENTERING TO ADMIN MENU                         | 94                    |
|    | 2. SETTING GENERAL FUNCTIONS                      | 95                    |
|    | Setting the Device Information                    | 95                    |
|    | Setting the Notification                          |                       |
|    | Changing the Administrator Password               |                       |
|    | Setting the Date and Time                         |                       |
|    | Setting the Weekly Timer                          |                       |
|    | Setting the Auto Power Save Mode                  |                       |
|    | Setting the Sleep Mode                            |                       |
|    | Setting the Calibration Display Level             |                       |
|    | Setting the Copy Calibrations                     |                       |
|    | Setting the Print Calibration                     |                       |
|    | 3. SETTING NETWORK FUNCTIONS                      |                       |
|    | Setting the TCP/IP Protocol                       |                       |
|    | Setting the IPX/SPX Protocol                      |                       |
|    | Setting the NetWare Settings                      |                       |
|    | Setting the SMB Protocol                          |                       |
|    | Setting the AppleTalk Protocol                    |                       |
|    | Setting the HTTP Network Service                  |                       |
|    | Setting the LDAP and SNMP Network Service         |                       |
|    | 4. SETTING COPY FUNCTIONS                         |                       |
|    | 5. SETTING FAX FUNCTIONS                          |                       |
|    | Setting the Terminal ID                           |                       |
|    | Setting the Fax Initial Setup                     |                       |
|    | Setting the Line-2 Mode                           |                       |
|    | Setting the RX Printing                           |                       |
|    | Setting the Recovery Transmission                 |                       |
|    | <ol> <li>6. SETTING FILE FUNCTIONS</li> </ol>     |                       |
|    | 7. SETTING E-MAIL FUNCTIONS                       |                       |
|    | Setting the Scan to E-mail Message Properties     |                       |
|    | Setting the Scan to E-mail Fragmentation          |                       |
|    | 8. SETTING INTERNET FAX FUNCTIONS                 |                       |
|    | Setting the Internet Fax Message Properties       |                       |
|    | Setting the Internet Fax Fragmentation            |                       |
|    | Setting the Internet Fax Body String Transmission | 140 ،<br>1 <i>1</i> 0 |
|    | 9. SETTING LIST/REPORT                            |                       |
|    | Setting the Transmission / Reception Journal      |                       |
|    | •                                                 |                       |
|    | Setting the Communication Report                  |                       |
|    | Setting the Reception List.                       |                       |
|    | 10. PRINTING LISTS                                |                       |
| 5. | APPENDIX                                          | 159                   |
|    | 1. LIST PRINT FORMAT                              | 160                   |
|    | Total Counter List                                | 160                   |

| Department Code List          |  |
|-------------------------------|--|
| Address Book List             |  |
| Group Numbers List            |  |
| Function List (User)          |  |
| NIC Configuration Page        |  |
| Function List (Administrator) |  |
| PS3 Font List                 |  |
| PCL Font List                 |  |
|                               |  |
| INDEX                         |  |
|                               |  |

Thank you for purchasing the Imagistics Multifunctional Digital Color Systems cm4530/cm3530. This Operator's Manual describes the following:

- How to set up the Multifunctional Digital Color Systems.
- How to operate the functions in the [USER FUNCTIONS] button.

Before using the Multifunctional Digital Color Systems, thoroughly read and understand this Operator's Manual. To ensure that clean copies are made at all times and to keep your Multifunctional Digital Color Systems in optimum working order, this Operator's Manual should be readily available for future reference.

To ensure correct and safe use of the Imagistics Multifunctional Digital Color Systems cm4530/cm3530, this Operator's Manual describes safety precautions according to the following three levels of warning:

Before reading this Operator's Manual, you should fully understand the meaning and importance of these signal words.

#### - Warning

Indicates a potentially hazardous situation which, if not avoided, could result in death, serious injury, or serious damage, or fire in the equipment or surrounding assets.

#### - Caution

Indicates a potentially hazardous situation which, if not avoided, may result in minor or moderate injury, partial damage of the equipment or surrounding assets, or loss of data.

#### - Note

Indicates a procedure you should follow to ensure the optimal performance of the Multifunctional Digital Color Systems and problem-free copying.

#### - Tip

Describes handy information that is useful to know when operating the Multifunctional Digital Color Systems.

#### - Advice

Describes an operation you should follow to keep the Multifunctional Digital Color Systems in good working order.

#### FEATURES OF THE cm4530/cm3530

The cm4530/cm3530 is a Multifunctional Digital Color Systems that combines black-and-white and color copy modes and is capable of using each function via networks. The cm4530/cm3530 also has various optional paper handling devices to meet the needs of your office.

The cm4530/cm3530 offers the following convenient features, functions and options.

- The black-and-white copying speed is 35 copies (LT) per minute for cm3530, 45 copies (LT) per minute for the cm4530. The color copying speed is 11 copies for both.
- Warm-up time has been drastically shortened to approximately 40 seconds.
- An all-in-one controller, as standard equipment, is installed to perform the effective network functions.
- The input/output interface is designed for internet connection (access) environment.
- A 1/2 VGA wide panel improves operability and efficiency.
- A universal design is adopted for the control panel whose angle can be changed.
- The 'e-Filing' function allows you to store the copy, scan, print, and received fax data and manage them using the web utility from client PCs.
- Scanned originals can be sent via FAX and E-mail simultaneously.
- Electronic sorting improves both color and black-and-white copying productivity.
- Comes with rich editing functions such as trimming, masking and mirror.
- Loading the page memory and hard disk as standard equipment enables 2 in 1/4 in 1, and electronic sorting, etc.
- A fixing system that uses less oil reduces the amount of toner affixed to the paper.
- By simply replacing the cartridge, you can add toner without dirtying your hands.
- A wide variety of media from thick paper (up to 110 lb. Index), sticker labels, transparency, etc. is acceptable.

The image quality technology offers up to 999 successive stable copy images.

- Installing an optional finisher offers quick automatic sorting, stapling, and hole punching (optional) of copies.
- Installing a finisher with an optional saddle stitching function attached allows you to select the saddle stitching mode which will automatically staple the center of the documents just like a book.
- Boasts an 'energy saving mode' which lowers the fuser temperature to save power while the copier is not being used. The 'off-mode' can maintain the minimum power consumption when the optional printer is in use (waiting) but the copier is not.

### 1. MANAGING ADDRESS BOOK (ADDRESS MENU)

| 1. | MANAGING ADDRESS BOOK                   | 8  |
|----|-----------------------------------------|----|
|    | About Managing Contacts in Address Book |    |
|    | Registering Contacts                    | 9  |
|    | Editing Contacts                        |    |
|    | Deleting Contacts                       |    |
|    | Searching Contacts                      | 16 |
| 2. | MANAGING GROUPS                         | 20 |
|    | About Managing Groups in Address Book   | 20 |
|    | Creating New Group                      | 21 |
|    | Editing Groups                          | 23 |
|    | Deleting Groups                         |    |
|    | Searching Groups                        |    |
|    |                                         |    |

### **1. MANAGING ADDRESS BOOK**

#### About Managing Contacts in Address Book

Contacts in the Address Book will be displayed in the [ADDRESS] button screen that is displayed by pressing the [FAX] button on the Control Panel. These are also used to specify the recipients for Scan to E-mail documents.

In Address Book, you can register up to 1000 contacts that can contain a fax number, an E-mail address, or both in each contact. Also you can specify the option settings for the fax transmission in each contact, such as Transmission type, ECM, Quality transmission, Line select, and subaddress settings.

In the Address Book button menu, you can perform following operations to manage contacts.

- "Registering Contacts" 🛄 Page 9
- "Editing Contacts" 

   Page 12
- "Deleting Contacts" 🛄 Page 15
- "Searching Contacts" 🛄 Page 16

#### **Registering Contacts**

The following procedure describes how to register new contact in the Address Book.

- **1** Press the [USER FUNCTIONS] button on the control panel to enter the User Functions menu.
- **2** Press the [ADDRESS] button, and then press the [ADDRESS BOOK] button on the touch panel.
  - The ADDRESS BOOK screen is displayed.

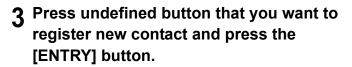

- The ADDRESS BOOK REGISTRATION screen is displayed.

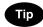

If the touch panel does not display an undefined contact, press the [Next] button to display the next screen.

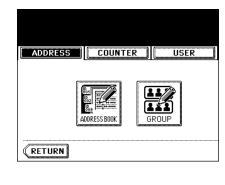

| Select an Add         | ress    |      |           |     |
|-----------------------|---------|------|-----------|-----|
| ADDRESS               | COUNTER |      | USE       | R   |
| ADDRESS BOOK          |         |      |           |     |
| <sup>001</sup> User01 |         | FAX  | E-MAIL    | 005 |
| 002 User02            |         | FAX  | )[E-MAIL] | 006 |
| <sup>003</sup> User03 |         | FAX  | )[E-MAIL] | 007 |
| 004                   |         |      |           | 008 |
| RETURN                | ELETE E | NTRY |           | DIT |

### **4** Press each button on the touch panel to enter following contact information.

- **[FIRST NAME]** Enter the first name of the contact. This name will appear in the address book list on the touch panel.
- **[LAST NAME]** Enter the last name of the contact. This name will appear in the address book list on the touch panel.
- [FAX NO.] Enter the fax number of the contact.
- [2ND FAX] Enter the second fax number of the contact.
- [E-MAIL] Enter the E-mail address of the contact.
- [CORP.] Enter the company name of the contact.
- [DEPT.] Enter the department name of the contact.
- **[KEYWORD]** Enter the keyword of the contact. This keyword can be used to search for this contact.

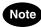

You must at least enter either the [FIRST NAME] or [LAST NAME] button, and either the [FAX NO.] or [E-MAIL] button to register the contact.

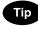

When you press each button, the input screen is displayed. Enter the value using the keyboard and digital keys and press the [ENTER] button to set the entry.

**5** Press the [OPTION] button to specify the default settings for a fax transmission.

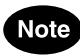

This is available only when the optional fax unit is installed.

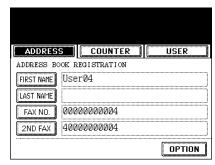

|         | 10.29.2003 17:12 |
|---------|------------------|
|         |                  |
| ADMIN   |                  |
|         |                  |
| E-MAIL  | user04@ifax.com  |
| CORP.   | 12345 COMPANY    |
| DEPT.   | Dept01           |
| KEYWORD |                  |
| CANCEL  | ENTER            |

#### 6 Specify following items as you required.

- TX TYPE This sets the type of the fax transmission mode.
   Press the [MEMORY TX] button to select the memory transmission mode or the [DIRECT TX] button to select the direct transmission mode.
- ECM Select whether enabling or disabling the ECM (Error Correction Mode) to automatically resend any portion of the document affected by phone line noise or distortion. Press the [ON] button to enable the ECM, or the [OFF] button to disable the ECM.
- QUALITY TX Select whether a document is sent in the Quality TX mode. This feature allows to send a document at a slower speed than a normal so that the transmission will be less affected by line condition. Press the [ON] button to enable the Quality TX, or [OFF] button to disable the Quality TX.
- LINE SELECT Select the line to be used for the fax transmission. Press the [LINE1] button to use the Line 1, or [LINE2] button to use Line 2.
- **[SUB]** Enter the mailbox number if you want to send originals to the mailbox in the remote fax.
- **[SID]** Enter the password to input a document into the mailbox in the remote facsimile.
- **[SEP]** Enter the mailbox number if you want to retrieve a document from the mailbox in the remote fax.
- **[PWD]** Enter the password to retrieve a document from the mailbox in the remote facsimile.

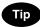

When you press the [SUB], [SID], [SEP], and [PWD] buttons, the input screen is displayed. Enter the value using the keyboard and digital keys, and press the [ENTER] button to set the entry.

- 7 Press the [ENTER] button to save option settings.
- 8 Press the [ENTER] button to register the contact.

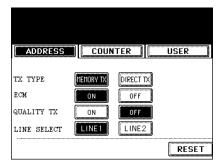

|        | 10.29.2003 17:13 |
|--------|------------------|
| ADMIN  |                  |
| SUB    |                  |
| SID    |                  |
| SEP    |                  |
| PWD    |                  |
| CANCEL | ENTER            |

|         | 10.29.2003 17:13 |
|---------|------------------|
|         |                  |
| ADMIN   |                  |
|         |                  |
| E-MAIL  | user04@ifax.com  |
| CORP.   | 12345 COMPANY    |
| DEPT.   | Dept01           |
| KEYWORD |                  |
| CANCEL  | ENTER            |

#### Editing Contacts

The following procedure describes how to edit existing contact in the Address Book.

- **1** Press the [USER FUNCTIONS] button on the control panel to enter the User Functions menu.
- **2** Press the [ADDRESS] button, and then press the [ADDRESS BOOK] button on the touch panel.
  - The ADDRESS BOOK screen is displayed.

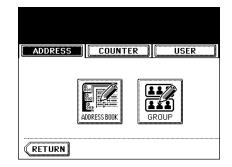

### **3** Press the contact that you want to edit and press the [EDIT] button.

- The ADDRESS BOOK EDIT screen is displayed.

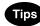

- If the touch panel does not display the contact that you want to edit, press the [Next] button to display the next screen.
- You can quickly search for the contact that you want to edit. To search for the contact, see the "Searching Contacts". 
  Page 16

| Select an Addi        | ress    |     |          |        |
|-----------------------|---------|-----|----------|--------|
| ADDRESS               | COUNTER |     | USE      | R      |
| ADDRESS BOOK          |         |     |          |        |
| 001 UserØ1            |         | FAX | E-MAIL   | 005 Us |
| 002 User02            |         | FAX | (E-MAIL) | 006 Us |
| 003 UserØ3            |         | FAX | E-MAIL   | 007 Us |
| <sup>004</sup> User04 |         | FAX | E-MAIL   | 008 Us |
|                       | ELETE   | TRY | )        | DIT    |

1

### **4** Press each button on the touch panel to edit the contact information.

- For the description of each item, see the Step 4 in the procedure of "Registering Contacts" in the previous section.
- **5** Press the [OPTION] button to specify the default settings for a fax transmission.

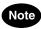

This is available only when the optional fax unit is installed.

## **6** Specify the items as you required.

- For the description of each item, see the Step 6 in the procedure of "Registering Contacts" in the previous section.
- 7 Press the [ENTER] button to save option settings.

|        | 10.29.2003 18:03 |
|--------|------------------|
|        |                  |
|        |                  |
| ADMIN  |                  |
|        |                  |
| SUB    |                  |
|        |                  |
| SID    |                  |
| SEP    |                  |
|        |                  |
| PWD    |                  |
| [:     |                  |
| CANCEL | ENTER            |
|        |                  |

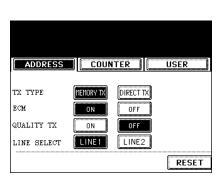

| ADDRESS    |      | COL   | INTER | IISFR  |
|------------|------|-------|-------|--------|
| ADDRESS    | 2    |       |       | USER   |
| ADDRESS BO | OK E | DIT   |       |        |
| FIRST NAME | Use  | r04   |       |        |
| LAST NAME  |      |       |       |        |
| FAX NO.    | 000  | 00000 | 204   |        |
| 2ND FAX    |      |       |       |        |
|            |      |       |       | OPTION |

10.29.2003 18:03

user04@ifax.com

12345 COMPANY

ENTER

ADMIN

E-MAIL

CORP.

DEPT. KEYWORD

CANCEL

\_\_\_\_

Dept01

| 1 |  |
|---|--|
|   |  |
|   |  |
|   |  |
|   |  |

### 8 Press the [ENTER] button to save the contact.

- The contact is edited.

|         | 10.29.2003 18:03 |
|---------|------------------|
| ADMIN   |                  |
|         |                  |
| E-MAIL  | user04@ifax.com  |
| CORP.   | 12345 COMPANY    |
| DEPT.   | Dept01           |
| KEYWORD |                  |
| CANCEL  | ENTER            |

#### **Deleting Contacts**

The following procedure describes how to delete existing contact in the Address Book.

- **1** Press the [USER FUNCTIONS] button on the control panel to enter the User Functions menu.
- **2** Press the [ADDRESS] button, and then press the [ADDRESS BOOK] button on the touch panel.
  - The ADDRESS BOOK screen is displayed.

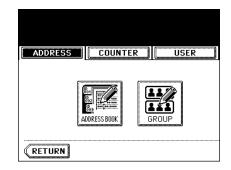

### **3** Press the contact that you want to delete and press the [DELETE] button.

- The delete confirmation screen is displayed.

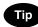

If the touch panel does not display the contact that you want to delete, press the [Next] button to display the next screen.

## **4** Press the [YES] button to delete the contact, or the [NO] button to cancel deleting.

- When you press the [YES] button, the selected contact is deleted.

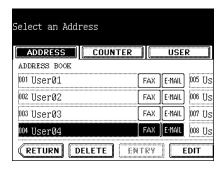

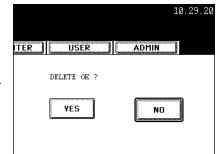

#### Searching Contacts

The following procedure describes how to search for contacts in the Address Book. This function is useful to find the contact that you want to edit.

You can search for the contacts by entering a ID number or the search strings.

#### Searching a Contact by ID Number

- **1** Press the [USER FUNCTIONS] button on the control panel to enter the User Functions menu.
- **2** Press the [ADDRESS] button, and then press the [ADDRESS BOOK] button on the touch panel.
  - The ADDRESS BOOK screen is displayed.

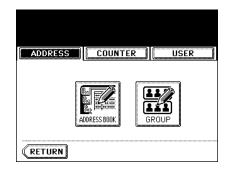

#### **3** Press the [KNOWN ID] button.

- The KNOWN ID screen is displayed.

| 10.29.2003 18:04 |   |     |        |                |
|------------------|---|-----|--------|----------------|
| ADMI             | N |     |        |                |
| er05             |   | FAX | E-MAIL | KNOWN ID       |
| er06             |   | FAX | E-MAIL | SEAKUH AUUKESS |
| er07             |   | FAX | E-MAIL |                |
| er08             |   | FAX | E-MAIL |                |
| 1/125 Next       |   |     |        |                |

### **4** Enter the ID Number using the digital keys and press the [ENTER] button.

|        |          |        | 10.29.20 |
|--------|----------|--------|----------|
| ITER   | USER     | ADMIN  |          |
| ID Num | ber      |        |          |
|        | KNOWN ID | : 9    |          |
|        |          |        |          |
|        |          | CANCEL | ENTER    |

17

- 5 The touch panel displays the screen that contains the searched contact. Press the contact and press the [EDIT] button to edit the contact information, or press the [DELETE] button to delete the contact.
  - See "Editing Contacts" for the instruction to edit the contact. Dage 12

#### Searching Contacts by Entering Search String

- **1** Press the [USER FUNCTIONS] button on the control panel to enter the User Functions menu.
- **2** Press the [ADDRESS] button, and then press the [ADDRESS BOOK] button on the touch panel.
  - The ADDRESS BOOK screen is displayed.

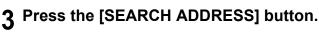

- The SEARCH ADDRESS screen is displayed.

#### 

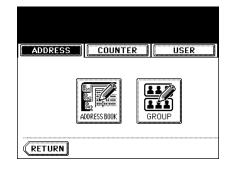

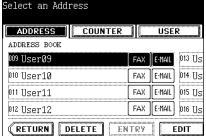

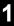

### **4** Press the button that is used for searching to specify the search string.

- When you press each button, the input screen is displayed.

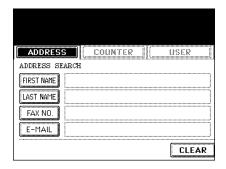

|         | 10.29.2003 18:05 |
|---------|------------------|
|         |                  |
| ( ADMIN |                  |
| CORP.   |                  |
| DEPT    |                  |
| KEYWORD |                  |
|         |                  |
| CANCEL  | 1 ( SEARCH )     |
| i       | 8 <u>}</u>       |

## 5 Enter the search string using the keyboard and digital keys, and press the [ENTER] button.

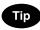

It will search for the contacts that contain the search text in the specified items.

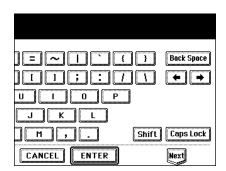

19

6 Specify the search string in the items that you require and press the [SEARCH] button.

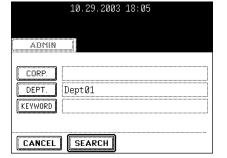

ADDRESS COUNTER USER

ADDRESS SEARCH FIRST NAME User LAST NAME FAX NO. E-MAIL

- 7 The touch panel displays the screen that contains the searched contacts. Press the contact and press the [ENTER] button to edit the contact information.
  - See "Editing Contacts" for the instruction to edit the contact. 
    Page 12

| 10.29.2 | 003 1    | 18:05  |      |
|---------|----------|--------|------|
|         |          |        |      |
|         |          |        |      |
| ADMIN   |          |        |      |
|         |          |        |      |
| er05    | FAX      | E-MAIL |      |
|         | يستعقر   |        |      |
| er06    | FAX      | E-MAIL |      |
| er07    | FAX      | E-MAIL |      |
| 5101    | <u> </u> |        |      |
| er08    | FAX      | E-MAIL |      |
| ENTER   |          | 1/2    | Next |
| LITTER  | H        |        | S    |

CLEAR

### 2. MANAGING GROUPS

#### About Managing Groups in Address Book

You can create groups that contain the multiple members of contacts. This enables you to specify the groups instead of specifying each recipient separately when operating Scan to E-mail, or fax or Internet Fax transmission. You can also delete groups.

In Address Book, you can register up to 200 groups and each group can contain up to 400 members.

#### Note

One fax number or one E-mail address is counted as one destination. If you select the contact that contains both fax number and E-mail address, it results in two destinations in the group.

In the Group button menu, you can perform following operations to manage groups.

- "Creating New Group" 🛄 Page 21
- "Editing Groups" 🛄 Page 23
- "Deleting Groups" 🛄 Page 29
- "Searching Groups" 🛄 Page 30

#### **Creating New Group**

The following procedure describes how to create new group in the Address Book.

- **1** Press the [USER FUNCTIONS] button on the control panel to enter the User Functions menu.
- **2** Press the [ADDRESS] button, and then press the [GROUP] button on the touch panel.
  - The GROUP screen is displayed.

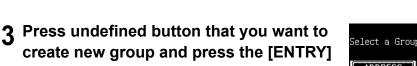

- The GROUP NO. REGISTRATION screen is displayed.

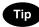

button.

If the touch panel does not display an undefined group, press the [Next] button to display the next screen.

#### **4** Press the [GROUP NAME] button.

- The input screen is displayed.

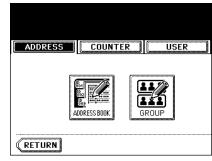

| ADDRESS     | COUNTER | USER         |
|-------------|---------|--------------|
| GROUP       |         |              |
| 001 Group01 |         | CONTENTS 005 |
| 002 Group02 | [       | CONTENTS 006 |
| 003 Group03 |         | CONTENTS 007 |
| 004         | <u></u> | 008          |
|             | ELETE   |              |

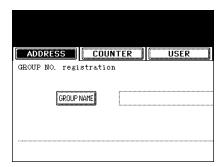

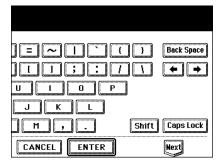

#### 6 Press the [ENTER] button.

- The CHECK OF GROUP MEMBER screen is displayed.

|                 | 10.29.20 |
|-----------------|----------|
| ITER USER ADMIN |          |
| Group04         |          |
| 5               |          |
| CANCEL          | ENTER    |

## 7 Select the contacts that you want to add to the group, and then press the [ENTER] button.

- To add or remove the contacts by selecting each contacts manually, see "Adding or Removing Contacts". 
  Page 25
- To add the contacts by searching them with the ID number, see "Adding Contacts by Searching with ID Number". 🚇 Page 25
- To add the contacts by searching them with search string, see "Adding Contacts by Searching with Search String". □ Page 27

### 8 New Group is created and appears on the touch panel.

|        | 10.29.20 | 003 1 | .8:13  |                |
|--------|----------|-------|--------|----------------|
| ADMIN  |          |       |        |                |
| er05   |          | FAX   | E-MAIL | KNOWN ID       |
| er06   |          | FAX   | E-MAIL | SEAKUT AVVKESS |
| er07   |          | FAX   | E-MAIL |                |
| er08   |          | FAX   | E-MAIL |                |
| CANCEL | ENTER    | ]     | 1/12   | 25 Next        |

| Select a Grou | p       |              |
|---------------|---------|--------------|
| ADDRESS       | COUNTER | USER         |
| GROUP         |         |              |
| 001 GroupØ1   | [       | CONTENTS 005 |
| 002 Group02   | [       | CONTENTS 006 |
| 003 Group03   |         | CONTENTS 007 |
| 004 Group04   |         | CONTENTS 008 |
| RETURN        | ELETE   | RY EDIT      |

#### **Editing Groups**

The following procedure describes how to edit the name of groups, add or remove the members in groups.

#### **Editing Group Name**

- **1** Press the [USER FUNCTIONS] button on the control panel to enter the User Functions menu.
- 2 Press the [ADDRESS] button, and then press the [GROUP] button on the touch panel.
  - The GROUP screen is displayed.

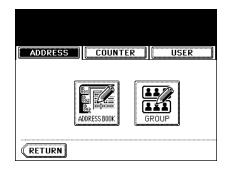

### **3** Press the group that you want to edit and press the [EDIT] button.

- The GROUP NO. EDIT screen is displayed.

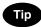

If the touch panel does not display the group that you want to edit, press the [Next] button to display the next screen.

### **4** Press the [GROUP NAME] button to edit the group name.

- The input screen is displayed.

| Select a Grouj | p         |          |        |
|----------------|-----------|----------|--------|
| ADDRESS        | COUNTER   | USE      | R      |
| GROUP          |           |          |        |
| 001 GroupØ1    |           | CONTENTS | 005 Gr |
| 002 Group02    |           | CONTENTS | 006 Gr |
| 003 Group03    |           | CONTENTS | 007 Gr |
| 004 Group04    |           | CONTENTS | 008 Gr |
| (RETURN) D     | ELETE ENT | RY) 🗌    | EDIT   |

| ADDRESS        | COUNTER   | USER |
|----------------|-----------|------|
| GROUP NO. edit |           |      |
| GROUP          | NAME Grou |      |
|                |           |      |

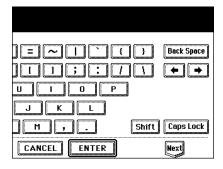

#### 6 Press the [ENTER] button.

- The CHECK OF GROUP MEMBER screen is displayed.

|      |          |       | 10.29.20 |
|------|----------|-------|----------|
| ITER | USER     | ADM   | IN       |
| Grou | p04 Edit |       |          |
|      |          | CANCI | ENTER    |

### 7 In the screen, the contacts that have been registered in the group are highlighted.

- To add or remove the contacts by selecting each contacts manually, see "Adding or Removing Contacts". □ Page 25
- To add the contacts by searching them with the ID number, see "Adding Contacts by Searching with ID Number". 

  Page 25
- To add the contacts by searching them with search string, see "Adding Contacts by Searching with Search String". 🚇 Page 27
- To finish editing the group, press the [ENTER] key to save the settings.

| Select member in a grou | ıp                |
|-------------------------|-------------------|
| ADDRESS                 | R USER            |
| Check of Group Member   |                   |
| <sup>001</sup> User01   | FAX E-MAIL 005 Us |
| 002 User02              | FAX E-MAIL 006 Us |
| <sup>003</sup> User03   | FAX E-MAIL 007 Us |
| 004 UserØ4              | FAX E-MAIL 008 Us |
| ALL CLEAR               |                   |

#### Adding or Removing Contacts

- **1** Press the contacts that are not highlighted to add to the group, or press the highlighted contacts to remove from the group.
  - To add both the fax number and E-mail address of a contact to the group, press over the contact name.
  - To add only the fax number of a contact to the group, press the [FAX] button of the contact.
  - To add only the E-mail address of a contact to the group, press the [E-MAIL] button of the contact.

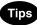

- Press the [Prev] button or [Next] button to display the contacts in the different page.
- You can also clear the all highlighted contacts by pressing the [ALL CLEAR] button.

### 2 Press the [ENTER] button to save the group.

- The group is modified.

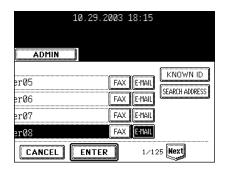

Select member in a group

Check of Group Member

001 User01

<sup>002</sup> User02

<sup>003</sup> UserØ3

004 User04

ADDRESS

ALL CLEAR

#### Adding Contacts by Searching with ID Number

#### Press the [KNOWN ID] button.

- The KNOWN ID screen is displayed.

| 10.2  | 9.2003 18:16 |                |
|-------|--------------|----------------|
| ADMIN |              |                |
| er05  | FAX E-MAIL   | KNOWN ID       |
| ∋r06  | FAX E-MAIL   | SEARCH ADDRESS |
| er07  | FAX E-MAIL   |                |
| erØ8  | FAX E-MAIL   | )              |
|       | TER 1/1      | 25 Next        |

USER

FAX E-MAIL 005 Us

FAX E-MAIL 006 Us

FAX E-MAIL 007 Us

FAX E-MAIL 008 Us

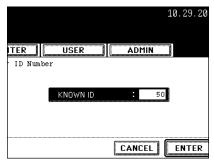

## **3** The touch panel displays the screen that contains the searched contact. Press the contact to be added to the group.

- To add both the fax number and E-mail address of a contact to the group, press over the contact name.
- To add only the fax number of a contact to the group, press the [FAX] button of the contact.
- To add only the E-mail address of a contact to the group, press the [E-MAIL] button of the contact.

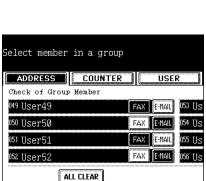

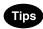

- Press the [Prev] button or [Next] button to display the contacts in the different page.
- You can also clear the all highlighted contacts by pressing the [ALL CLEAR] button.

### **4** Press the [ENTER] button to add to the group.

- The contacts in the group is modified.

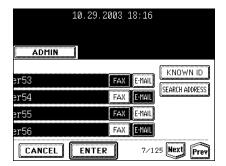

#### Adding Contacts by Searching with Search String

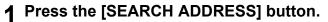

- The SEARCH ADDRESS screen is displayed.

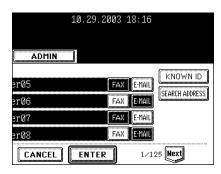

### **2** Press the button that is used for searching to specify the search string.

- When you press each button, the input screen is displayed.

| ADDRES     | 5 COUNTER USER |
|------------|----------------|
|            |                |
| ADDRESS SE | ARCH           |
| FIRST NAME |                |
|            |                |
| LAST NAME  | ļ              |
| FAX NO.    |                |
|            |                |
| E-MAIL     | []             |
|            | CLEAR          |

| 10.29.2003 18:17 |
|------------------|
|                  |
|                  |
|                  |
|                  |
| <u> </u>         |
| NIMGA            |
|                  |
|                  |
|                  |
|                  |
| DEDT             |
| DEFT.            |
|                  |
| KEYWURD          |
|                  |
|                  |
|                  |
| CANCEL           |
|                  |

## **3** Enter the search string using the keyboard and digital keys, and press the [ENTER] button.

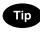

It will search for the groups that contain the search string in the specified items.

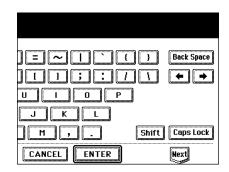

|         | 10.29.2003 18:17 |
|---------|------------------|
|         |                  |
| ADMIN   |                  |
| CORP    |                  |
| DEPT    | Dept06           |
| KEYWORD | Deptuo           |
|         | J                |
| CANCEL  | Ссарси           |
| CANCEL  | SEARCH           |

# 5 The touch panel displays the screen that contains the searched contacts. Press the contacts that you want to add to the group.

- To add both the fax number and E-mail address of a contact to the group, press over the contact name.
- To add only the fax number of a contact to the group, press the [FAX] button of the contact.
- To add only the E-mail address of a contact to the group, press the [E-MAIL] button of the contact.

|       | 10.29.2003 18:17   |      |
|-------|--------------------|------|
| ADMIN |                    |      |
|       |                    |      |
| er55  | FAX E-MAIL         |      |
| er56  | FAX E-MAIL         |      |
| er57  | FAX E-MAIL         |      |
| er58  | Fax <b>e</b> -mail |      |
|       | <b>ENTER</b> 1/2   | Next |

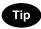

Press the [Prev] button or [Next] button to display the contacts in the different page.

### 6 Press the [ENTER] button to save the group.

- The contacts in the group is modified.

#### **Deleting Groups**

The following procedure describes how to delete a group in the Address Book.

- **1** Press the [USER FUNCTIONS] button on the control panel to enter the User Functions menu.
- **2** Press the [ADDRESS] button, and then press the [GROUP] button on the touch panel.
  - The GROUP screen is displayed.

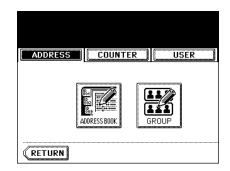

### **3** Press the group that you want to delete and press the [DELETE] button.

- The delete confirmation screen is displayed.

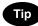

If the touch panel does not display the group that you want to delete, press the [Next] button to display the next screen.

### **4** Press the [YES] button to delete the contact, or [NO] button to cancel deleting.

- When you press the [YES] button, the selected group is deleted.

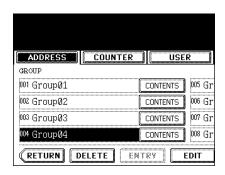

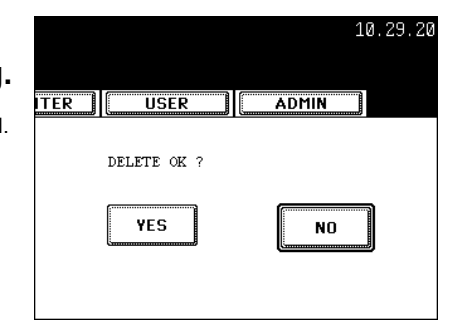

#### Searching Groups

The following procedure describes how to search for groups in the Address Book. This function is useful to find the contact that you want to edit.

You can search for the groups by entering the ID number or the search string.

#### Searching a Group by ID Number

- **1** Press the [USER FUNCTIONS] button on the control panel to enter the User Functions menu.
- **2** Press the [ADDRESS] button, and then press the [GROUP] button on the touch panel.
  - The GROUP screen is displayed.

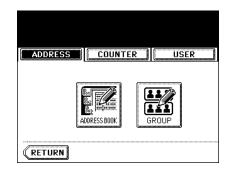

#### **3** Press the [KNOWN ID] button.

- The KNOWN ID screen is displayed.

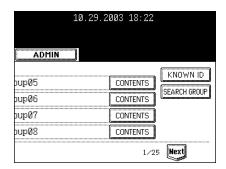

### **4** Enter the ID Number using the digital keys and press the [ENTER] button.

|          |          |         | 10.29.20 |
|----------|----------|---------|----------|
| ITER     | USER     | ADMIN   |          |
| · ID Num | ber      | <u></u> | 8        |
|          |          |         |          |
|          | KNOWN ID | : 9     |          |
|          |          |         |          |
|          |          |         |          |
|          |          | CANCEL  | ENTER    |

- 5 The touch panel displays the screen that contains the searched group. Press the group and press the [EDIT] button to edit the group information.
  - See "Editing Groups" for the instruction to edit the group. Page 23

#### Searching Groups by Group Name

- Press the [USER FUNCTIONS] button on 1 the control panel to enter the User Functions menu.
- **?** Press the [ADDRESS] button, and then press the [GROUP] button on the touch panel.
  - The GROUP screen is displayed.

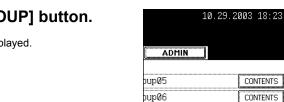

pup07

bup08

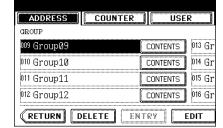

Select a Group

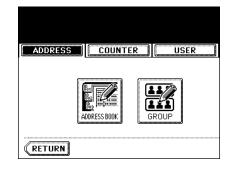

KNOWN ID

SEARCH GROUP

1/25 Next

CONTENTS

CONTENTS

CONTENTS

CONTENTS

#### **3** Press the [SEARCH GROUP] button.

- The SEARCH GROUP screen is displayed.

### **4** Press the [GROUP NAME] button to specify the search string.

- The input screen is displayed.

Tip

group name field.

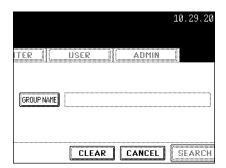

## 5 Enter the search string using the keyboard and digital keys, and press the [ENTER] button.

It will search for the groups that contain the search string in the

= ~ 1 ` ( ) Back Space
] [ ] ; ; / 1 ← →
U ] 0 P
J K L
] M , . Shift CapsLock
CANCEL ENTER Next

#### 6 Press the [SEARCH] button.

|            |        |        | 10.29.20 |
|------------|--------|--------|----------|
| ITER ][    | USER   | ADMIN  |          |
| GROUP NAME | Group1 |        |          |
|            |        |        |          |
|            | CLEAR  | CANCEL | SEARCH   |

7 The touch panel displays the screen that contains the searched groups. Press the group and press the [ENTER] button to edit the group information.

- See "Editing Groups" for the instruction to edit the contact. Page 23

| 10.29.2003 18:24                                                                                                    |
|----------------------------------------------------------------------------------------------------|
| (Internet and Internet and Inte |
|                                                                                                    |
| oup14                                                                                                    |
| pup15                                                                                                    |
| pup16                                                                                                    |
|                                                                                                    |
| ENTER 1/1                                                                                                    |

The following procedure describes how to confirm the contacts that are added in the group.

- **1** Press the [USER FUNCTIONS] button on the control panel to enter the User Functions menu.
- **2** Press the [ADDRESS] button, and then press the [GROUP] button on the touch panel.

- The GROUP screen is displayed.

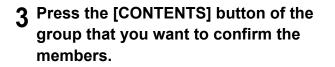

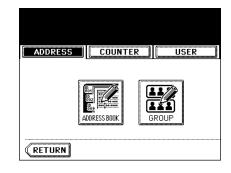

|             | RUSER          |
|-------------|----------------|
| GROUP       |                |
| 001 GroupØ1 | CONTENTS 005 G |
| 002 GroupØ2 | CONTENTS 006 G |
| 003 GroupØ3 | CONTENTS 007 G |
| 004 Group04 | CONTENTS 008 G |

**4** The contacts added to the group are displayed.

| ADDRESS               | COUNTER               | USE | R      |  |  |
|-----------------------|-----------------------|-----|--------|--|--|
| Check of Group        | Check of Group Member |     |        |  |  |
| 001 User01            |                       | FAX | 002 Us |  |  |
| <sup>003</sup> User03 |                       | FAX | 004 Us |  |  |
| <sup>005</sup> User05 |                       | FAX | 006 Us |  |  |
| 007 User07            |                       | FAX | 008 Us |  |  |
| RETURN                |                       |     |        |  |  |

## 2. MANAGING COUNTERS (COUNTER MENU)

| 1. | TOTAL COUNTER                                            | 36 |
|----|----------------------------------------------------------|----|
|    | Displaying Print Counter                                 |    |
|    | Displaying Scan Counter                                  |    |
| 3. | DEPARTMENT COUNTER                                       | 40 |
|    | Displaying Print Counter for Department Code             | 40 |
|    | Displaying Scan Counter for Department Code              | 43 |
|    | Displaying Fax Communication Counter for Department Code |    |
| 4. | MANAGING DEPARTMENT CODE                                 | 47 |
|    | Logging On As Administrator                              | 47 |
|    | Printing Department Codes List                           |    |
|    | Enabling Department Code                                 |    |
|    | Resetting All Department Counters                        |    |
|    | Deleting All Department Codes                            | 51 |
|    | Registering a New Department Code                        |    |
|    | Editing the Department Code                              |    |
|    | Deleting the Department Code                             |    |
|    | Resetting the Counter of Each Department                 | 59 |
|    | Setting Output Limitations for All Departments           |    |
|    |                                                          |    |

### **1. TOTAL COUNTER**

#### **Displaying Print Counter**

This feature allows you to display the total number of the print counter.

The print counter contains following counters:

- Copy Counter indicates the number of sheets that has been printed by copy operations.
- Fax Counter indicates the number of sheets that has been printed by fax receptions.
- **Printer Counter** indicates the number of sheets that has been printed by print operations and E-mail receptions (Internet Fax receptions).
- List Counter indicates the number of sheets that has been printed by system page print operations.
  - Press the [USER FUNCTIONS] button on the control panel to enter the User Functions menu.
  - **2** Press the [COUNTER] button, and then press the [TOTAL COUNTER] button on the touch panel.
    - The TOTAL COUNTER menu is displayed.

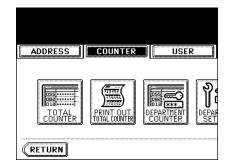

**3** Press the [PRINT COUNTER] button.

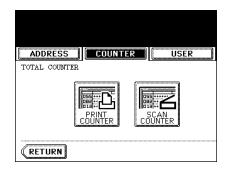

#### **1** The Print Counter is displayed.

| ADDRESS | COUNTER    | USER       |
|---------|------------|------------|
|         | Full Color | Twin Color |
| Сору    | 0          | -          |
| Fax     | 0          | I          |
| Printer | 11         | I          |
| List    | 0          | I          |
| Total   | 11         |            |

TOTAL

COPY

FAX

PRINTER

LIST

5 Press the [COPY] button to display the total number of copies classified by size group.

6 Press the [FAX] button to display the total number of faxes classified by size group.

7 Press the [PRINTER] button to display the total number of prints classified by size group.

|       |       |   | TOTA |
|-------|-------|---|------|
| Black | Total |   | COPY |
| 2     |       | 2 | FAX  |
| 0     |       | 0 |      |
| 2     |       | 2 |      |
|       |       | _ | LIST |

29.2003 18:30

10.29.2003 18:30

Total

3

0

3

ADMIN

Black

3

0

3

| 145         156           0         0           145         156 | Black |     | Total |     |
|-----------------------------------------------------------------|-------|-----|-------|-----|
|                                                                 |       | 145 |       | 156 |
| 145 156                                                         |       | 0   |       | 0   |
|                                                                 |       | 145 |       | 156 |
|                                                                 |       |     |       |     |
|                                                                 |       |     |       |     |

**8** Press the [LIST] button to display the total number of printed lists classified by size group.

|   | 10.   | 29.2003 18:30 | 9 |       |
|---|-------|---------------|---|-------|
| [ | ADMIN |               |   |       |
|   |       |               |   | TOTAL |
| Ι | Black | Total         |   | COPY  |
|   | 159   | 15            | 9 | FAX   |
|   | 0     |               | D |       |
|   | 159   | 15            | 9 |       |
|   |       |               |   | LIST  |
|   |       |               |   |       |
|   |       |               |   |       |

| `     |         |       |       |
|-------|---------|-------|-------|
|       |         |       | TOTAL |
| Black | Tot     | tal   | COPY  |
| 2     |         | 2     | FAX   |
| 0     |         | 0     |       |
| 2     |         | 2     |       |
|       | -       |       |       |
|       |         |       |       |
|       |         |       |       |
|       |         |       |       |
|       |         |       |       |
| 10.   | 29.2003 | 18:30 |       |
|       |         |       |       |

#### **Displaying Scan Counter**

This feature allows you to display the total number of the scan counter.

The scan counter contains following counters:

- Copy Counter indicates the number of originals that has been scanned by copy operations.
- **Fax Counter** indicates the number of originals that has been scanned by fax and Internet Fax transmissions.
- Network Counter indicates the number of originals that has been scanned by scan operations.
  - **1** Press the [USER FUNCTIONS] button on the control panel to enter the User Functions menu.
  - **2** Press the [COUNTER] button, and then press the [TOTAL COUNTER] button on the touch panel.

- The TOTAL COUNTER menu is displayed.

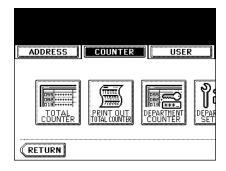

#### 3 Press the [SCAN COUNTER] button.

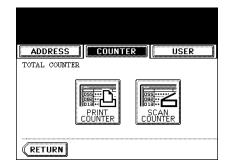

▲ The Scan Counter is displayed.

| ADDRESS      | COUNTER    | USER    |  |  |  |
|--------------|------------|---------|--|--|--|
| 5CAN COUNTER |            |         |  |  |  |
|              | Full Color | Twin Co |  |  |  |
| Сору         | 1          |         |  |  |  |
| Fax          | 0          |         |  |  |  |
|              |            |         |  |  |  |
| Network      | 0          |         |  |  |  |

### 2. PRINT OUT TOTAL COUNTER

This feature allows you to print the total counter list.

- **1** Press the [USER FUNCTIONS] button on the control panel to enter the User Functions menu.
- 2 Press the [COUNTER] button, and then press the [PRINT OUT TOTAL COUNTER] button on the touch panel.

- The total counter list is printed.

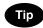

For an output example of the total counter list, see "Total Counter List". Depage 160

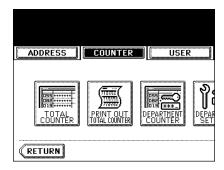

### **3. DEPARTMENT COUNTER**

#### **Displaying Print Counter for Department Code**

This feature allows you to display the number of the print counter for each department code.

#### Note

The department counter is available only when this equipment has been managed with the department code. "4.MANAGING DEPARTMENT CODE" 🚇 Page 47

The print counter contains following counters:

- Copy Counter indicates the number of sheets that has been printed by copy operations.
- Fax Counter indicates the number of sheets that has been printed by polling operations.
- Printer Counter indicates the number of sheets that has been printed by print operations.
- List Counter indicates the number of sheets that has been printed by system page print operations.
- **1** Press the [USER FUNCTIONS] button on the control panel to enter the User Functions menu.
- **2** Press the [COUNTER] button, and then press the [DEPARTMENT COUNTER] button on the touch panel.

- The DEPARTMENT CODE screen is displayed.

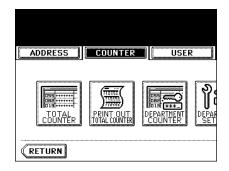

**3** Enter the department number using the digital keys, and then press the [ENTER] button.

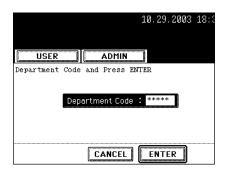

055 082 013

commu

SCAN COUNTER

▲ Press the [PRINT COUNTER] button.

5 The Print Counter for the specified department code is displayed.

6 Press the [COPY] button to display the total number of copies classified by size group.

7 Press the [FAX] button to display the total number of faxes classified by size group.

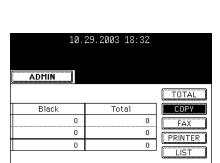

| 1     | 0.29.2003 | 18:32 |       |
|-------|-----------|-------|-------|
| ADMIN |           |       |       |
|       |           |       | TOTAL |
| Black | Tota      | al    | COPY  |
|       | 0         | 0     | FAX   |
|       | 0         | 0     |       |
|       | 0         | 0     |       |
|       |           |       | LIST  |
|       |           |       |       |

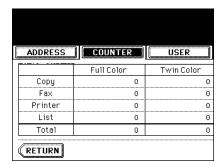

ADDRESS COUNTER USER

PRINT

RETURN

8 Press the [PRINTER] button to display the total number of prints classified by size group.

| 10.:  | 29.2003 18:32 |       |
|-------|---------------|-------|
| ADMIN |               |       |
|       |               | TOTAL |
| Black | Total         | COPY  |
| 0     | 0             | FAX   |
| 0     | 0             |       |
| 0     | 0             |       |
|       |               |       |
|       |               |       |

**9** Press the [LIST] button to display the total number of printed lists classified by size group.

| 10.1  | 29.2003 18:32 |       |
|-------|---------------|-------|
| ADMIN |               |       |
|       |               | TOTAL |
| Black | Total         | COPY  |
| 2     | 2             | FAX   |
| 0     | 0             |       |
| 2     | 2             |       |
|       |               | LIST  |
|       |               |       |
|       |               |       |

#### **Displaying Scan Counter for Department Code**

This feature allows you to display the number of the scan counter for each department code.

#### Note

The department counter is available only when this equipment has been managed with the department code. "4.MANAGING DEPARTMENT CODE" 🚇 Page 47

The scan counter contains following counters:

- Copy Counter indicates the number of originals that has been scanned by copy operations.
- **Fax Counter** indicates the number of originals that has been scanned by fax and Internet Fax transmissions.
- Network Counter indicates the number of originals that has been scanned by scan operations.
  - **1** Press the [USER FUNCTIONS] button on the control panel to enter the User Functions menu.
  - **2** Press the [COUNTER] button, and then press the [DEPARTMENT COUNTER] button on the touch panel.

- The DEPARTMENT CODE screen is displayed.

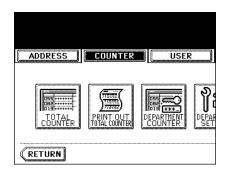

**3** Enter the department number using the digital keys, and then press the [ENTER] button.

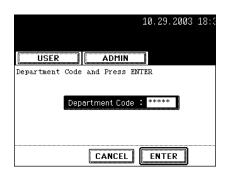

### **4** Press the [SCAN COUNTER] button.

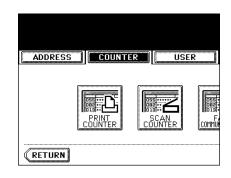

**5** The Scan Counter for the specified department code is displayed.

| ADDRESS | COUNTER    | USER |
|---------|------------|------|
|         |            |      |
|         | Full Color | Twin |
| Сору    | 0          |      |
| Fax     | 0          |      |
|         | 0          |      |
| Network | · ·        |      |

#### **Displaying Fax Communication Counter for Department Code**

This feature allows you to display the number of the Fax and Internet Fax Transmission and Reception counter for each department code.

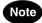

The department counter is available only when this equipment has been managed with the department code. "4.MANAGING DEPARTMENT CODE" 📖 Page 47

The fax communication counter contains following counters:

- Transmit indicates the number of pages that are sent by Fax transmissions.
- Reception indicates the number of pages that are received by polling operations.
  - **1** Press the [USER FUNCTIONS] button on the control panel to enter the User Functions menu.
  - **2** Press the [COUNTER] button, and then press the [DEPARTMENT COUNTER] button on the touch panel.

- The DEPARTMENT CODE screen is displayed.

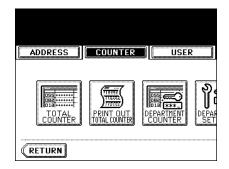

**3** Enter the department number using the digital keys, and then press the [ENTER] button.

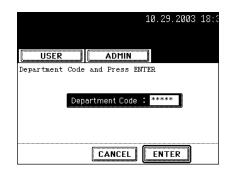

#### **4** Press the [FAX COMMUNICATION] button.

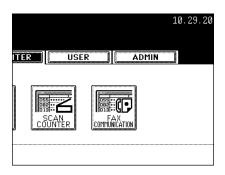

## **5** The Fax Communication Counter for the specified department code is displayed.

Tip

The Faxes and Internet Faxes are always send or received in black mode. Therefore, only black counter indicates the number of pages in the fax communication counter.

| ADDRESS      | COUNTER    | USER     |  |  |
|--------------|------------|----------|--|--|
| FAX COMMUNIC | ATION      | <u></u>  |  |  |
|              | Full Color | Twin Col |  |  |
| Transmit     | 0          |          |  |  |
| Reception    | 0          |          |  |  |
| Total        | 0          |          |  |  |
|              |            |          |  |  |
|              |            |          |  |  |
| RETURN       |            |          |  |  |

### 4. MANAGING DEPARTMENT CODE

#### Logging On As Administrator

You can audit the copy quantity of copy, print, scan, and facsimile pages performed by setting a department code. Up to 1000 department codes can be registered.

To manage the department code, you must know the administrator password for this equipment. Therefore, it is recommended to be performed by an authorized administrator in your place.

- **1** Press the [USER FUNCTIONS] button on the control panel to enter the User Functions menu.
- **2** Press the [COUNTER] button, and then press the [DEPARTMENT MANAGEMENT] button on the touch panel.
  - The ADMINISTRATOR PASSWORD screen is displayed.

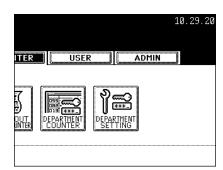

# 3 Enter the administrator password using the digital keys and press the [ENTER] button.

- The DEPT. MANAGEMENT menu is displayed.

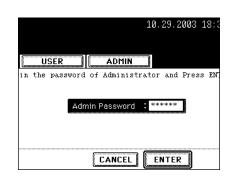

#### **4** Continue the operation that you want.

- "Printing Department Codes List" 🛄 Page 48
- "Enabling Department Code" 🛄 Page 49
- "Resetting All Department Counters" 🛄 Page 50
- "Deleting All Department Codes" 🛄 Page 51
- "Registering a New Department Code" 🛄 Page 52
- "Editing the Department Code" 🛄 Page 55
- "Deleting the Department Code" 🛄 Page 58
- "Resetting the Counter of Each Department" Department
- "Setting Output Limitations for All Departments" 🛄 Page 60

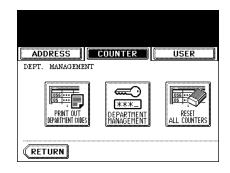

#### **Printing Department Codes List**

You can print out the department codes list and counters for each department code.

#### 1 In the DEPT. MANAGEMENT menu, press the [PRINT OUT DEPARTMENT CODES] button.

- Printing begins.

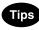

- For the procedure to display the screen on the right, see "Logging On As Administrator". 💷 Page 47
- For an output example of the department code list, see "Department Code List". □□ Page 161

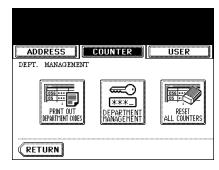

2

#### **Enabling Department Code**

In the initial setting, the department code feature is disabled. If you want to manage the counter separately by the department codes, you must enable the department code. When the department management is enabled, the department code input screen will be displayed before entering the copy, scan, fax, and e-Filing operation screen to manage the operations for each department code. Also the print jobs that are sent from computers can be managed for each department code.

#### Note

- The [DEPARTMENT MANAGEMENT] button will be available after registering a department code.
   Before enabling the department code, register the required department code.
   "Registering a New Department Code" Page 52
- Using Imagistics Printer Utility, you can also configure the Department Code Enforcement setting that sets whether the invalid jobs, which a department code is not specified or invalid department code is specified, will be printed or stored in the invalid job list when the department management is enabled. For instructions on how to set the Department Code Enforcement, see *Network Administrator's Guide*.

#### 1 In the DEPT. MANAGEMENT menu, press the [DEPARTMENT MANAGEMENT] button.

- The DEPARTMENT MANAGEMENT screen is displayed.

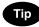

**2** Press the [ENABLE] button to enable the department code, or [DISABLE] button to disable the department code.

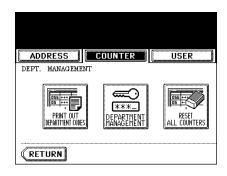

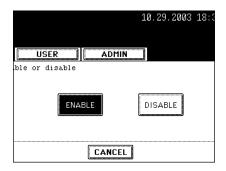

#### **Resetting All Department Counters**

This function clears all department counters to "0".

#### Note

- This function is available only when the department code is enabled.
- This function clears only the department counters. You cannot clear the total counter.

#### 1 In the DEPT. MANAGEMENT menu, press the [RESET ALL COUNTERS] button.

- The clear confirmation screen is displayed.

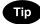

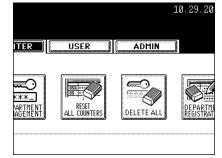

# 2 Press the [YES] button to clear all department counters, or [NO] button to cancel clearing.

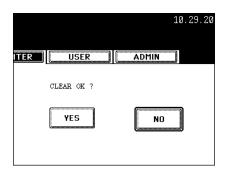

#### **Deleting All Department Codes**

This function deletes all department codes that have been registered.

#### Note

The [DELETE ALL] button will be available after registering a department code. "Registering a New Department Code" 🚇 Page 52

#### 1 In the DEPT. MANAGEMENT menu, press the [DELETE ALL] button.

- The delete confirmation screen is displayed.

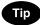

For the procedure to display the screen on the right, see "Logging On As Administrator". 
Page 47

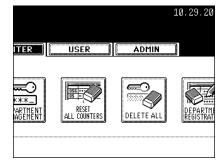

2 Press the [YES] button to delete all department codes, or [NO] button to cancel deleting.

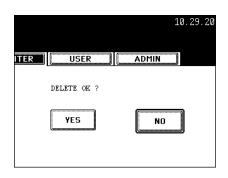

#### Registering a New Department Code

The function allows you to register new department code.

#### Note

2

After registering the department code(s), you must enable the Department Code function. "Enabling Department Code" 🛄 Page 49

#### In the DEPT. MANAGEMENT menu, press the [DEPARTMENT REGISTRATION] button.

- The DEPARTMENT CODE screen is displayed.

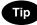

For the procedure to display the screen on the right, see "Logging On As Administrator". 🛄 Page 47

#### Press the undefined department code and press the [CHANGE] button.

- The input screen is displayed.

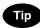

If the touch panel does not display an undefined department code, press the [Next] button to display the next screen.

#### 3 Enter the department name using the keyboard and digital keys, and press the [ENTER] button.

- The REGISTRATION DEPARTMENT CODE screen is displayed.

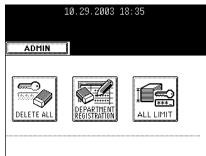

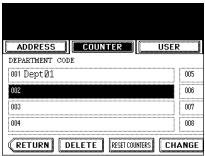

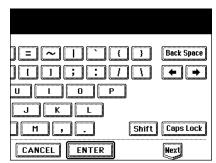

|   | ADMIN      |            |  |
|---|------------|------------|--|
| g | DELETE ALL | DEPARTMENT |  |
|   |            |            |  |

4 Enter the 5-digit code in the "New Code" field using the digital keys, and then press the [SET] button to set the entry.

- If you enter the code, asterisks (\*) appear in the "New Code" field.
- If you want to clear the code to retype it, press the [CLEAR] button on the Control Panel.
- After pressing the [SET] button, the "Retype New Code" field is highlighted.

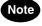

The department code must be the 5-digit code except "00000".

#### 5 Enter the 5-digit code again in the "Retype New Code" field using the digital keys, and then press the [SET] button to set the entry.

- If you enter the code, asterisks (\*) appear in the "Retype New Code" field.
- If you want to clear the code to retype it, press the [CLEAR] button on the Control Panel.

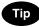

If you want to return to the "New Code" field to retype it, press the [RESET] button.

6 Press the [ENTER] button at the bottom of the touch panel.

- The LIMITATION screen is displayed.

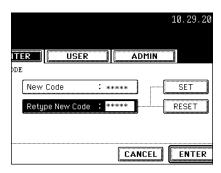

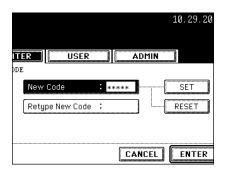

#### 7 Specify following items as required.

- COLOR Press the [ON] button to enable the color output limitation for this department code. When you select the [ON] button, press the "Limitation" field and enter the maximum number of the color outputs for this department code using the digital keys. You can enter up to "99999999". If you do not set the output limitation for color outputs, press the [OFF] button.
- **BLACK** Press the [ON] button to enable the black output limitation for this department code. When you select the [ON] button, press the "Limitation" field and enter the maximum number of the black outputs for this department code using the digital keys. You can enter up to "9999999". If you do not set the output limitation for black outputs, press the [OFF] button.

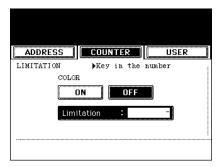

| - |     |   |
|---|-----|---|
|   | Not | 1 |
|   |     |   |

If you enter "0" for the limitation, it will disable printing any copies or prints using this department code.

#### 8 Press the [ENTER] button.

- New department code is registered.

|            | 10.29.2003 18:36 |
|------------|------------------|
| ADMIN      |                  |
| BLACK      |                  |
| ON         | OFF              |
| Limitation | : -)             |
| CANCEL     | ENTER            |

#### **Editing the Department Code**

The function allows you to edit the existing department code.

#### 1 In the DEPT. MANAGEMENT menu, press the [DEPARTMENT REGISTRATION] button.

- The DEPARTMENT CODE screen is displayed.

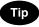

## 2 Press the department button that you want to edit and press the [CHANGE] button.

- The message "This department code is already registered. Do you wish to replace this code?" is displayed.

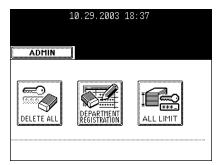

| ADDRESS                | USER  |
|------------------------|-------|
| DEPARTMENT CODE        |       |
| 001 Dept01             | 005   |
| 002                    | 006   |
| 003                    | 007   |
| 004                    | 008   |
|                        |       |
| RETURN DELETE RESETCOU | NTERS |

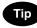

If the touch panel does not display the department code that you want to edit, press the [Next] button to display the next screen.

#### **3** Press the [ENTER] button.

- The input screen is displayed.

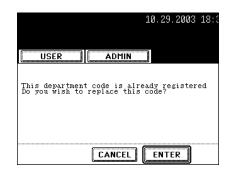

# **4** Enter the department name using the keyboard and digital keys, and press the [ENTER] button.

- The CHANGE DEPARTMENT CODE screen is displayed.

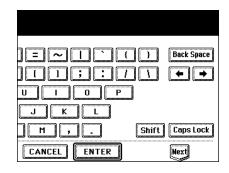

#### 5 Enter current department code in the "Current Code" field using the digital keys, and then press the [SET] button to set the entry.

- If you enter the code, asterisks (\*) appear in the "Current Code field.
- If you want to clear the code to retype it, press the [CLEAR] butto on the Control Panel.
- After pressing the [SET] button, the "New Code" field is highlighted.

#### 6 Enter new 5-digit code in the "New Code" field using the digital keys, and then press the [SET] button to set the entry.

- If you enter the code, asterisks (\*) appear in the "New Code" field.
- If you want to clear the code to retype it, press the [CLEAR] button on the Control Panel.
- After pressing the [SET] button, the "Retype New Code" field is highlighted.

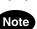

The department code must be the 5-digit code except "00000".

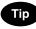

If you want to return to the "Current Code" field to retype it, press the [RESET] button.

#### Enter new 5-digit code again in the "Retype New Code" field using the digital keys, and then press the [SET] button to set the entry.

- If you enter the code, asterisks (\*) appear in the "Retype New Code" field.
- If you want to clear the code to retype it, press the [CLEAR] button on the Control Panel.

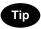

If you want to return to the "Current Code" field or "New Code" field to retype them, press the [RESET] button.

#### **Q** Press the [ENTER] button at the bottom of the touch panel.

- The LIMITATION screen is displayed.

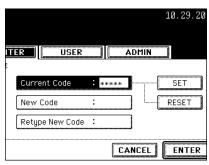

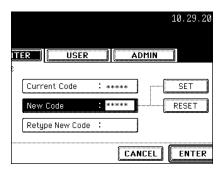

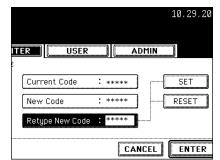

|            |       |            |   |      |      | 10.29. |
|------------|-------|------------|---|------|------|--------|
|            |       |            |   |      |      |        |
|            | ITER  | USER       |   | A    | DMIN |        |
|            | C     |            |   |      |      |        |
|            | Curre | ent Code   | * | **** |      | SET    |
| <b>e</b> " | New   | Code       | : |      | ] [[ | RESET  |
|            | Rety  | e New Code | : |      | ]    |        |
| on         |       |            |   |      | -    |        |
|            |       |            |   | CA   | NCEL | ENTE   |

#### **9** Specify following items as required.

- COLOR Press the [ON] button to enable the color output limitation for this department code. When you select the [ON] button, press the "Limitation" field and enter the maximum number of the color outputs for this department code using the digital keys. You can enter up to "99999999". If you do not set the output limitation for color outputs, press the [OFF] button.
- BLACK Press the [ON] button to enable the black output limitation for this department code. When you select the [ON] button, press the "Limitation" field and enter the maximum number of the black outputs for this department code using the digital keys. You can enter up to "99999999". If you do not set the output limitation for black outputs, press the [OFF] button.

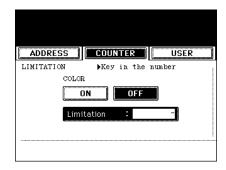

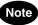

If you enter "0" for the limitation, it will disable printing any copies or prints using this department code.

#### 10 Press the [ENTER] button.

- The department code is edited.

|            | 10.29.2003 18:38 |
|------------|------------------|
| ADMIN      |                  |
| BLACK      | OFF              |
| Limitation | : -]             |
| CANCEL     | ENTER            |

#### **Deleting the Department Code**

The function allows you to delete the existing department code.

#### In the DEPT. MANAGEMENT menu, press the [DEPARTMENT REGISTRATION] button.

- The DEPARTMENT CODE screen is displayed.

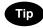

## **2** Press the department button that you want to delete and press the [DELETE] button.

- The delete confirmation screen is displayed.

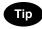

If the touch panel does not display the department code that you want to delete, press the [Next] button to display the next screen.

# **3** Press the [YES] button to delete the department code, or [NO] button to cancel deleting.

- When you press the [YES] button, the department code is deleted.

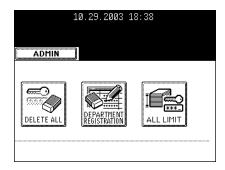

| ADDRESS        |                 | UISER        |
|----------------|-----------------|--------------|
| DEPARTMENT COD |                 |              |
| 001 Dept01     |                 | 005          |
| 002            |                 | 006          |
| 003            |                 | 007          |
| 004            |                 | 008          |
| RETURN         | ELETE RESET COU | NTERS CHANGE |

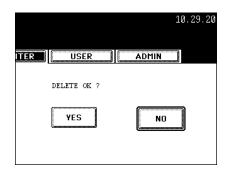

2

#### **Resetting the Counter of Each Department**

The function allows you to reset the counter of specific department code only.

#### 1 In the DEPT. MANAGEMENT menu, press the [DEPARTMENT REGISTRATION] button.

- The DEPARTMENT CODE screen is displayed.

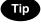

For the procedure to display the screen on the right, see "Logging On As Administrator". 🚇 Page 47

# **2** Press the department button that you want to reset the counter and press the [RESET COUNTERS] button.

- The clear confirmation screen is displayed.

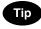

If the touch panel does not display the department code that you want to clear the counter, press the [Next] button to display the next screen.

## **3** Press the [YES] button to clear the counter of the department code, or [NO] button to cancel clearing the counter.

- When you press the [YES] button, the counter of the department code is cleared.

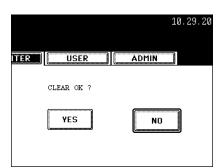

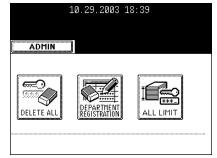

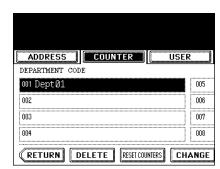

#### Setting Output Limitations for All Departments

This function allows you to set the output limitation for all departments by a single operation. The limitation can be set for the color output and black output separately.

When you select [ON], the output will be disabled for all departments.

When you select [OFF], the infinite outputs will be allowed for all departments.

#### Тір

When you select [ON], the limitation setting for each department code will be set to [ON] and the "Limitation" field will be set to "0". If you want to change the limitation setting for each department code, change the limitation setting by editing a department code.

"Editing the Department Code" 🛄 Page 55

#### In the DEPT. MANAGEMENT menu, press the [ALL LIMIT] button.

- The ALL LIMIT screen is displayed.

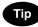

For the procedure to display the screen on the right, see "Logging On As Administrator". 🚇 Page 47

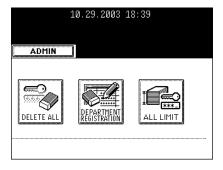

#### **2** Specify following items as required.

- **COLOR** Press the [ON] button to disable the color copies/ prints for all departments, or [OFF] button to permit infinite color copies/prints for all departments.
- BLACK Press the [ON] button to disable the black copies/ prints for all departments, or [OFF] button to permit infinite black copies/prints for all departments.

#### **3** Press the [ENTER] button.

- The output limitation settings are saved.

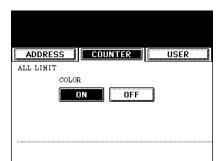

| 10.29.2003 18:40 |
|------------------|
| ADMIN            |
| BLACK            |
| CANCEL           |

## 3. SETTING ITEMS (USER)

| 1. | SETTING GENERAL FUNCTIONS                           | 62   |
|----|-----------------------------------------------------|------|
|    | Setting the Auto Clear Mode                         | 62   |
|    | Setting the Paper Size and Paper Type of the Drawer |      |
|    | Changing the Display Language                       |      |
|    | Setting the Reversed Display Mode                   |      |
|    | Replacing the Color Toner Cartridge                 |      |
|    | Setting the Copy Calibrations                       |      |
|    | Setting the Print Calibration                       | 74   |
| 2. | SETTING COPY FUNCTIONS                              | 77   |
| 3. | SETTING FAX FUNCTIONS                               | 80   |
| 4. | SETTING SCAN FUNCTIONS                              | 83   |
| 5. | SETTING E-FILING FUNCTIONS                          | 86   |
| 6. | PRINTING LISTS                                      | . 87 |
|    | Printing the Address Book List                      | 87   |
|    | Printing the Group Numbers List                     |      |
|    | Printing the Function List (User)                   | 89   |
| 7. | CHECKING E-MAIL                                     | 90   |
| 8. | TURN OFF THE POWER (SHUT DOWN)                      | 91   |
|    |                                                     |      |

### **1. SETTING GENERAL FUNCTIONS**

#### Setting the Auto Clear Mode

This function sets how long the machine waits before clearing the previous functions set on the control panel.

- **1** Press the [USER FUNCTIONS] button on the control panel to enter the User Functions menu.
- **2** Press the [USER] button, and then press the [GENERAL] button on the touch panel.
  - The GENERAL menu is displayed.

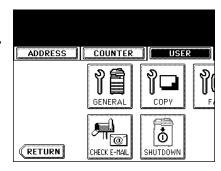

#### **3** Press the [AUTO CLEAR] button.

- The AUTO CLEAR screen is displayed.

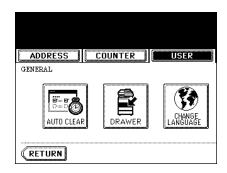

### 4 Press the button that indicates the desired time in seconds.

- The Auto Clear mode has been set to selected time.

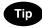

If you want to disable the Auto Clear mode, press the [NO LIMIT] button.

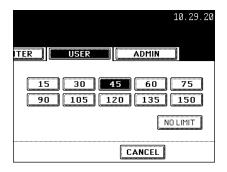

#### Setting the Paper Size and Paper Type of the Drawer

This function allows you to set the paper size and paper type of each drawer.

- **1** Press the [USER FUNCTIONS] button on the control panel to enter the User Functions menu.
- **2** Press the [USER] button, and then press the [GENERAL] button on the touch panel.
  - The GENERAL menu is displayed.

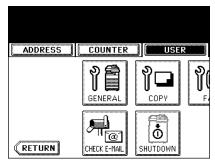

**3** Press the [DRAWER] button.

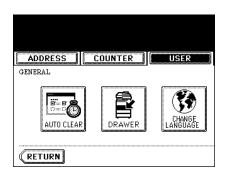

- **4** Press the drawer portion in the illustration to highlight the drawer where you want to change the paper size and paper type, then press the desired paper size button and paper type button.
  - The paper size in the selected drawer changes to the selected paper size.

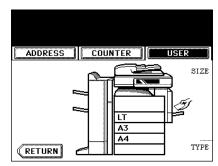

|         | 10.29      | .2003 19 | ):16    |            |
|---------|------------|----------|---------|------------|
| ADMIN   |            |          |         |            |
| A3      | <b>A</b> 4 | LD       | LT      | <u>8</u> K |
| A4-R    | A5-R       | LT-R     | LG      | 16K        |
| B4      | B5         | ST-R     | COMP    | 16K-R      |
| B5-R    | FOLIO      | 13"LG    | 8.5SQ   |            |
| THICK 1 | INSERT     | COVER    | SPECIAL | FAX        |

#### Changing the Display Language

The language used on the touch panel can be changed to a different one.

- Press the [USER FUNCTIONS] button on the control panel to enter the User Functions menu.
- **2** Press the [USER] button, and then press the [GENERAL] button on the touch panel.
  - The GENERAL menu is displayed.

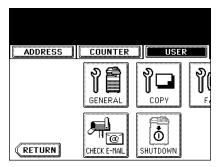

**3** Press the [CHANGE LANGUAGE] button.

- The CHANGE LANGUAGE screen is displayed.

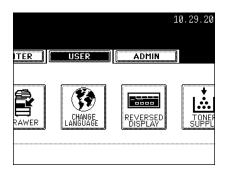

#### **4** Press the desired language button.

- The touch panel is displayed in the selected language.

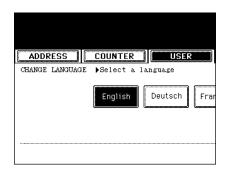

| 10.29.2003 19:16      |
|-----------------------|
| ADMIN                 |
| cais Español Italiano |
| CANCEL                |

#### Setting the Reversed Display Mode

You can change the touch panel to be displayed in the Reversed Display mode (which the white portion will be black and the black portion will be white).

Changing to the Reversed Display mode helps you to display the touch panel more clearly where it is too bright to see the touch panel.

- **1** Press the [USER FUNCTIONS] button on the control panel to enter the User Functions menu.
- **2** Press the [USER] button, and then press the [GENERAL] button on the touch panel.
  - The GENERAL menu is displayed.

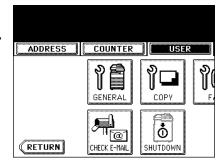

#### **3** Press the [REVERSED DISPLAY] button.

- The REVERSED DISPLAY screen is displayed.

**4** Press the [ON] button to enable the Reversed Display, or [OFF] button to disable the Reversed Display.

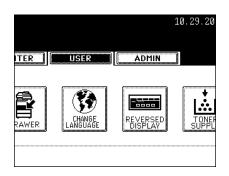

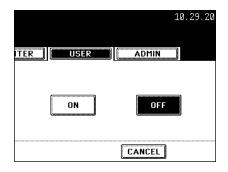

- When you select the [ON] button, the touch panel is displayed in the Reversed Display mode.

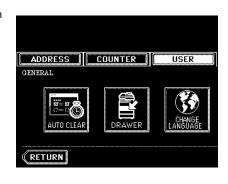

#### **Replacing the Color Toner Cartridge**

When you want to replace the color toner cartridges before the Touch Panel Display indicates the color toner empty message, you can replace them by the following procedure.

- **1** Press the [USER FUNCTIONS] button on the control panel to enter the User Functions menu.
- **2** Press the [USER] button, and then press the [GENERAL] button on the touch panel.
  - The GENERAL menu is displayed.

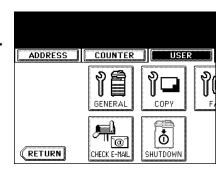

#### 3 Press the [TONER SUPPLY] button.

- The REPLACE TONER CARTRIDGE screen is displayed.

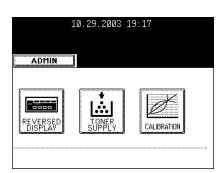

### **4** Press the button that indicates the toner cartridge you want to replace.

- After pressing the button, the equipment automatically moves the toner cartridge to the appropriate position to be replaced.

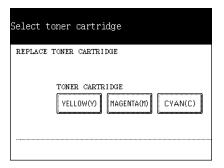

**5** The touch panel displays the illustration as figure on the right. Open the front cover and press the down arrow button.

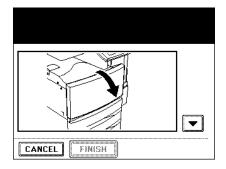

6 Pushing on the latch, lower the cartridge holder toward you, and remove the cartridge. Then press the down arrow button on the touch panel to display the next illustration.

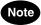

Never attempt to incinerate a used toner cartridge. This could result in an explosion. Return used toner cartridges to your service technician.

- 7 Shake the new toner cartridge well to loosen the toner inside.
- 8 Holding the new toner cartridge, pull out the seal in the direction of the arrow. Then press the down arrow button on the touch panel to display the next illustration.

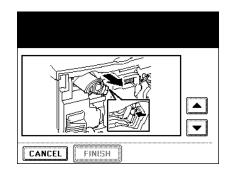

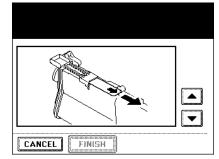

**9** Insert the cartridge completely. Then press the down arrow button on the touch panel to display the next illustration.

## **10** Close the front cover.

- After closing the front cover, the following message appears:

[Press FINISH button]

| 11 | Press  | the [FINISH | l] button | on the | touch |
|----|--------|-------------|-----------|--------|-------|
| •• | panel. |             |           |        |       |

- The equipment automatically starts supplying toner.

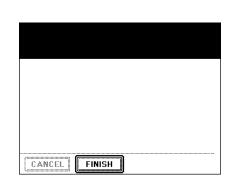

FINISH

CANCEL

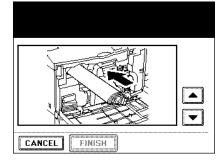

#### Setting the Copy Calibrations

## Note

The copy calibration setting in the [USER] menu can be configured only when an administrator has set the Calibration Display Level to [USER]. "Setting the Calibration Display Level"

This function allows the machine automatically to calibrate the color gradation for copy jobs when the color cannot be adjusted well because the shading or the hue of the image has deviated.

- Set the LT-sized or A4-sized paper (recommended paper) in the cassette before starting the calibration. If any other paper is used, calibration may not be performed properly.
- If the color often deviates, call your service technician.

#### Caution

- If the glass is dirty or any foreign objects are stuck to the glass, the calibration may not be carried out properly. Keep the glass clean.
- Never raise the original cover or the optional reversing automatic document feeder, or open the front cover while the calibration is in progress. If this does happen, the calibration cannot be finished appropriately.
- Interrupt copying is not available during the calibration.
  - **1** Place the LT-size or A4-size paper in the cassette.
  - 2 Press the [USER FUNCTIONS] button on the control panel to enter the User Functions menu.
  - **3** Press the [USER] button, and then press the [GENERAL] button on the touch panel.
    - The GENERAL menu is displayed.

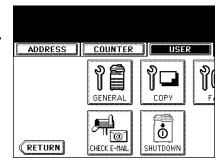

## ▲ Press the [CALIBRATION] button.

- The CALIBRATION menu is displayed.

## **5** Press the [COPY] button.

## 6 Press the [DEFAULT] button to set the default calibration setting, or [CALIBRATION] button to adjust the calibration setting.

- When you press the [DEFAULT] button, the system maintains the default calibration setting and returns to the previous screen.
- When you press the [CALIBRATION] button, the chart is printed out and calibration guide illustration is displayed on the touch panel.
- 7 Place the printed chart face down on the glass with its bottom toward you and its top left aligned against the original scale on the left side, in order that the black line be placed at the left side.

## **8** Press the [START] button.

- When the calibration setting is completed, the GENERAL menu will be displayed.

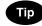

If the chart is not properly placed, the message "Set chart correctly" is displayed on the touch panel. In this case, go back to step 7 and place the chart again.

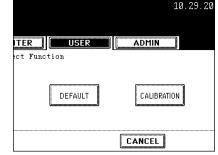

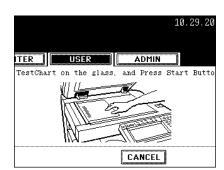

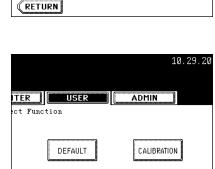

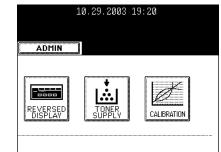

COUNTER

Select Function

USER

ADDRESS

CALIBRATION

#### **Setting the Print Calibration**

## Note

The print calibration setting in the [USER] menu can be configured only when an administrator has set the Calibration Display Level to [USER]. "Setting the Calibration Display Level"

This function allows the machine automatically to calibrate the color gradation for print jobs when the color cannot be adjusted well because the shading or the hue of the image has deviated. You can calibrate for the PostScript and PCL separately. In addition, you can calibrate for 600 dpi and 1200 dpi print jobs for each emulation separately.

- Set the LT-sized or A4-sized paper (recommended paper) in the cassette before starting the calibration. If any other paper is used, calibration may not be performed properly.
- If the color often deviates, call your service technician.

#### Caution

- If the glass is dirty or any foreign objects are stuck to the glass, the calibration may not be carried out properly. Keep the glass clean.
- Never raise the original cover or the optional reversing automatic document feeder, or open the front cover while the calibration is in progress. If this does happen, the calibration cannot be finished appropriately.
- Interrupt copying is not available during the calibration.
  - **1** Place the LT-size or A4-size paper in the cassette.
  - 2 Press the [USER FUNCTIONS] button on the control panel to enter the User Functions menu.
  - **3** Press the [USER] button, and then press the [GENERAL] button on the touch panel.
    - The GENERAL menu is displayed.

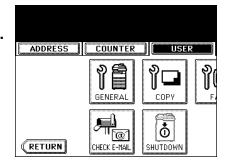

## ▲ Press the [CALIBRATION] button.

- The CALIBRATION menu is displayed.

## **5** Press the [PRINT] button.

# 6 Press the desired resolution button of the emulation that will be based on the calibration.

- Press the [600 x 600] button in the "PS3" menu to calibrate for the 600 dpi PostScript print job.
- Press the [1200 x 600] button in the "PS3" menu to calibrate for the 1200 dpi PostScript print job.
- Press the [600 x 600] button in the "PCL" menu to calibrate based on the 600 dpi PCL output image.
- Press the [1200 x 600] button in the "PCL" menu to calibrate based on the 1200 dpi PCL output image.

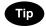

The  $[1200 \times 600]$  buttons are displayed only when additional memory is installed on this equipment.

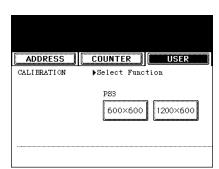

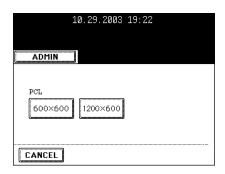

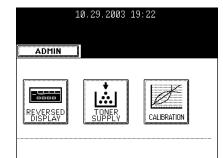

COUNTER

Select Function

USER

ADDRESS

COPY

CALIBRATION

RETURN

7 Press the [DEFAULT] button to set the default calibration setting for selected job type, or [CALIBRATION] button to adjust the calibration setting for selected job type.

- When you press the [DEFAULT] button, the system maintains the default calibration setting for selected job type and returns to the CALIBRATION menu.
- When you press the [CALIBRATION] button, the chart is printed out and calibration guide illustration is displayed on the touch panel.
- 8 Place the printed chart face down on the glass with its bottom toward you and its top left aligned against the original scale on the left side, in order that the black line be placed at the left side.

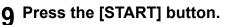

- After scanning the printed chart, following message is displayed:

[Apply Calibration Setting?]

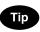

If the chart is not properly placed, the message "Set chart correctly" is displayed on the touch panel. In this case, go back to step 8 and place the chart again.

**10** Press the [YES] button to apply the calibration setting, or press the [NO] button to cancel the calibration setting.

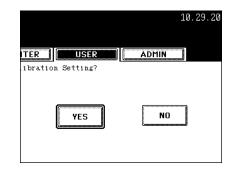

|          |         | 10.29.20    |
|----------|---------|-------------|
| ITER     | USER    | ADMIN       |
| ect Func | tion    |             |
|          | DEFAULT | CALIBRATION |
|          |         | CANCEL      |

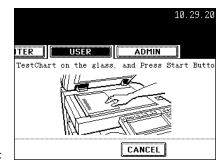

## 2. SETTING COPY FUNCTIONS

You can change the initial setting (default setting) of copy job.

- **1** Press the [USER FUNCTIONS] button on the control panel to enter the User Functions menu.
- **2** Press the [USER] button, and then press the [COPY] button on the touch panel.
  - The COPY screen is displayed.

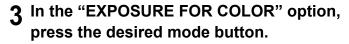

4 In the "EXPOSURE FOR BLACK" option, press the desired mode button.

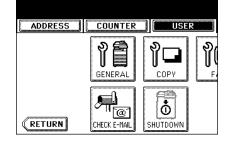

|                    | GER |
|--------------------|-----|
| COPY               |     |
| EXPOSURE FOR COLOR |     |
| AUTO               |     |
| EXPOSURE FOR BLACK |     |
| AUTO               |     |
|                    |     |
|                    |     |

# **5** In the "COLOR MODE" option, press the desired mode button.

- 6 In the "IMAGE DIRECTION" option, press the desired mode button.
  - When this is enabled, the portrait originals that are placed in R direction can be detected as portrait original and perform the duplex copy correctly. This is usually enabled only when you want to perform duplex copy from the large size of portrait originals such as A3 or LD-size portrait originals.
- 7 In the "BYPASS FEED" option, press the desired paper type button.

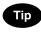

For more information about the paper type, please see the Operator's Manual For Basic Functions.

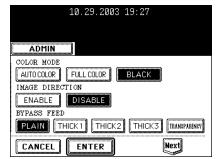

- 8 Press the [Next] button to display the next screen.
- **9** In the "ORIGINAL MODE FOR COLOR" option, press the desired mode button.

| ADDRESS     | :    C | OUNTER | USER  |
|-------------|--------|--------|-------|
| COPY        |        |        |       |
| ORIGINAL MO | DE FOR | COLOR  |       |
| TEXT/PHO    | го     | TEXT   | РНОТО |
| PRINTED IMA |        | MAP    |       |
| <u>.</u>    |        |        |       |

- **10** In the "ORIGINAL MODE FOR BLACK" option, press the desired mode button.
- **11** Press the [Next] button to display the next screen.

| <b>12</b> In the | "2IN1/4IN1" | option, | press | the |
|------------------|-------------|---------|-------|-----|
| desire           | d mode but  | ton.    |       |     |

- [WRITE VERTICALLY] Press this to print each two pages or four pages from left to right or top to bottom for the 2IN1/4IN1 copy. When the portrait originals are copied using 2in1 or 4in1, it copies them from left to right. When the landscape originals are copied using 2in1 or 4in1, it copies them from top to bottom.
- [WRITE LATERALLY] Press this to print each two pages or four pages are copied from right to left or top to bottom for the 2IN1/4IN1 copy. When the portrait originals are copied using 2in1 or 4in1, it copies them from right to left. When the landscape originals are copied using 2in1 or 4in1, it copies them from top to bottom.

# **13** In the "MAGAZINE SORT" option, press the desired mode button.

- **[OPEN FROM RIGHT]** Press this to perform magazine sort copy to create a booklet that can be opened from right pages.
- [OPEN FROM LEFT] Press this to perform magazine sort copy to create a booklet that can be opened from left pages.

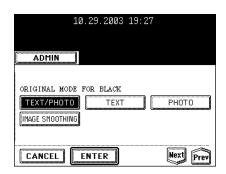

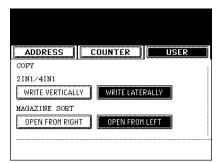

# 14 In the "DUPLEX BOOK -> 2" option, press the desired mode button.

- **[OPEN FROM RIGHT]** Press this when you copy the booklet that can be opened from right pages.
- **[OPEN FROM LEFT]** Press this when you copy the booklet that can be opened from left pages.

## 15 Press the [ENTER] button.

- The default settings for each mode are changed as you specified.

| 10.29.2003 19:27 |      |
|------------------|------|
|                  |      |
| ADMIN            |      |
| BOOK -> 2        |      |
|                  | Prev |

## 3. SETTING FAX FUNCTIONS

You can change the initial setting (default setting) of fax and Internet Fax features.

- Press the [USER FUNCTIONS] button on 1 the control panel to enter the User Functions menu.
- **2** Press the [USER] button, and then press the [FAX] button on the touch panel.
  - The FAX screen is displayed.

- 3 In the "RESOLUTION" option, press the desired mode button.
- ▲ In the "ORIGINAL MODE" option, press the desired mode button.

5 In the "EXPOSURE" option, press light or dark buttons to specify the default exposure manually, or press the [AUTO] button to select auto mode for the default exposure mode.

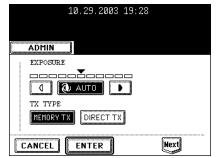

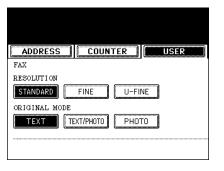

FAX

10.22.20

ADMIN

SCAN

ITER

AL

രി MAIL USER

COPY

ð

SHUTDOWN

# 6 In the "TX TYPE" option, press the desired mode button.

- **[MEMORY TX]** Press this to set the Memory TX mode as default transmission mode that will send after scanning and saving all originals in the memory. This mode enables to multi-address transmission.
- [DIRECT TX] Press this to set the Direct TX mode as default transmission mode that will send originals page by page after every original has been scanned. This mode enable to singleaddress transmission only.

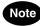

The "TX TYPE" option is available only when the optional Fax unit is installed.

## 7 Press the [Next] button to display the next screen.

# 8 In the "TTI" option, specify whether the TTI is enabled or disabled as default setting.

- [ON] Press this to print a transmission header (TTI) on received faxes to clearly identify the sender name of received faxes.
- [OFF] Press this not to print a transmission header (TTI) on received faxes.

## Note

- The "TTI" option is available only when the optional Fax unit is installed.
- The "TTI" option is not displayed depending on the region.
- **9** In the "RTI" option, specify whether the RTI is enabled or disabled as default setting.
  - [ON] Press this to print a reception header (RTI) on received faxes to clearly identify the time, date, and page count of received faxes.
  - [OFF] Press this not to print a reception header (RTI) on received faxes.

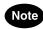

The "RTI" option is available only when the optional Fax unit is installed.

| ADDRESS | COUNTER | USER |
|---------|---------|------|
| FAX     |         | •    |
| TTI     |         |      |
| ON      | OFF     |      |
| RTI     |         |      |
| ON      | OFF     |      |
|         |         | :    |
|         |         |      |

# 10 In the "ECM" option, specify whether the ECM is enabled or disabled as default setting.

- **[ON]** Press this to enable the ECM (Error Correction Mode) to automatically re-send any portion of the document affected by phone line noise or distortion.
- [OFF] Press this to disable the ECM.

## Note

The "ECM" option is available only when the optional Fax unit is installed.

## **11** Press the [ENTER] button.

- The default settings for each mode are changed as you specified.

| 10.29.2003 19:28 |      |
|------------------|------|
| ADMIN            |      |
| ECM OFF          |      |
| CANCEL           | Prev |

## **4. SETTING SCAN FUNCTIONS**

You can change the initial setting (default setting) of scan job.

- Press the [USER FUNCTIONS] button on 1 the control panel to enter the User Functions menu.
- **?** Press the [USER] button, and then press the [SCAN] button on the touch panel.
  - The SCAN screen is displayed.

- 3 In the "COLOR MODE" option, press the desired mode button.
- ▲ In the "JPEG COMPRESS" option, press the desired mode button.

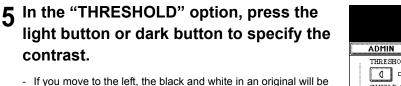

- If you move to the left, the black and white in an original will be scanned neutrally.
- If you move to the right, the black and white in an original will be scanned distinctly.

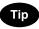

contrast.

When the Color mode is set to the Auto Color mode and the equipment detects the originals as black originals, the equipment uses the setting of the "THRESHOLD" option. This setting specifies the contrast for scanning a black original in the Auto Color mode.

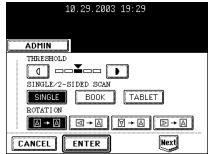

USER

COPY

ð

SHUTDOWN

ADDRESS COUNTER

BLACK GRAY SCALE FULL COLOR

ITER

AL

രി MAIL

> SCAN COLOR MODE

JPEG COMPRESS LOW

10.22.20

ADMIN

SCAN

USER

HIGH

AUTO COLOR

FAX

## 6 In the "2-SIDE SCAN" option, press the desired mode button.

- [SINGLE] Press this to set single page scan as default scan mode.
- [BOOK] Press this to set book scan mode as default scan mode. This enables to scan both side of originals in the same direction.
- [TABLET] Press this to set tablet scan mode as default scan mode. This enables to scan front page in the general direction, and scan back page rotated 180 degree.

## 7 In the "ROTATION" option, press the desired mode button.

- [0 degree] Press this not to rotate the scanned image as default.
- [90 degree left] Press this to rotate the scanned image 90 degrees on the left as default.
- **[180 degree]** Press this to rotate the scanned image 180 degree as default.
- [90 degree right] Press this to rotate the scanned image 90 degree on the right as default.

## 8 Press the [Next] button to display the next screen.

- **9** In the "RESOLUTION" option, press the desired mode button applied for color scans.
- 10 In the "ORIGINAL MODE" option, press the desired mode button applied for color scans.

| ADDR    | ESS     | COL     | INTER |         | -   | USER |  |
|---------|---------|---------|-------|---------|-----|------|--|
| SCAN    | <br>►Se | t Color | Mode  |         | ial |      |  |
| RESOLUT |         |         |       |         |     |      |  |
| 300     |         | 150     | 1     | 00      |     |      |  |
| ORIGINA | L MODE  | ;       |       |         |     |      |  |
| TEXT    |         | PHOTO   | ) (Pr | rtd ima | \GE |      |  |
|         |         |         |       |         |     |      |  |

## 11 In the "BACKGROUND ADJUSTMENT" option, press the light button or dark button to specify the contrast for color scans.

- If you move to the left, the background color will be lighter.
- If you move to the right, the background color will be darker.
- 12 Press the [Next] button to display the next screen.

| 10.29.2003 19:29      |            |
|-----------------------|------------|
| ADMIN                 |            |
| BACKGROUND ADJUSTMENT |            |
| CANCEL ENTER Nex      | t)<br>Prev |

# 13 In the "RESOLUTION" option, press the desired mode button applied for gray scale scans.

- 14 In the "BACKGROUND ADJUSTMENT" option, press the light button or dark button to specify the contrast for gray scale scans.
  - If you move to the left, the background color will be lighter.
  - If you move to the right, the background color will be darker.
- 15 Press the [Next] button to display the next screen.
- 16 In the "RESOLUTION" option, press the desired mode button applied for black scans.
- 17 In the "ORIGINAL MODE" option, press the desired mode button applied for black scans.
- 18 In the "EXPOSURE" option, press light or dark buttons to specify the default exposure for black scans manually, or press the [AUTO] button to select auto mode for the default exposure mode for black scans.

## **19** Press the [ENTER] button.

- The default settings for each mode are changed as you specified.

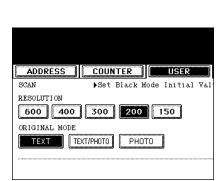

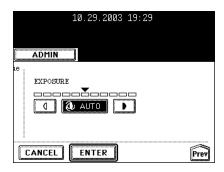

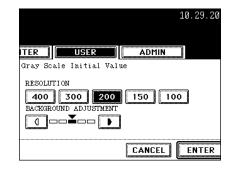

## **5. SETTING E-FILING FUNCTIONS**

You can set the image quality type for printing color documents from e-Filing.

**1** Press the [USER FUNCTIONS] button on the control panel to enter the User Functions menu.

# **2** Press the [USER] button, and then press the [E-FILING] button on the touch panel.

- The E-FILING screen is displayed.

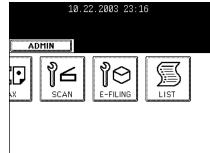

## **3** In the "PRINTING IMAGE MODE" option, press the desired mode button.

- [GENERAL] Press this to apply proper color quality for printing a general color document.
- **[PHOTOGRAPH]** Press this to apply proper color quality for printing photos.
- **[PRESENTATION]** Press this to apply proper image quality for printing a vivid document.
- [LINE ART] Press this to apply proper image quality for printing a document contains a lot of characters or line arts.

## 4 Press the [ENTER] button.

|                     | 10.22.20              |
|---------------------|-----------------------|
| ITER                | ADMIN                 |
| PRINTING IMAGE MODE | PRESENTATION LINE ART |
|                     | CANCEL                |

## 6. PRINTING LISTS

## Printing the Address Book List

You can print the address book list that shows all registered contacts and groups in this equipment.

- **1** Press the [USER FUNCTIONS] button on the control panel to enter the User Functions menu.
- **2** Press the [USER] button, and then press the [LIST] button on the touch panel.
  - The LIST menu is displayed.

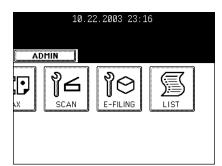

## **3** Press the [ADDRESS BOOK] button.

- The ADDRESS BOOK/GROUP NUMBERS menu is displayed.

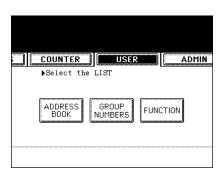

- **4** Press the [ID SORT] button to print the address book list that is sorted by the ID number, or [NAME SORT] button to print the address book list that is sorted by the last name.
  - The address book list is printed.

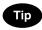

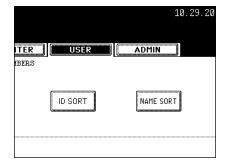

3

#### **Printing the Group Numbers List**

You can print the group numbers list that shows all registered groups and members in this equipment.

- Press the [USER FUNCTIONS] button on the control panel to enter the User Functions menu.
- **2** Press the [USER] button, and then press the [LIST] button on the touch panel.
  - The LIST menu is displayed.

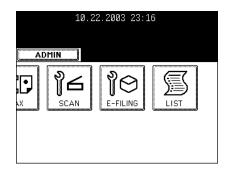

## **3** Press the [GROUP NUMBERS] button.

- The group numbers list is printed.

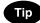

For an output example of the group numbers list, see "Group Numbers List".  $\square$  Page 163

| Select the      | e LIST           |          | AUMIN |
|-----------------|------------------|----------|-------|
| ADDRESS<br>BOOK | GROUP<br>NUMBERS | FUNCTION | 1     |
|                 |                  |          |       |

## Printing the Function List (User)

You can print the function list that shows the function flow under the [USER] button of the User Functions.

- Press the [USER FUNCTIONS] button on the control panel to enter the User Functions menu.
- **2** Press the [USER] button, and then press the [LIST] button on the touch panel.
  - The LIST menu is displayed.

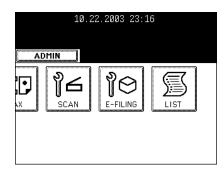

## **3** Press the [FUNCTION] button.

- The function list is printed.

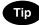

For an output example of the function list, see "Function List (User)".

| ▶Select the LIST                           | - |
|--------------------------------------------|---|
| <br>ADDRESS GROUP<br>BOOK NUMBERS FUNCTION |   |

## 7. CHECKING E-MAIL

This function allows you to check for new E-mails (Internet Faxes) on the POP3 server.

#### Тір

This equipment also automatically checks for new E-mails on the POP3 server.

- Press the [USER FUNCTIONS] button on the control panel to enter the User Functions menu.
- **2** Press the [USER] button, and then press the [CHECK E-MAIL] button on the touch panel.
  - This equipment starts communicating to the POP3 server.
  - If new E-mail to this machine is on the POP3 server, it will be printed after retrieving the E-mail data from the POP3 server.
  - If new E-mail of the Offramp Gateway document is on the POP3 server, this equipment starts dialing the specified fax number to transmit the received E-mail to remote facsimile.

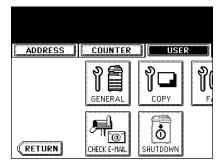

## 8. TURN OFF THE POWER (SHUT DOWN)

When turning off the power of the equipment, perform the following shutdown procedure.

DO NOT turn off the power by switching off the power switch of the equipment as it can cause the failure of the hard disk.

Before turning off the power, be sure that the following 3 conditions are satisfied.

- No jobs are left in the printing job list.
- The ERROR lamp is not blinking.
- No PCs access the equipment via network.
  - **1** Press the [USER FUNCTIONS] button on the control panel to enter the User Functions menu.
  - 2 Press the [USER] button, and then press the [SHUTDOWN] button on the touch panel.

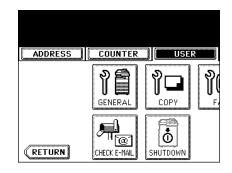

- **3** "Processing job will be deleted. Are you sure you want to shutdown?" appears on the screen. Press the [YES] button.
  - To cancel the shutdown operation, press the [NO] button.

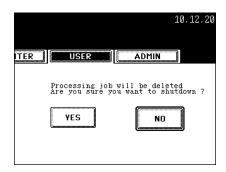

4 "Shutdown in progress" appears on the screen, and then the equipment is shut down.

- The power switch automatically returns to the OFF position.

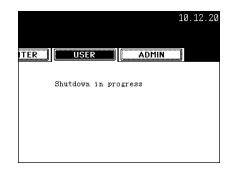

# 4. SETTING ITEMS (ADMIN)

| 94         |
|------------|
|            |
|            |
|            |
|            |
| 101        |
|            |
|            |
|            |
|            |
| 108<br>    |
|            |
|            |
|            |
|            |
| 120<br>122 |
|            |
|            |
|            |
|            |
|            |
|            |
|            |
|            |
|            |
| 143        |
|            |
|            |
|            |
| 146        |
|            |
|            |
| 148        |
|            |
|            |
|            |
|            |
|            |
|            |
|            |

When the administrator password has been set, you must enter the administrator password to enter the [ADMIN] menu in the User Functions screen.

**1** Press the [USER FUNCTIONS] button on the control panel to enter the User Functions menu.

### **?** Press the [ADMIN] button.

- If the administrator password has been set, the ADMINISTRATOR PASSWORD screen is displayed.
- 3 Enter the 6-digit administrator password using the digital keys and press the [ENTER] button.
  - The ADMIN menu is displayed.

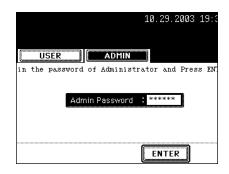

# **4** The ADMIN menu is displayed. Continue the administrative operation that you require.

- "2.SETTING GENERAL FUNCTIONS" 📖 Page 95
- "3.SETTING NETWORK FUNCTIONS" 
   Page 113
- "4.SETTING COPY FUNCTIONS" 🛄 Page 131
- "5.SETTING FAX FUNCTIONS" 🛄 Page 132
- "6.SETTING FILE FUNCTIONS" 🛄 Page 144
- "7.SETTING E-MAIL FUNCTIONS" 🛄 Page 145
- "8.SETTING INTERNET FAX FUNCTIONS" 🛄 Page 147
- "9.SETTING LIST/REPORT" Dage 150
- "10.PRINTING LISTS" 🛄 Page 157

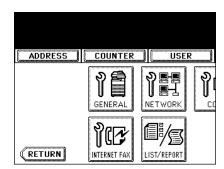

## 2. SETTING GENERAL FUNCTIONS

### Setting the Device Information

You can set the device information of this equipment. These items appear in the Device page of Imagistics Printer Utility, that is the web-based device management utility.

# Press the [GENERAL] button in the ADMIN menu.

- The GENERAL menu is displayed.

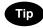

To display the ADMIN menu, see "1.ENTERING TO ADMIN MENU".

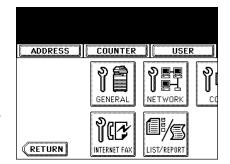

## 2 Press the [DEVICE INFORMATION] button.

- The DEVICE INFORMATION screen is displayed.

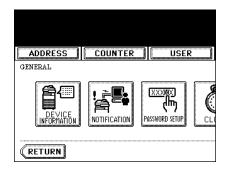

# **3** Press each button on the touch panel to enter following items.

- **[LOCATION]** Press this button to enter the location where this device is located.
- [SERVICE PHONE NUMBER] Press this button to enter the service call number.
- [CONTACT INFORMATION] Press this button to enter the name of the service technician.
- [ADMIN. MESSAGE] Press this button to enter the administration message for users.

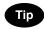

When you press each button, the input screen is displayed. Enter the value using the keyboard and digital keys, and press the [ENTER] button to set the entry. To enter the [SERVICE PHONE NUMBER], enter the number using only the digital keys.

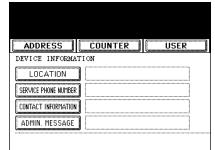

4

**4** Press the [ENTER] button.

|        | 11.05.2003 10:14 |
|--------|------------------|
| ADMIN  |                  |
|        |                  |
|        |                  |
| CANCEL | ENTER            |

### **Setting the Notification**

You can set the notification mail to send a notification message when specified events occur on this equipment such as toner empty, paper empty, serviceman call, and so on.

You can specify up to 3 E-mail addresses for the destination of the notification message.

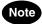

- You can specify the events that you want to be notified using the Imagistics Printer Utility web utility. For instructions on how to specify the events for the notification, please refer to **Network Administrator's Guide**.
- To enable this function, there must be a SMTP server in your network. In addition, the settings to enable the Internet Fax transmission on this equipment must be configured correctly.

### 1 Press the [GENERAL] button in the ADMIN menu.

- The GENERAL menu is displayed.

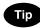

To display the ADMIN menu, see "1.ENTERING TO ADMIN MENU".

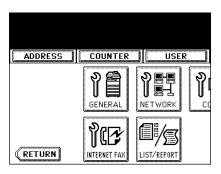

## **2** Press the [NOTIFICATION] button.

- The NOTIFICATION screen is displayed.

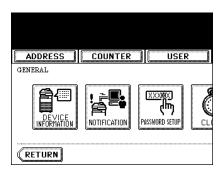

## **3** Press the [E-MAIL] buttons.

- The input screen is displayed.

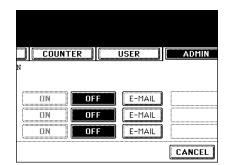

# 4 Enter the E-mail address using the keyboard and digital keys, and press the [ENTER] key to set the entry.

- You can specify up to three E-mail addresses to which the notification message will be sent, as required. When you enable the notification, you must enter at least one E-mail address.

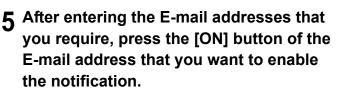

- To disable the notification for an E-mail address, press the [OFF] button.

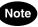

You can select only the [ON] button of which an E-mail address is entered.

## 6 Press the [ENTER] button.

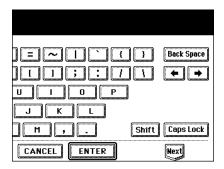

| N COUNT              | ER                | USER   | ADMIN     |
|----------------------|-------------------|--------|-----------|
| ON<br>ON<br>ON<br>ON | OFF<br>OFF<br>OFF | E-MAIL | administr |

C.

4

USER

₽

NETWORK

IST/REPOR

You can change the administrator password. The administrator password must be 6-digit.

# **1** Press the [GENERAL] button in the ADMIN menu.

- The GENERAL menu is displayed.

Tip

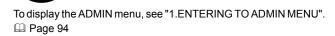

## **2** Press the [PASSWORD SETUP] button.

- The PASSWORD SETUP screen is displayed.

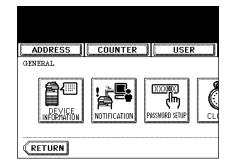

ADDRESS COUNTER

RETURN

GENERAL

INTERNET FA

## 3 Enter the current administrator password in the "Old Password" field using the digital keys. After entering the password, press the [SET] button to set the entry.

- If you enter the password, asterisks (\*) appear in the "Old Password" field.
- If you want to clear the password to retype it, press the [CLEAR] button on the Control Panel.
- After pressing the [SET] button, the "New Password" field is highlighted.

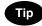

If the administrator password will be changed at the first time, enter "123456" in the "Old Password" field.

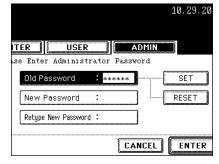

4 Enter the new administrator password in the "New Password" field using the digital keys. After entering the password, press the [SET] button to set the entry.

- If you enter the password, asterisks (\*) appear in the "New Password" field.
- If you want to clear the password to retype it, press the [CLEAR] button on the Control Panel.
- After pressing the [SET] button, the "Retype New Password" field is highlighted.

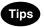

- You cannot leave this field blank to set no administrator password. You must set the administrator password.
- If you want to return to the "Old Password" field to retype it, press the [RESET] button.
- 5 Enter the new administrator password again in the "Retype New Password" field using the digital keys. After entering the password, press the [SET] button to set the entry.
  - If you enter the password, asterisks (\*) appear in the "Retype New Password" field.
  - If you want to clear the password to retype it, press the [CLEAR] button on the Control Panel.

## Tip

If you want to return to the "Old Password" or "New Password" field to retype it, press the [RESET] button.

## 6 Press the [ENTER] button at the bottom of the touch panel.

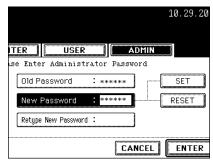

| TER                |               |
|--------------------|---------------|
| se Enter Administ  |               |
| Old Password       | : ***** SET   |
| New Password       | : ***** RESET |
| Retype New Passwor | rd : *****    |

### Setting the Date and Time

The clock built in to this equipment can be set by entering the date, day of the week and time using the digital keys. Also, you can easily change the clock to and from the daylight saving system at the touch of a button.

### Press the [GENERAL] button in the ADMIN menu.

- The GENERAL menu is displayed.

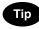

To display the ADMIN menu, see "1.ENTERING TO ADMIN MENU".

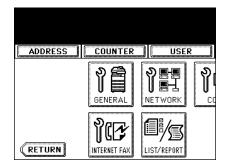

## 4

## **2** Press the [CLOCK] button.

- The CLOCK menu is displayed.

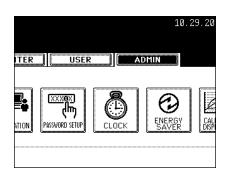

## **3** Press the [DATE/TIME] button.

- If you want to change the date format only, skip to step 10.
- When you press the [DATE/TIME] button, the DATE/TIME screen is displayed.

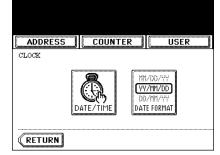

# 4 Highlight the section that you want to edit using the arrow buttons, and enter the number using the digital keys.

The "DAY" section describes the day of week with a number. The numbers corresponding to the days of week as following:
1: Sun, 2: Mon, 3:Tue, 4: Wed, 5: Thu, 6:Fri, 7: Sat

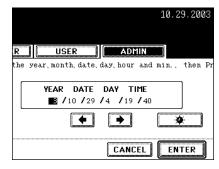

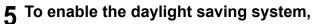

press the 🙀 button.

- The daylight saving button is highlighted.

### 6 Press the [ENTER] button.

- Returns you to the CLOCK menu.

### 7 Press the [DATE FORMAT] button.

- The DATE FORMAT screen is displayed.

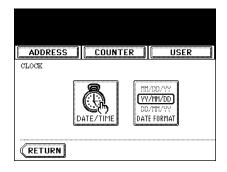

## 8 Press the desired date format button.

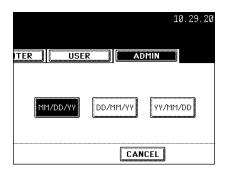

### Setting the Weekly Timer

Using the built-in weekly timer, you can have this equipment automatically turned ON and OFF at specified times. For instance, you can set the timer for the starting time and closing time of your office so that the copier will automatically turn itself ON and OFF at those specified times.

## Тір

You can turn on the power simply pressing the [START] button on the control panel when the device is OFFmode by the weekly timer. If you leave the device for a while after the latest operation, it will automatically return to OFF-mode again by the weekly timer.

## Note

When the power switch is turned off, the weekly timer does not work.

## Press the [GENERAL] button in the ADMIN menu.

- The GENERAL menu is displayed.

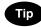

To display the ADMIN menu, see "1.ENTERING TO ADMIN MENU".

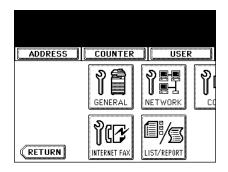

## **2** Press the [ENERGY SAVER] button.

- The ENERGY SAVER menu is displayed.

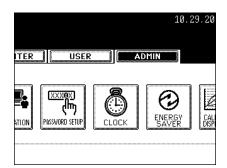

## 3 Press the [WEEKLY TIMER] button.

- The TIMER screen is displayed.

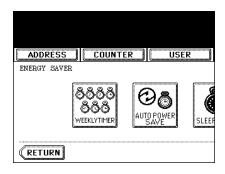

# **4** Check the settings on the display, and if corrections are necessary, press the [CHANGE] button.

- If no correction is needed, press the [ENTER] button and complete the operation.

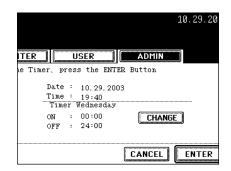

5 Press the [<-Sun] or [Sat->] buttons to switch the days of the week. Then in the "ON" field, enter the time that the device will automatically turn on the power using the digital keys and press the [SET] button to set the entry.

- If you want to clear entered time to retype it, press the [CLEAR] button on the Control Panel.
- After pressing the [SET] button, the "OFF" field will be highlighted.

6 In the "OFF" field, enter the time that the device will automatically turn off the power using the digital keys and press the [SET] button to set the entry.

- If you want to clear entered time to retype it, press the [CLEAR] button on the Control Panel.

## Tips

- If you want to return to the "OFF" field to retype it, press the [RESET] button.
- To disable the Weekly Timer, enter the same times in both "ON" and "OFF" field.

## 7 Press the [ENTER] button at the bottom of the touch panel.

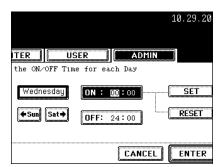

### Setting the Auto Power Save Mode

This function allows this equipment automatically to go into the energy saving mode (unnecessary electricity is cut off at standby) if it is left inactive for a certain period of time.

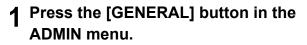

- The GENERAL menu is displayed.

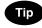

To display the ADMIN menu, see "1.ENTERING TO ADMIN MENU".

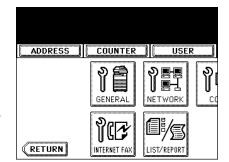

## **2** Press the [ENERGY SAVER] button.

- The ENERGY SAVER menu is displayed.

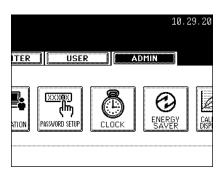

## **3** Press the [AUTO POWER SAVE] button.

- The AUTO POWER SAVE screen is displayed.

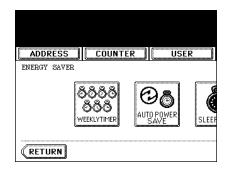

# **4** Press the desired period of time (in minutes) that this equipment waits before the Automatic Power Save mode is activated.

- The Auto Power Save mode setting is completed.

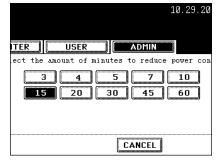

#### Setting the Sleep Mode

This function allows this equipment goes into the sleep mode that stands by with the minimum power consumption.

#### Press the [GENERAL] button in the ADMIN menu.

- The GENERAL menu is displayed.

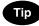

To display the ADMIN menu, see "1.ENTERING TO ADMIN MENU".

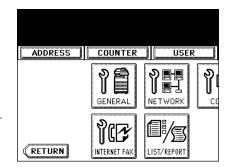

## **2** Press the [ENERGY SAVER] button.

- The ENERGY SAVER menu is displayed.

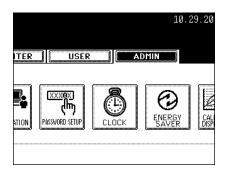

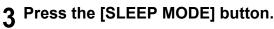

- The SLEEP MODE screen is displayed.

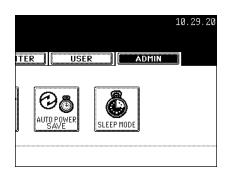

# **4** Press the desired period of time (in minutes) that this equipment waits before the Automatic Shut Off mode is activated.

- The Sleep mode setting is completed.

| 10.23.20                                     |
|----------------------------------------------|
|                                              |
|                                              |
| ITER USER ADMIN                              |
| the amount of minutes to turn the copier off |
| 3 5 10 15 20                                 |
|                                              |
|                                              |
| 70 80 90 100 110                             |
| 120 150 180 210 240                          |
| CANCEL                                       |

10 00 00

You can set whether this equipment uses the calibration settings that are operated by a user or administrator.

When you select the Admin mode for the Calibration Display Level, the [CALIBRATION] button under the [USER] menu disappears. When you select the User mode for the Calibration Display Level, the [CALIBRATION] button under the [ADMIN] menu disappears.

#### Press the [GENERAL] button.

- The GENERAL menu is displayed.

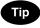

To display the ADMIN menu, see "1.ENTERING TO ADMIN MENU".

# **2** Press the [CALIBRATION DISPLAY LEVEL] button.

- The CALIBRATION DISPLAY LEVEL screen is displayed.

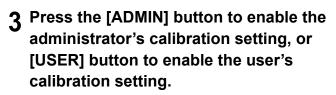

- The Calibration Display Level setting is completed.

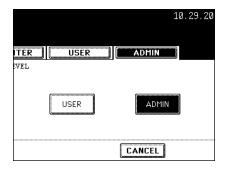

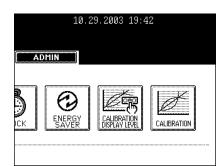

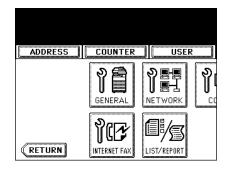

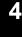

#### Setting the Copy Calibrations

#### Note

The copy calibration setting in the [ADMIN] menu can be configured only when the Calibration Display Level has been set to [ADMIN]. "Setting the Calibration Display Level" D Page 107

This function allows the machine automatically to calibrate the color gradation for copy jobs when the color cannot be adjusted well because the shading or the hue of the image has deviated.

- Set the LT-sized or A4-sized paper (recommended paper) in the cassette before starting the calibration. If any other paper is used, calibration may not be performed properly.
- If the color often deviates, call your service technician.

#### Caution

- If the glass is dirty or any foreign objects are stuck to the glass, the calibration may not be carried out properly. Keep the glass clean.
- Never raise the original cover or the optional reversing automatic document feeder, or open the front cover while the calibration is in progress. If this does happen, the calibration cannot be finished appropriately.
- Interrupt copying is not available during the calibration.
  - **1** Place the LT-size or A4-size paper in the cassette.
  - 2 Press the [GENERAL] button in the ADMIN menu.
    - The GENERAL menu is displayed.

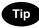

To display the ADMIN menu, see "1.ENTERING TO ADMIN MENU".

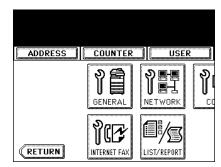

#### **β** Press the [CALIBRATION] button.

- The CALIBRATION menu is displayed.

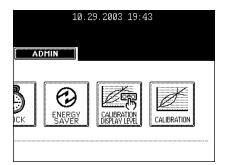

#### ▲ Press the [COPY] button.

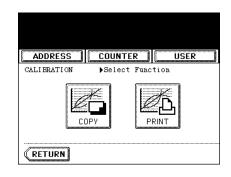

#### 5 Press the [DEFAULT] button to set the default calibration setting, or [CALIBRATION] button to adjust the calibration setting.

- When you press the [DEFAULT] button, the system maintains the default calibration setting and returns to the previous screen. The calibration setting is completed.
- When you press the [CALIBRATION] button, the chart is printed out and calibration guide illustration is displayed on the touch panel.
- 6 Place the printed chart face down on the glass with its bottom toward you and its top left aligned against the original scale on the left side, in order that the black line be placed at the left side.

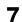

#### 7 Press the [START] button.

When the calibration setting is completed, the GENERAL menu will be displayed.

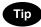

If the chart is not properly placed, the message "Set chart correctly" is displayed on the touch panel. In this case, go back to step 6 and place the chart again.

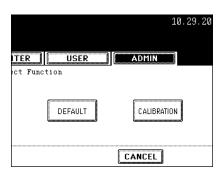

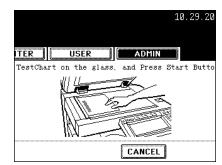

#### **Setting the Print Calibration**

#### Note

The print calibration setting in the [ADMIN] menu can be configured only when the Calibration Display Level has been set to [ADMIN]. "Setting the Calibration Display Level" Dage 107

This function allows the machine automatically to calibrate the color gradation for print jobs when the color cannot be adjusted well because the shading or the hue of the image has deviated. You can calibrate for the PostScript and PCL separately. In addition, you can calibrate for 600 dpi and 1200 dpi print jobs for each emulation separately.

- Set the LT-sized or A4-sized paper (recommended paper) in the cassette before starting the calibration. If any other paper is used, calibration may not be performed properly.
- If the color often deviates, call your service technician.

- Caution
- If the glass is dirty or any foreign objects are stuck to the glass, the calibration may not be carried out properly. Keep the glass clean.
- Never raise the original cover or the optional reversing automatic document feeder, or open the front cover while the calibration is in progress. If this does happen, the calibration cannot be finished appropriately.
- Interrupt copying is not available during the calibration.

## **1** Place the LT-size or A4-size paper in the cassette.

## 2 Press the [GENERAL] button in the ADMIN menu.

- The GENERAL menu is displayed.

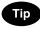

To display the ADMIN menu, see "1.ENTERING TO ADMIN MENU".

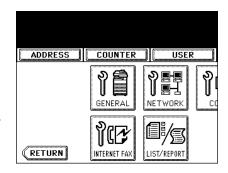

#### **3** Press the [CALIBRATION] button.

- The CALIBRATION menu is displayed.

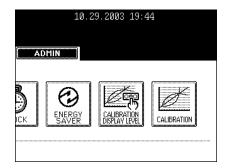

#### **4** Press the [PRINT] button.

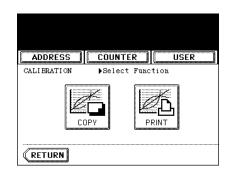

# 5 Press the desired resolution button of the emulation that will be based on the calibration.

- Press the [600 x 600] button in the "PS3" menu to calibrate for the 600 dpi PostScript print job.
- Press the [1200 x 600] button in the "PS3" menu to calibrate for the 1200 dpi PostScript print job.
- Press the [600 x 600] button in the "PCL" menu to calibrate based on the 600 dpi PCL output image.
- Press the [1200 x 600] button in the "PCL" menu to calibrate based on the 1200 dpi PCL output image.

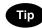

The  $[1200 \times 600]$  buttons are displayed only when additional memory is installed on this equipment.

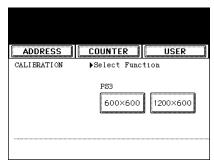

| 10.29.2003 19:45        |
|-------------------------|
| ADMIN                   |
| PCL<br>600×600 1200×600 |
| CANCEL                  |

# 6 Press the [DEFAULT] button to set the default calibration setting for selected job type, or [CALIBRATION] button to adjust the calibration setting for selected job type.

- When you press the [DEFAULT] button, the system maintains the default calibration setting for selected job type and returns to the CALIBRATION menu. The calibration setting is completed.
- When you press the [CALIBRATION] button, the chart is printed out and calibration guide illustration is displayed on the touch panel.

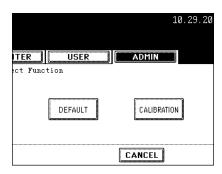

7 Place the printed chart face down on the glass with its bottom toward you and its top left aligned against the original scale on the left side, in order that the black line be placed at the left side.

#### 8 Press the [START] button.

- After scanning the printed chart, following message is displayed:

[Apply Calibration Setting?]

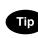

If the chart is not properly placed, the message "Set chart correctly" is displayed on the touch panel. In this case, go back to step 7 and place the chart again.

**9** Press the [YES] button to apply the calibration setting, or press the [NO] button to cancel the calibration setting.

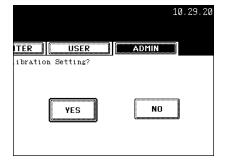

ITER

USER

TestChart on the glass,

10.29.20

ADMIN

CANCEL

and Press Start Butto

## **3. SETTING NETWORK FUNCTIONS**

#### Setting the TCP/IP Protocol

You can set the TCP/IP protocol that is commonly used for most of network system. It is recommended to configure the TCP/IP protocol because Imagistics Printer Utility, the device management web-based utility, and e-Filing web-based utility, that allows you to manage files in the e-Filing, will be available with the TCP/IP protocol. Also other network features of this equipment use the TCP/IP protocol.

In the TCP/IP menu, you can enable or disable the TCP/IP protocol, select the addressing mode, assign the IP address, subnet mask, and default gateway (if manually assigned).

How the TCP/IP protocol is configured is depending on the network configuration of your network.

#### - When you assign the TCP/IP using the Auto-IP addressing or DHCP server:

If you do not know how the TCP/IP settings should be assigned, you can select Dynamic addressing mode. When the Dynamic addressing mode is selected, this equipment will obtain the IP address, subnet mask, default gateway, primary WINS server address, secondary WINS server address, POP3 server address, and SMTP server address from the DHCP server if the network supports the DHCP. If the network does not support the DHCP, this equipment will assign the appropriate IP address using the Auto-IP addressing.

"Setting the TCP/IP for Auto-IP and DHCP Server" 📖 Page 113

#### - When you assign the TCP/IP using the DHCP server only:

If your local area network has been configured with the DHCP server and you do not want to enable the Auto-IP addressing, you can select No Auto-IP addressing mode. When the No Auto-IP addressing mode is selected, the IP address, subnet mask, default gateway, primary WINS server address, secondary WINS server address, POP3 server address, and SMTP server address will be automatically obtained from the DHCP server, and the Auto-IP addressing will be disabled. To enable the DHCP addressing only, please configure the TCP/IP settings as described in following procedure. "Setting the TCP/IP for DHCP Server Only" 🛄 Page 115

#### - When you connect to local area network where the static IP addresses are used:

If your local area network has been configured with the static IP address, you must assign the specific IP address, subnet mask, and default gateway as required. "Setting the TCP/IP for Static IP Address" 🚇 Page 116

#### Setting the TCP/IP for Auto-IP and DHCP Server

# 1 Press the [NETWORK] button in the ADMIN menu.

- The NETWORK menu is displayed.

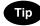

To display the ADMIN menu, see "1.ENTERING TO ADMIN MENU".

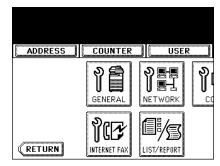

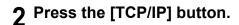

- The TCP/IP screen is displayed.

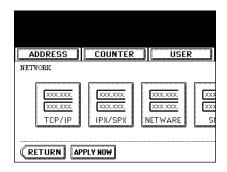

# **3** Press the [DYNAMIC] button in the "ADDRESS MODE" option.

| ADDRESS                | COUNTER   | USER |
|------------------------|-----------|------|
| TCP/IP<br>ADDRESS MODE | ▶Set Item |      |
|                        | nger (sta | ТІС  |
|                        |           |      |
|                        |           |      |
|                        |           |      |

#### ▲ Press the [ENTER] button.

- Returns you to the NETWORK menu.

#### 10.29.2003 19:47 ADMIN IP ADDRESS **192.** 168. 1. 10 4 ۲ UBNET HAS 255.255. 0. 0 4 ⋟ GATEWAY 0. 0. 0. 0 4 ≽ CANCEL ENTER

# 5 Continue to another network setting if required, then press the [APPLY NOW] button.

- This equipment starts initializing the network interface card to apply the changes.

| ADDRESS    | USER |
|------------|------|
| NETWORK    |      |
| (RETURN AP |      |

#### Setting the TCP/IP for DHCP Server Only

# 1 Press the [NETWORK] button in the ADMIN menu.

- The NETWORK menu is displayed.

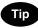

To display the ADMIN menu, see "1.ENTERING TO ADMIN MENU".

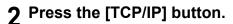

- The TCP/IP screen is displayed.

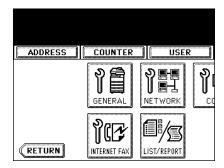

| ADDRESS                      | COUNTER | USER                                                                             |
|------------------------------|---------|----------------------------------------------------------------------------------|
| NETWORK                      |         |                                                                                  |
| XXX.XXX<br>XXX.XXX<br>TCP/IP | IPX/SPX | XXX.XXX.         XXX           XXX.XXX.         XXX           NETWARE         SI |
|                              | PLY NOW |                                                                                  |

#### **3** Press the [NO AUTO IP] button in the "ADDRESS MODE" option.

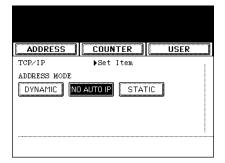

#### **4** Press the [ENTER] button.

- Returns you to the NETWORK menu.

|             | 10.29.200         | 3 19:47 |         |
|-------------|-------------------|---------|---------|
| ADMIN       |                   |         |         |
| IP ADDKESS  | <b>192</b> . 168. | 1. 10   | ] ( ( ) |
| (URNET HAS) | 255.255.          | 0. 0    |         |
| GATEWAY     | 0. 0.             | 0. 0    |         |
| CANCEL      | ENTER             |         |         |

4

# 5 Continue to another network setting if required, then press the [APPLY NOW] button.

- This equipment starts initializing the network interface card to apply the changes.

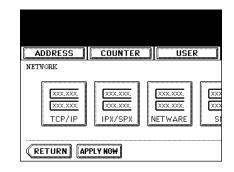

#### Setting the TCP/IP for Static IP Address

- 1 Press the [NETWORK] button in the ADMIN menu.
  - The NETWORK menu is displayed.

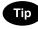

To display the ADMIN menu, see "1.ENTERING TO ADMIN MENU".

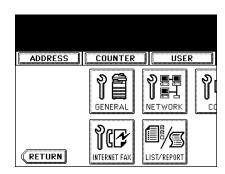

#### **2** Press the [TCP/IP] button.

- The TCP/IP screen is displayed.

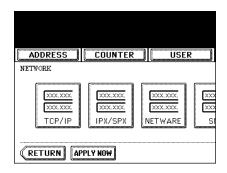

# **3** Press the [STATIC] button in the "ADDRESS MODE" option.

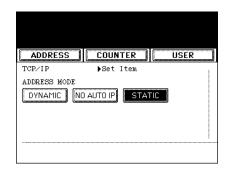

4

•

•

- 4 Press the [IP ADDRESS] button and enter the IP address of this device using the digital keys. Enter also the subnet mask and default gateway as required.
   10.29.2003 19:50

   IP ADDRESS] button and enter the IP address of this device using the digital keys. Enter also the subnet mask and default gateway as required.
   10.10.70.105
- **5** Press the [ENTER] button.
  - Returns you to the NETWORK menu.

# 6 Continue to another network setting if required, then press the [APPLY NOW] button.

- This equipment starts initializing the network interface card to apply the changes.

ADMIN IP ADDRESS 10. 10. 70. 105 4 SUBNET MASK 255. 255. 0 4 GATEWAY 10. 10. 70. 1

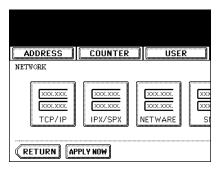

#### Setting the IPX/SPX Protocol

You can set the IPX/SPX protocol on this equipment. The IPX/SPX protocol is usually used to communicate with the NetWare file server through the network.

#### Press the [NETWORK] button in the ADMIN menu.

- The NETWORK menu is displayed.

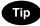

To display the ADMIN menu, see "1.ENTERING TO ADMIN MENU".

# ADDRESS COUNTER USER

#### **2** Press the [IPX/SPX] button.

- The IPX/SPX screen is displayed.

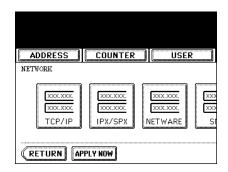

#### **3** Specify the following items as required.

- PROTOCOL Press the [ENABLE] button to enable the IPX/ SPX protocol, or [DISABLE] button to disable the IPX/SPX protocol.
- NCP BURST Press the [ENABLE] button to enable the NCP Burst Mode protocol, or [DISABLE] button to disable the NCP Burst Mode protocol. When this is enabled, it can increase the efficiency of communication between this equipment and NetWare file server.
- FRAME TYPE Press the [AUTO] button to automatically detect the appropriate frame type, or press other specific frame type button. If you do not know the frame type that must be used, select the [AUTO] button.

#### **4** Press the [ENTER] button.

- Returns you to the NETWORK menu.

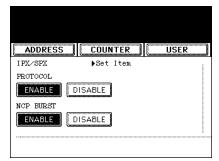

| 10.29.2003 19:50                                     |  |
|------------------------------------------------------|--|
| ADMIN                                                |  |
| TRAME TYPE<br>AUTO EN_802.3 EN_802.2 EN_I<br>EN_SNAP |  |
|                                                      |  |

# **5** Continue to another network setting if required, then press the [APPLY NOW] button.

- This equipment starts initializing the network interface card to apply the changes.

| ADDRESS                      | COUNTER                       | USER                          |
|------------------------------|-------------------------------|-------------------------------|
| NETWORK                      |                               |                               |
| XXX.XXX<br>XXX.XXX<br>TCP/IP | XXX.XXX<br>XXX.XXX<br>IPX/SPX | XXX.XXX<br>XXX.XXX<br>NETWARE |

#### Setting the NetWare Settings

You can set the NetWare network mode and the NetWare configuration to be connected. This must be set when you use the NetWare file server for Novell printing.

#### Press the [NETWORK] button in the ADMIN menu.

- The NETWORK menu is displayed.

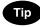

To display the ADMIN menu, see "1.ENTERING TO ADMIN MENU".

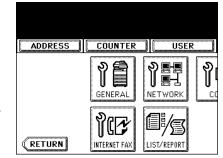

#### **2** Press the [NETWARE] button.

- The NETWARE screen is displayed.

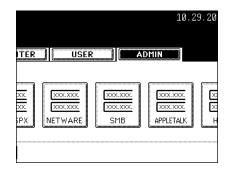

#### **3** Specify following items as required.

- BINDERY Press the [ENABLE] button to enable communicating with the NetWare file server in bindery mode, or [DISABLE] button to disable the bindery mode.
- NDS Press the [ENABLE] button to enable communicating with the NetWare file server in NDS mode, or [DISABLE] button to disable the NDS mode.
- [CONTEXT] Press this to enter the NDS context that the NetWare print server for this equipment is located.
   This must be entered when you connect the NetWare file server in NDS mode.
- **[TREE]** Press this to enter the NDS tree. This must be entered when you connect the NetWare file server in NDS mode.
- [SEARCH ROOT] Press this to enter the NetWare file server name. It is recommended to enter this when you connect the NetWare file server in bindery mode.

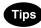

- When you press each button, the input screen is displayed. Enter the value using the keyboard and digital keys, and press the [ENTER] button to set the entry.
- You can enable both the bindery and NDS mode at the same time.

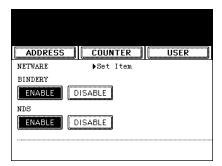

|                                | 10.29.2003 19:51      |
|--------------------------------|-----------------------|
| ADMIN                          |                       |
| CONTEXT<br>TREE<br>SEARCH ROOT | dept1<br>org<br>nwsrv |
| CANCEL                         | ENTER                 |

120

#### **4** Press the [ENTER] button.

- Returns you to the NETWORK menu.
- **5** Continue to another network setting if required, then press the [APPLY NOW] button.
  - This equipment starts initializing the network interface card to apply the changes.

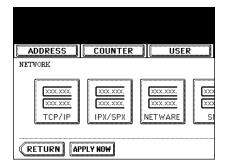

#### Setting the SMB Protocol

When you want to enable this equipment visible in the Windows network, you must enable the SMB protocol and enter the NetBIOS name and workgroup to specify the device name of this equipment and workgroup where this equipment will be visible.

Also if your network uses the WINS server to allow the SMB communication across the segments, you must specify the WINS server address, so that this equipment will be visible from the different segment.

This must be enabled for SMB printing, Save as File to the network folder using SMB, and sharing the "FILE SHARE" folder (that is the local folder of this equipment) in the network.

#### Press the [NETWORK] button in the ADMIN menu.

- The NETWORK menu is displayed.

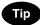

To display the ADMIN menu, see "1.ENTERING TO ADMIN MENU". Depage 94

| ADDRESS | COUNTER      | USER |
|---------|--------------|------|
|         | GENERAL      |      |
| RETURN  | INTERNET FAX |      |

#### Press the [SMB] button.

- The SMB screen is displayed.

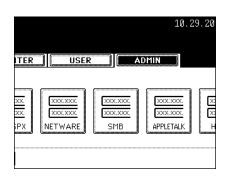

# **3** Specify following items as required and press the [ENTER] button.

- PROTOCOL Select whether the SMB protocol is enabled or disabled. When you want to enable the SMB protocol to enable the Save as file to network folder using SMB and sharing the "FILE\_SHARE" folder of this equipment, but not to enable the SMB printing, press the [DISABLE PRINT SHARE] button.
- [NetBIOS NAME] Press this button to enter the Windows computer name of this device if this device is connected to the Windows network. This must be specified when you want to enable SMB printing.
- [WORKGROUP] Press this button to enter the Windows workgroup name if this device is connected to the Windows network. This must be specified when you want to enable SMB printing.
- **[WINS PRIMARY]** Press this button and enter the IP address of the primary WINS server using the digital keys if required.
- [WINS SECONDARY] Press this button and enter the IP address of the secondary WINS server using the digital keys if required.

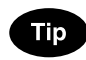

When you press the [NetBIOS NAME] and [WORKGROUP] buttons, the input screen is displayed. Enter the value using the keyboard and digital keys, and press the [ENTER] button to set the entry.

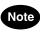

- Do not use any characters other than alphanumeric characters and "-" (hyphenation) for NetBIOS NAME. If you use any different characters, the equipment uses default NetBIOS name.
- Do not use any characters other than alphanumeric characters and following symbols (; : " <> \* + = \ | ? ,) for WORKGROUP. If you use any different characters, the equipment uses default Workgroup name.
- Do not enter an IP address that starts with "0" (i.e. "0.10.10.10"), "127" (i.e. "127.10.10.10"), and "224" (i.e. "224.10.10.10"). If you enter such an address, the equipment cannot communicate with the WINS server.
- If you enter "0.0.0.0" for [WINS PRIMARY] and [WINS SECONDARY], this equipment will not use the WINS server.
- When [DYNAMIC] or [NO AUTO IP] is selected for the Address Mode in the TCP/IP setting, this equipment can obtain the IP address for [WINS PRIMARY] and [WINS SECONDARY] from the DHCP server. However, if you enter the IP address for them manually here, this equipment will use the entered IP address instead of the IP address that is obtained from the DHCP server.

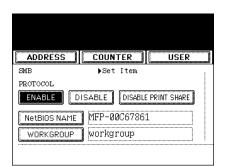

|                | 10.29.2003 19:53       |  |
|----------------|------------------------|--|
| ADMIN          |                        |  |
|                |                        |  |
| WINS PRIMARY   | 10. 10. 70.220         |  |
| VINS SECONDARY | 10. 10. 70. <b>221</b> |  |
| CANCEL         | ENTER                  |  |

# **4** Continue to another network setting if required, then press the [APPLY NOW] button.

- This equipment starts initializing the network interface card to apply the changes.

| ADDRESS                      | COUNTER                       | USER                          |
|------------------------------|-------------------------------|-------------------------------|
| NETWORK                      |                               |                               |
| XXX.XXX<br>XXX.XXX<br>TCP/IP | XXX.XXX<br>XXX.XXX<br>IPX/SPX | XXX.XXX<br>XXX.XXX<br>VETWARE |

#### Setting the AppleTalk Protocol

The AppleTalk protocol must be enabled and properly configured to enable AppleTalk printing with the Macintosh computer.

#### Press the [NETWORK] button in the ADMIN menu.

- The NETWORK menu is displayed.

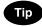

To display the ADMIN menu, see "1.ENTERING TO ADMIN MENU".

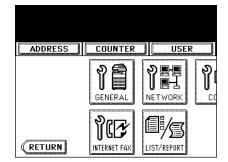

## 4

#### **2** Press the [APPLETALK] button.

- The APPLETALK screen is displayed.

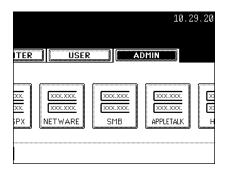

#### 3 Specify following items as required.

- **PROTOCOL** Press the [ENABLE] button to enable the AppleTalk, or [DISABLE] button to disable the AppleTalk.
- [DEVICE NAME] Press this to enter the AppleTalk name of this equipment.
- [DESIRED ZONE] Press this to enter the AppleTalk zone name this equipment joins. If your AppleTalk network has not been configured with a zone, you do not have to enter the zone name.

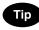

When you press the [APPLETALK NAME] and [DESIRED ZONE] buttons, the input screen is displayed. Enter the value using the keyboard and digital keys, and press the [ENTER] button to set the entry.

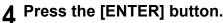

- Returns you to the NETWORK menu.

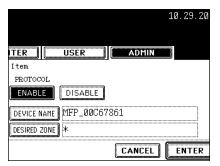

# **5** Continue to another network setting if required, then press the [APPLY NOW] button.

- This equipment starts initializing the network interface card to apply the changes.

| ADDRESS                      | COUNTER                       | USER                          |
|------------------------------|-------------------------------|-------------------------------|
| NETWORK                      |                               |                               |
| XXX.XXX<br>XXX.XXX<br>TCP/IP | XXX.XXX<br>XXX.XXX<br>IPX/SPX | XXX.XXX<br>XXX.XXX<br>NETWARE |

#### Setting the HTTP Network Service

This function allows you to enable or disable the HTTP network server service that provides the web-based utility on this equipment, such as Imagistics Printer Utility and e-Filing web utility. The HTTP network server service also must be enabled for IPP printing.

#### Press the [NETWORK] button in the ADMIN menu.

- The NETWORK menu is displayed.

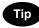

To display the ADMIN menu, see "1.ENTERING TO ADMIN MENU".

### **2** Press the [HTTP] button.

- The HTTP screen is displayed.

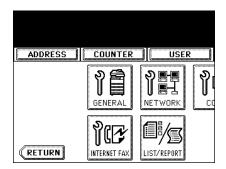

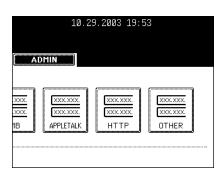

#### 3 Specify following items as required.

- SERVER PROTOCOL Press the [ENABLE] button to enable the HTTP network server service, or [DISABLE] button to disable the HTTP network server service. This must be enabled for Imagistics Printer Utility, e-Filing web utility, and IPP printing.
- [PRIMARY PORT NUMBER] Press this to enter the primary port number to be used for the HTTP access from the other client. It is recommended to use the default port number "80" if you are not sure changing this port number.
- [SECONDARY PORT NUMBER] Press this to enter the secondary port number to be used to access the Imagistics Printer Utility and e-Filing web utility. It is recommended to use the default port number "8080" if you are not sure changing this port number.

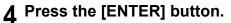

- Returns you to the NETWORK menu.

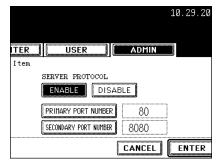

# **5** Continue to another network setting if required, then press the [APPLY NOW] button.

- This equipment starts initializing the network interface card to apply the changes.

| ADDRESS                      | COUNTER                       | USER                          |
|------------------------------|-------------------------------|-------------------------------|
| NETWORK                      |                               | •                             |
| XXX.XXX<br>XXX.XXX<br>TCP/IP | XXX.XXX<br>XXX.XXX<br>IPX/SPX | XXX.XXX<br>XXX.XXX<br>NETWARE |

#### Setting the LDAP and SNMP Network Service

This function allows this equipment to access the LDAP directory service. This equipment can search for the contacts in the LDAP server to specify the recipients of the Internet Fax, fax transmission, and Scan to E-mail job.

#### Тір

If the LDAP network service is enabled, you can register the LDAP directory service, and then this equipment can search for the contacts in the LDAP server. To add the LDAP directory service, you must operate using Imagistics Printer Utility. For more information about registering the directory service, please see the *Network Administrator's Guide*.

## 1 Press the [NETWORK] button in the ADMIN menu.

- The NETWORK menu is displayed.

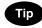

To display the ADMIN menu, see "1.ENTERING TO ADMIN MENU".

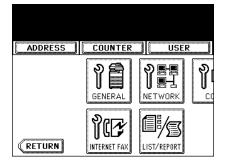

#### **2** Press the [OTHER] button.

- The OTHER screen is displayed.

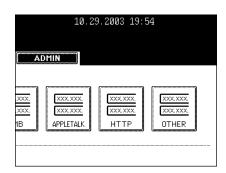

#### **3** Press the [ENABLE] button to enable the LDAP network service, or [DISABLE] button to disable it.

 Optionally you can enter the trap community name for the SNMP Traps by pressing the [SNMP READ COMMUNITY] button.
 When you press this button, the QWERTY Type Keyboard screen is displayed. Enter the value using the keyboard and digital keys, and press the [ENTER] button to set the entry.

#### 4 Press the [ENTER] button.

- Returns you to the NETWORK menu.

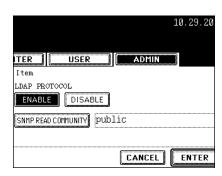

# **5** Continue to another network setting if required, then press the [APPLY NOW] button.

- This equipment starts initializing the network interface card to apply the changes.

| ADDRESS                      | COUNTER                       | USER                          |
|------------------------------|-------------------------------|-------------------------------|
| NETWORK                      |                               | •                             |
| XXX.XXX<br>XXX.XXX<br>TCP/IP | XXX.XXX<br>XXX.XXX<br>IPX/SPX | XXX.XXX<br>XXX.XXX<br>NETWARE |

### 4. SETTING COPY FUNCTIONS

You can change the system behaviors for the copy operation, such as maximum number of copies, auto 2sided mode, and the sort mode priority.

## Press the [COPY] button in the ADMIN menu.

- The COPY screen is displayed.

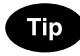

To display the ADMIN menu, see "1.ENTERING TO ADMIN MENU".

#### 2 Specify following items as required.

- **MAXIMUM COPIES** Press the number button that indicates the maximum number of copies to be allowed.
- AUTO 2-SIDE MODE Press the button of the 2-Sided mode that initially applies to copy settings when originals are set in the ADF. When the [OFF] button is selected, the initial setting of the 2-Sided mode will be [1 -> 1 SIMPLEX] when originals are set in the ADF.

When the [1->2] button is selected, the initial setting of the 2-Sided mode will be [1 -> 2 DUPLEX] when originals are set in the ADF.

When the [2->2] button is selected, the initial setting of the 2-Sided mode will be [2 -> 2 DUPLEX] when originals are set in the ADF.

When the [USER] button is selected, the screen to select the 2-Sided mode will be displayed when originals are set in the ADF.

- SORT MODE PRIORITY — Press the sort mode that applies prior for copy jobs.

#### **3** Press the [ENTER] button.

- Returns you to the ADMIN menu.

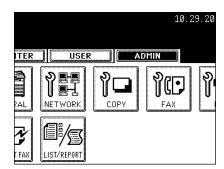

| PIES |    |       |        |
|------|----|-------|--------|
| 99   | 99 | 9     |        |
| i    |    |       |        |
|      |    |       |        |
|      | 99 | 99 99 | 99 999 |

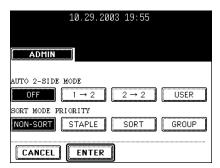

## **5. SETTING FAX FUNCTIONS**

#### Setting the Terminal ID

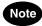

The Terminal ID settings are available only when the optional Fax unit is installed.

Once programmed, Terminal ID information will be printed on the leading edge of transmitted or received documents if the TTI and RIT are enabled.

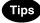

- ID information is sent and printed about 5 mm from the top edge of the original.
- In compliance with FCC regulations, your company's name, facsimile telephone number and date & time are added at the top of all transmitted documents. This feature enables remote parties to easily identify your documents and the time of transmission.

## 1 Press the [FAX] button in the ADMIN menu.

- The FAX menu is displayed.

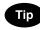

To display the ADMIN menu, see "1.ENTERING TO ADMIN MENU".

#### **9** Press the [TERMINAL ID] button.

- The TERMINAL ID screen is displayed.

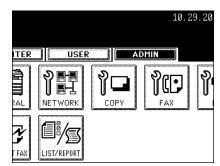

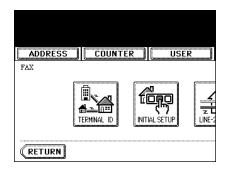

#### 3 Specify following items as required.

- **[ID NAME]** Press this to enter the terminal ID of this equipment.
- [FAX NUMBER] Press this to enter the fax number of this equipment.
- **[LINE2 NUMBER]** Press this to enter the 2 line fax number of this equipment if the Line2 board is installed. This is not displayed when the Line2 board is not installed.

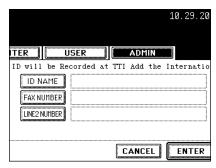

- When you press the [ID NAME] button, the input screen is displayed. Enter the name using the keyboard and digital keys, and press the [ENTER] button to set the entry.

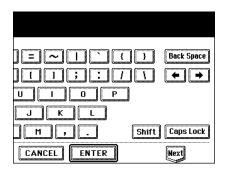

- When you press the [FAX NUMBER] or [LINE2 NUMBER] button, the message to ask you whether adding the international code is displayed. Press the [YES] button if you want to add the international code, or the [NO] button if you do not want to add the international code.

When you press the [YES] button, the input screen that "+" is entered is displayed.

When you press the [NO] button, the input screen without any entry is displayed.

|                | 10.29.20      |
|----------------|---------------|
| ITER USER      | ADMIN         |
| Add the Interr | national Code |
| YES            | NO            |
|                | CANCEL        |

Enter the phone number using the digital keys, and press the [ENTER] button to set the entry.

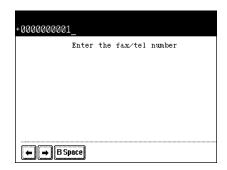

#### **4** Press the [ENTER] button.

- Returns you to the FAX menu.

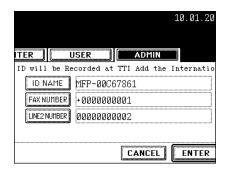

#### Setting the Fax Initial Setup

#### Note

The Fax Initial Setup is available only when the optional Fax unit is installed.

Set the initial settings for the fax functions such as the volume settings and reception mode.

- Reception mode: AUTO, MANUAL
- Monitor tone volume: Adjustable 0-7 steps (0: tone OFF)
- The "monitor tone" is the line monitor tone which is heard when the [MONITOR/PAUSE] button is pressed.
- Completion tone volume: Adjustable 0-7 stages (0: tone OFF) The "completion tone" is the ringer tone which is heard when original printing has been completed. It can be heard when all originals have been printed out.
- Dial type (Line 1 /Line 2): DP, MF (not available for the European version) There are two types of telephone lines: Dial pulse lines (DP) and multi frequency lines (MF). Change the telephone line setting to match the type of the line you are using, for example, when you first install the system or when you change the connected telephone line.

#### Press the [FAX] button in the ADMIN menu.

- The FAX menu is displayed.

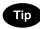

To display the ADMIN menu, see "1.ENTERING TO ADMIN MENU". Depage 94

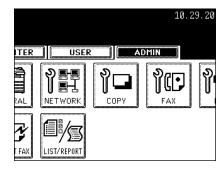

#### **2** Press the [INITIAL SETUP] button.

- The FAX INITIAL SETTING screen is displayed.

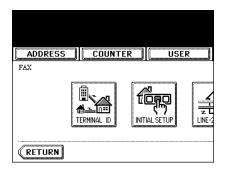

#### 3 Specify following items as required.

- RX MODE Press the [AUTO] button to receive faxes automatically, or [MANUAL] button to receive faxes manually.
   When you select the manual mode, you can receive the faxes by pressing the [START] button when it rings.
- **MONITOR VOLUME** Press the arrow buttons to change the monitor volume.
- **COMPLETION TONE VOLUME** Press the arrow buttons to change the complete volume.

# **4** Press the [Next] button to display the next screen.

| ADDRESS       | COUNTER | USER |
|---------------|---------|------|
| FAX INITIAL S | ETTING  |      |
| RX MODE       |         |      |
|               | 1ANUAL  |      |
|               | ð       |      |
|               |         |      |
|               |         |      |
|               |         |      |

| 10.29.2003 19:57 |      |
|------------------|------|
|                  |      |
|                  |      |
| MONITOR VOLUME   |      |
|                  |      |
| CANCEL ENTER     | Next |

#### 5 Specify following items as required.

- **DIAL TYPE** Press the [MF] button to select the Multi-frequency mode, or [DP] button to select the Dial Pulse mode for the line 1.
- DIAL TYPE (TWO LINE) Press the [MF] button to select the Multi-frequency mode, or [DP] button to select the Dial Pulse mode for the line 2. This is available only when the optional 2nd line board is installed.

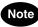

The "DIAL TYPE" and "DIAL TYPE (TWO LINE)" is not available for the European version.

#### 6 Press the [ENTER] button.

- Returns you to the FAX menu.

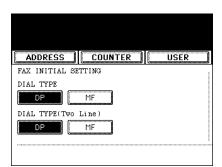

#### Setting the Line-2 Mode

#### Note

The Llne-2 Mode settings are available only when the optional Fax unit and optional Line-2 board are installed.

Installing the 2nd line board (option) allows transmission during reception, reception during transmission, and simultaneous two communications of transmission/reception.

When the 2nd line is used, the following function setting and registration are required.

- Entering terminal ID 🛄 Page 132
- Line-2 setting (following instruction)
- The 1st line takes precedence in the initial setting (not including the case that LINE 2 is selected in the LINE SELECT when you register remote fax numbers into the address). If you want the 2nd line to have priority in the initial setting, ask your service technician.

When the optional 2nd line board is installed, its operation can be selected from the following:

- Transmission/Reception
  Both transmission and reception are available all the time.
  Reception only (24 hours)
- The 2nd line is always standing by for reception.
- Reception only (timer)
   Only reception is available during the specified period of time.
- \* Even during reception only, the specified line performs transmission if any line has been specified by the options or address menu.

#### **Entering Line-2 Mode Setting**

## 1 Press the [FAX] button in the ADMIN menu.

- The FAX menu is displayed.

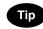

To display the ADMIN menu, see "1.ENTERING TO ADMIN MENU".

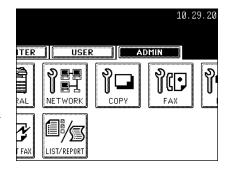

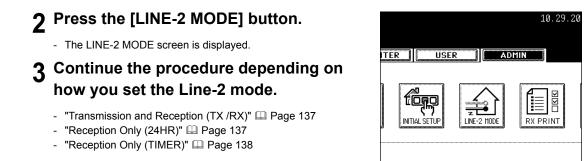

#### Transmission and Reception (TX /RX)

- ▲ Press the [TX/RX] button.
- 5 Press the [ENTER] button.

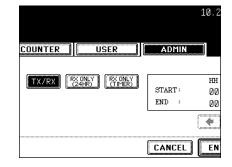

#### **Reception Only (24HR)**

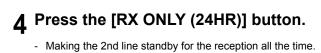

**5** Press the [ENTER] button.

|                             |         | 10.29    | . 2003   |
|-----------------------------|---------|----------|----------|
| ER USER                     | ADMIN   |          |          |
| RX ONLY<br>RX ONLY<br>CIMER | START : | нн<br>ИЙ | мм<br>00 |
|                             | END :   | 00       | 00       |
|                             |         | ()       |          |
|                             | CANCEL  | ENT      | ER       |

#### **Reception Only (TIMER)**

#### **4** Press the [RX ONLY (TIMER)] button.

- Using the 2nd line for reception only during the specified period.
- Enter the START time and END time using the digital keys.
- Pressing the arrow buttons moves the cursor.
- Time is displayed in the 24-hour system.

#### 5 Press the [ENTER] button.

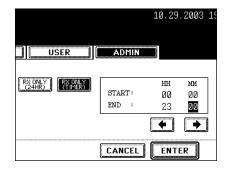

#### Setting Discard and Reduction Printing

Set print settings for received fax and Internet Fax originals that are to be printed. Two print settings are available: discard printing and reduction printing.

Discard Printing: ON, OFF

- ON (default setting):

When originals are up to 10mm larger than the printing area; the part of the originals that exceeds the paper printing area is discarded.

OFF: The received original is printed on two sheets of paper if its length exceeds the paper printing area.
 \* For detail of DISCARD setting, contact your service technician.

RX Reduction Printing: ON, OFF

- ON (default setting):

If the received original is longer than the recording paper, it will be vertically reduced to 90% to fit on the recording paper.

- OFF: The received original is printed on two sheets of paper if its length exceeds the paper printing area.
- \* Only drawers can be set for received FAX printing. Please see the *Operator's Manual for Basic Functions*. Be sure to use LD, LG, LT, LT-R, A3, A4, A4-R or B4.

# 1 Press the [FAX] button in the ADMIN menu.

- The FAX menu is displayed.

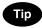

To display the ADMIN menu, see "1.ENTERING TO ADMIN MENU".

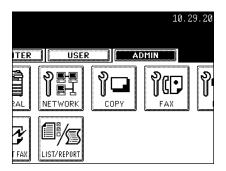

#### **7** Press the [RX PRINT] button.

- The RX PRINT screen is displayed.

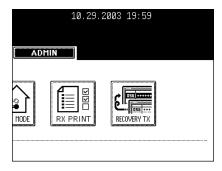

| 3 | 3 Press the [ON] (or [OFF]) button of th |  |  |  |
|---|------------------------------------------|--|--|--|
| V | "DISCARD" and/or "REDUCTION".            |  |  |  |

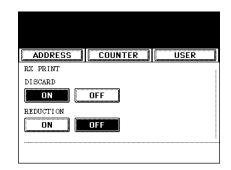

#### **4** Press the [ENTER] button.

- The registered items can be confirmed in the function list. Page 157

| 10.29.2003 19:59 |
|------------------|
|                  |
| ADMIN            |
| DUPLEX PRINT     |
| OFF              |
| ROTATE SORT      |
| ON OFF           |
|                  |

#### **Setting Duplex Printing**

#### Note

The "Duplex Print" function is available only when the optional Fax unit is installed.

This printer setting determines whether or not to print received originals on both sides of sheet.

- \* Duplex printing is available only if the received originals are the same size.
- \* When the system runs out of paper during duplex printing, the rest of the documents is printed on both sides of another size of paper.

# **1** Press the [FAX] button in the ADMIN menu.

- The FAX menu is displayed.

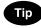

To display the ADMIN menu, see "1.ENTERING TO ADMIN MENU".

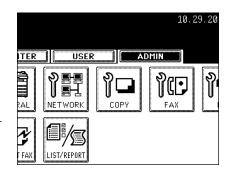

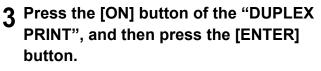

- The registered items can be confirmed in the function list.  $\hfill \square$  Page 157

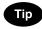

Duplex printing direction differs depending on the received original size.

- Received LD, LG, LT, A3, A4, or B4-sized originals are printed so that they can be bound alone the long edge of direction.
- Received ST, A5 or B5-sized originals are printed so that they can be bound alone the short edge of direction.

#### Setting the Rotate Sort

#### Note

The "Rotate Sort" function is available only when the optional Fax unit is installed.

The printer setting determines whether or not to output each separate job of received originals in the different orientation.

- \* Rotate Sort printing is available only for LT/A4-sized paper. Set the LT and LT-R, or A4 and A4-R drawers.
- \* When the system runs out of paper during Rotate Sort printing, the rest of the documents is printed on the remaining paper.

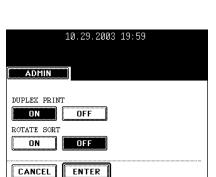

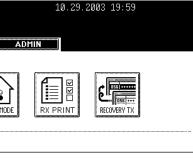

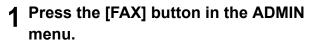

- The FAX menu is displayed.

**2** Press the [RX PRINT] button.

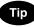

To display the ADMIN menu, see "1.ENTERING TO ADMIN MENU".

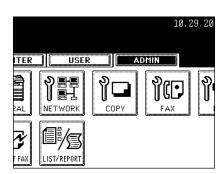

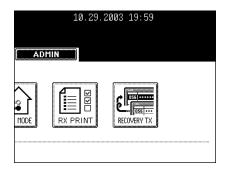

**3** Press the [ON] button of the "ROTATE SORT", and then press the [ENTER] button.

- The registered items can be confirmed in the function list.  $\hfill \square$  Page 157

| 10.29.2003 19:59 |
|------------------|
| ADMIN            |
|                  |
| ROTATE SORT      |
|                  |

#### Setting the Recovery Transmission

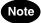

The Recovery transmission is available only when the optional Fax unit is installed.

This function allows you to specify how long a document will be remained in the memory after failing the redial attempts.

#### Tip

You can retransmit the document held in the memory. For instructions on how to send the recovery transmission, see the Operator's Manual For Facsimile Function.

# 1 Press the [FAX] button in the ADMIN menu.

- The FAX menu is displayed.

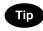

To display the ADMIN menu, see "1.ENTERING TO ADMIN MENU".

### **2** Press the [RECOVERY TX] button.

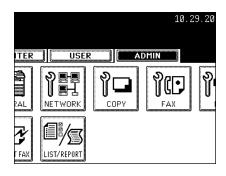

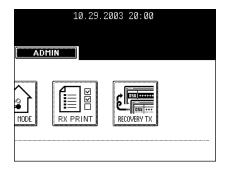

### 3 Change the document-stored time with the [< 1H] or [24H >] button, and press the [ENTER] button.

- The document-holding time can be changed by the 1 hour.

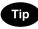

When the Recovery transmission is enabled, the [RECOVERY TX] button will be grayed icon. You can disable the Recovery transmission by pressing the [RECOVERY TX] button again, and the button turns to the normal icon.

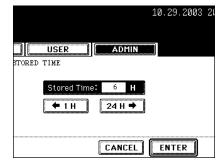

# **6. SETTING FILE FUNCTIONS**

This function allows you to automatically delete the files stored by the Save as File operations. This function is used to periodically delete stored files in the local storage to maintain the available hard disk space.

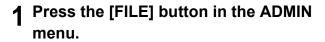

- The FILE menu is displayed.

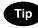

To display the ADMIN menu, see "1.ENTERING TO ADMIN MENU".

| 10.29.2003 20:00 |  |                   |  |  |
|------------------|--|-------------------|--|--|
|                  |  | <mark>ې</mark> ۲۲ |  |  |
|                  |  |                   |  |  |

# 2 Press the [ON] button to enable the storage maintenance, or [OFF] button to disable the storage maintenance.

- When you press the [ON] button, the "Storage Maintenance" field will be highlighted. Continue to next step to enter the number of days.
- When you press the [OFF] button, skip to step 4.
- 3 Enter the number of days the system preserve the files before deleting them automatically.
  - You can enter 1 to 99 days.

#### **4** Press the [ENTER] button.

|                          | 10.29.20 |
|--------------------------|----------|
|                          |          |
| TER USER ADMIN           |          |
|                          |          |
| ON                       |          |
| Storage Maintenance : 30 |          |
|                          |          |
| CANCEL                   | ENTER    |

# 7. SETTING E-MAIL FUNCTIONS

# Setting the Scan to E-mail Message Properties

You can configure the message properties of E-mail documents that will be sent by Scan to E-mail operation.

# Press the [E-MAIL] button.

- The E-MAIL screen is displayed.

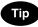

To display the ADMIN menu, see "1.ENTERING TO ADMIN MENU".

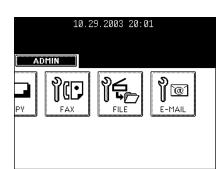

# **2** Press each button to enter the E-mail properties.

- [FROM ADDRESS] Press this to enter the E-mail address of this equipment.
- [FROM NAME] Press this to enter the identification name of this equipment.
- [BODY] Press this to enter the body message.

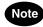

You must enter the [FROM ADDRESS] button to enable Scan to Email.

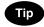

When you press each button, the input screen is displayed. Enter the value using the keyboard and digital keys, and press the [ENTER] button to set the entry.

# **3** Press the [ENTER] button.

| ADDRESS      |     | COUN   | TER    | USER   | ٦ |
|--------------|-----|--------|--------|--------|---|
| E-MAIL       |     |        |        |        |   |
| FROM ADDRESS | mfp | -00c67 | 861@if | ax.com |   |
| FROM NAME    | MFP | -00C67 | 861    |        | Ì |
| BODY         |     |        |        |        | Ì |
|              | 1   |        |        |        | 1 |

4

#### Setting the Scan to E-mail Fragmentation

This function allows you to send the Scan to E-mail job split by the fragment size you specified. This can reduce the transmission errors caused by the network traffic problems.

# **1** Press the [E-MAIL] button in the ADMIN menu.

- The E-MAIL screen is displayed.

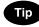

To display the ADMIN menu, see "1.ENTERING TO ADMIN MENU".

| 10.2   | 9.2003 20:0 | 01          |
|--------|-------------|-------------|
| PY FAX | FILE        | P<br>E-MAIL |

# **2** Press desired fragment size button and press the [ENTER] button.

- Press the [NONE] button to disable the fragmentation.

| 10.29.2003 20:01                                                                                                    |
|----------------------------------------------------------------------------------------------------|
|                                                                                                    |
| FRAGMENT MESSAGE SIZE(KB)           NONE         64         128         256           512         1024         2048         1024 |
|                                                                                                    |
|                                                                                                    |

# 8. SETTING INTERNET FAX FUNCTIONS

#### Setting the Internet Fax Message Properties

You can configure the message properties of Internet Faxes that will be sent by Internet Fax transmission.

# Press the [INTERNET FAX] button in the ADMIN menu.

- The INTERNET FAX screen is displayed.

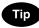

To display the ADMIN menu, see "1.ENTERING TO ADMIN MENU".

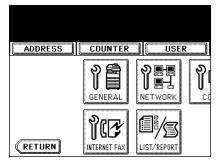

# **2** Press each button to enter the Internet Fax properties.

- [FROM ADDRESS] Press this to enter the E-mail address of this equipment.
- **[FROM NAME]** Press this to enter the identification name of this equipment.
- [BODY] Press this to enter the body message.

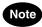

You must enter the [FROM ADDRESS] button to enable Internet Fax.

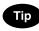

When you press each button, the input screen is displayed. Enter the value using the keyboard and digital keys, and press the [ENTER] button to set the entry.

# **3** Press the [ENTER] button.

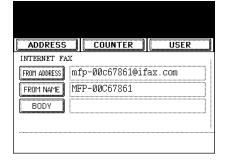

#### Setting the Internet Fax Fragmentation

This function allows you to send the Internet Faxes split by the fragment size you specified. This can reduce the transmission errors caused by the network traffic problems.

#### Press the [INTERNET FAX] button in the ADMIN menu.

- The INTERNET FAX screen is displayed.

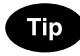

To display the ADMIN menu, see "1.ENTERING TO ADMIN MENU".

| ADDRESS | COUNTER     | USER |
|---------|-------------|------|
|         | GENERAL     |      |
| RETURN  | NTERNET FAX |      |

# **2** Press desired fragment size button and press the [ENTER] button.

- Press the [NONE] button to disable the fragmentation.

| 10.29.2003 20:01                                                         |  |  |  |  |
|--------------------------------------------------------------------------|--|--|--|--|
| ADMIN                                                                    |  |  |  |  |
| FRAGMENT PAGE SIZE(KB)                                                   |  |  |  |  |
| NONE         256         512         1024           2048         Changed |  |  |  |  |
| BODY STRING TRANSMISSION                                                 |  |  |  |  |
| ENABLE                                                                   |  |  |  |  |
|                                                                          |  |  |  |  |

#### Setting the Internet Fax Body String Transmission

This function allows you to set whether the body string will be transmitted or not.

# 1 Press the [INTERNET FAX] button in the ADMIN menu.

- The INTERNET FAX screen is displayed.

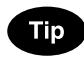

To display the ADMIN menu, see "1.ENTERING TO ADMIN MENU".

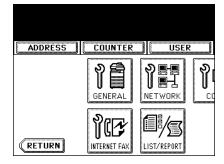

- 2 Press the [ENABLE] button to enable the body string transmission, or [DISABLE] button to disable the body string transmission.
- 10.29.2003 20:01

  ADMIN
  FRAGMENT PAGE SIZE(KB)
  NONE
  256
  512
  1024
  2048
  BODY STRING TRANSMISSION
  ENABLE
  DISABLE
  CANCEL ENTER

**3** Press the [ENTER] button.

# 9. SETTING LIST/REPORT

#### Setting the Transmission / Reception Journal

There are two types of journals available on this equipment. Journals can be printed either automatically or manually.

This function allows you to set the auto-print for the journals, and the number of transactions appears in the journal list.

#### 1 Press the [LIST/REPORT] button in the ADMIN menu.

- The LIST/REPORT screen is displayed.

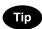

To display the ADMIN menu, see "1.ENTERING TO ADMIN MENU".

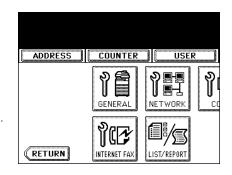

# **2** Press the [REPORT SETTING] button.

- The REPORT SETTING menu is displayed.

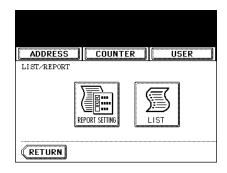

# **3** Press the [JOURNAL] button.

- The JOURNAL screen is displayed.

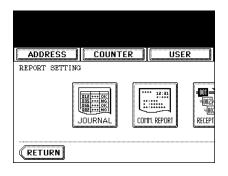

### ▲ Specify the following items as required.

- AUTO Press the [ON] button to enable printing the transmission and reception journals automatically. When you enable this, the transmission and reception journals will be printed when specified numbers of transmissions are completed.
- **TX JOURNAL** Press the number button to specify the number of transmissions will be printed on a transmission journal.
- **RX JOURNAL** Press the number button to specify the number of receptions will be printed on a reception journal.

# **5** Press the [ENTER] button.

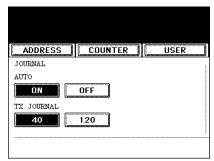

|            | 10.29.2003 20:03 |
|------------|------------------|
| ADMIN      |                  |
| RX JOURNAL | 120              |
| CANCEL     | ENTER            |

#### Setting the Communication Report

Communication Report allows you to print a report after every transmission. Reports can be printed automatically only.

This function allows you to select the condition to print the communication report for each transmission type separately.

#### Press the [LIST/REPORT] button in the ADMIN menu.

- The LIST/REPORT screen is displayed.

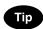

To display the ADMIN menu, see "1.ENTERING TO ADMIN MENU". Page 94

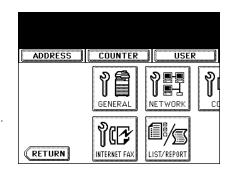

### **2** Press the [REPORT SETTING] button.

- The REPORT SETTING screen is displayed.

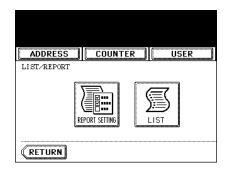

#### Press the [COMM. REPORT] button. 3

- The COMM. REPORT screen is displayed.

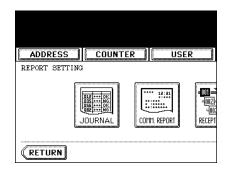

# **4** Specify the condition for each transmission type.

- [OFF] Press this to disable printing the communication report.
- [ALWAYS] Press this to print the communication report every transmission.
- [ON ERROR] Press this to print the communication report only when an error occurs.

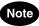

"DIRECT TX" and "POLLING" are available only when the optional Fax unit is installed.

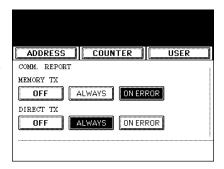

|          | 40.00.000 | 0 00 01  |         |
|----------|-----------|----------|---------|
|          | 10.29.200 | 3 20:04  |         |
|          |           |          |         |
|          |           |          |         |
| ADMIN    |           |          |         |
| b        |           |          |         |
|          |           |          |         |
| MULTI TX |           |          |         |
| OFF      | ALWAYS    | ON ERROR |         |
| السيبيني |           |          |         |
| POLLING  |           |          |         |
| OFF      | ALWAYS    | ON ERROR |         |
| B        |           | j        |         |
| (        | (         | <b>\</b> | (······ |
| CANCEL   | ENTER     |          | Next    |

5 When you press the [ALWAYS] or [ON ERROR] button for "MEMORY TX" or "MULTI TX", the "PRINT 1st PAGE IMAGE?" message is displayed. Press the [YES] button to print the communication report with the first page image, or press the [NO] button to print the communication report without the page image.

- Returns you to the COMM. REPORT screen.

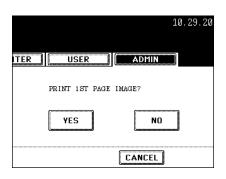

Note

#### 6 Press the [Next] button to display the next screen and specify the condition for each transmission type.

"RELAY ORIGINATOR" is available only when the optional Fax unit is installed.

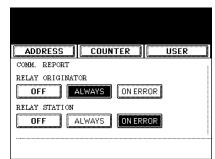

| 10.29.2003 20:04                      |
|---------------------------------------|
| ADMIN                                 |
| RELAY DESTINATION OFF ALWAYS ON ERROR |
| CANCEL ENTER Prev                     |

7 When you press the [ALWAYS] or [ON ERROR] button for each transmission type, the "PRINT 1st PAGE IMAGE?" message is displayed. Press the [YES] button to print the communication report with the first page image, or press the [NO] button to print the communication report without the page image.

- Returns you to the COMM. REPORT screen.

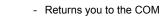

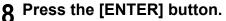

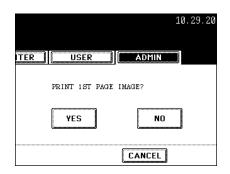

#### Setting the Reception List

The Reception List allows you to print a reception list after receiving a document to a mailbox on this equipment.

This function allows you to enable or disable printing a reception list for the following mailbox transmissions:

Relay Station — Receiving a relay transmission from an originator as a relay hub.

Local — Reserving a document to a mailbox within this equipment locally.

Remote — Reserving a document to a mailbox within this equipment remotely from another facsimile.

#### 1 Press the [LIST/REPORT] button in the ADMIN menu.

- The LIST/REPORT screen is displayed.

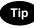

To display the ADMIN menu, see "1.ENTERING TO ADMIN MENU".

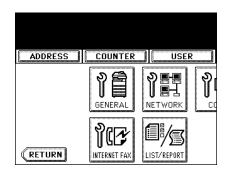

# **2** Press the [REPORT SETTING] button.

- The REPORT SETTING screen is displayed.

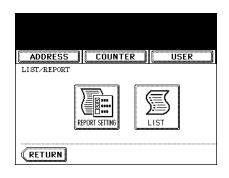

### 3 Press the [RECEPTION LIST] button.

- The RECEPTION LIST screen is displayed.

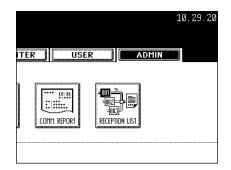

# **4** Specify whether the reception list will be printed for each transmission.

- **RELAY STATION** Select the [ON] button to print the reception list when receiving a relay transmission from an originator.
- **LOCAL** Select the [ON] button to print the reception list when reserving a document to a mailbox within the machine locally.
- **REMOTE** Select the [ON] button to print the reception list when receiving a document to a mailbox within the machine remotely from another facsimile.

# 5 Press the [ENTER] button.

| ADDRESS        | COUNTER | USER |
|----------------|---------|------|
| RECEPTION LIST |         |      |
| RELAY STATION  |         |      |
| ON             | OFF     |      |
| LOCAL          |         |      |
| ON             | OFF     |      |
|                |         |      |
|                |         |      |

| 10.29.2003 20:05 |  |
|------------------|--|
| ADMIN            |  |
| REMOTE           |  |
|                  |  |

# **10. PRINTING LISTS**

This function allow you to print the NIC configuration page, function list, PS3 font list, and PCL font list.

\* For the examples of each list format are described in Appendix. 🛄 Page 160

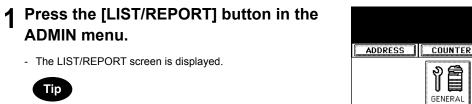

To display the ADMIN menu, see "1.ENTERING TO ADMIN MENU".

| ADDRESS | COUNTER | USER |
|---------|---------|------|
|         | GENERAL |      |
| RETURN  |         |      |

# 2 Press the [LIST] button.

- The LIST screen is displayed.

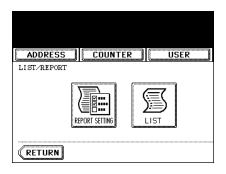

# **3** Press the button that you want to print.

- Selected list is printed.

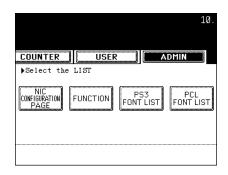

# **5. APPENDIX**

| 1. LIST PRINT FORMAT          |  |
|-------------------------------|--|
| Department Code List          |  |
| Address Book List             |  |
| Function List (User)          |  |
| NIC Configuration Page        |  |
| Function List (Administrator) |  |
| PS3 Font List                 |  |
| PCL Font List                 |  |
|                               |  |

# **1. LIST PRINT FORMAT**

### **Total Counter List**

#### An output example of the Total Counter List

| т              | OTAL COUNTE | R LIST                | TIME<br>S/N               | : 10-09-'03<br>: 0987654321 | 20:47                     |
|----------------|-------------|-----------------------|---------------------------|-----------------------------|---------------------------|
| NE COLDIE      |             |                       |                           |                             |                           |
| NT COUNT       |             | FAX                   | PRINTER                   | LIST                        | TOTAL                     |
|                | СОРУ        | FAX                   |                           | LIST                        | TOTAL                     |
| SMALL<br>LARGE |             | FAX<br>99999<br>99999 | PRINTER<br>99999<br>99999 | LIST<br>99999<br>99999      | TOTAL<br>399996<br>399996 |

#### SCAN COUNTER

| COPY    | 99999  |
|---------|--------|
| FAX     | 99999  |
| NETWORK | 99999  |
| TOTAL   | 299997 |

# Department Code List

#### An output example of the Department Code List

| DEPT N | O. DE          | PARTMENT        |                 |                  |                 |         |              |        |                 |       |
|--------|----------------|-----------------|-----------------|------------------|-----------------|---------|--------------|--------|-----------------|-------|
| D 1    | 00             | 001             |                 |                  |                 |         |              |        |                 |       |
| P      | RINT COUN      | NTER            |                 |                  |                 |         |              |        |                 |       |
|        | FULL CO        | LOR             |                 |                  |                 |         |              |        |                 |       |
|        |                | COPY            |                 | PRINT            |                 | TOT     | 'AL          | LIMIT  |                 |       |
|        | SMALL          | 99999           |                 | 99999            |                 |         | 9998         |        |                 |       |
|        | LARGE          | 99999           |                 | 99999            |                 | -       | 9998         |        |                 |       |
|        |                | 199998          |                 | 199998           |                 | 39      | 9996         | -      |                 |       |
|        | BLACK          |                 |                 |                  |                 |         |              |        |                 |       |
|        |                | COPY            | FAX             | PRINT            | LIST            | TOI     |              | LIMIT  |                 |       |
|        | SMALL<br>LARGE | 99999<br>99999  | 99999<br>99999  | 999999<br>999999 | 99999<br>99999  |         | 9996<br>9996 |        |                 |       |
|        |                | 199998          | 199998          | 199998           | 199998          | 79      | 9992         | -      |                 |       |
| F      | 'AX COMMU      | NICATION        |                 | SCAN COUN        | TER             |         |              |        |                 |       |
|        |                |                 |                 |                  | FULL COLOR      |         | TWIN COLOR   | BLACK  |                 |       |
|        |                | TRANSMIT        | RECEPTION       |                  | COPY            | NETWORK | COPY         | COPY   | FAX             | NETWO |
|        | SMALL          | 99999           | 99999           | SMALL            | 99999           | 99999   | 99999        | 99999  | 99999           | 9999  |
|        | LARGE          | 99999<br>199998 | 99999<br>199998 | LARGE            | 99999<br>199998 | 99999   | 99999        | 99999  | 99999<br>199998 | 9999  |
|        |                | 199990          | 199990          |                  | 199990          | 199990  | 199990       | 199990 | 199990          | 1)))) |
| DEPT N | O. DE          | PARTMENT        |                 |                  |                 |         |              |        |                 |       |
| D 1    | 00             | 001             |                 |                  |                 |         |              |        |                 |       |
| P      | RINT COUN      | VTER            |                 |                  |                 |         |              |        |                 |       |
|        | FULL CO        |                 |                 |                  |                 |         |              |        |                 |       |

#### **Address Book List**

#### An output example of the Address Book List

|     | ADDRESS BOOK | INFORMATION                     | TIME<br>FAX NO.1<br>FAX NO.2<br>NAME | : 10-09-'<br>: 9999999<br>: 9999999<br>: MFP_00C | 9999<br>9990 |     |     |
|-----|--------------|---------------------------------|--------------------------------------|--------------------------------------------------|--------------|-----|-----|
| NO. | NAME         | FAX NUMBER/E-MAIL ADDRESS       | QUALITY TX                           | TX TYPE                                          | LINE         | ECM | ATT |
| 001 | USER01       | 0000000001<br>⊠user01@ifax.com  | OFF                                  | MEMORY                                           | OFF          | OFF | 0   |
| 002 | USER01       | 0000000002<br>🖂 user02@ifax.com | OFF                                  | MEMORY                                           | OFF          | OFF | 0   |
| 003 | USER01       | 0000000003<br>🖂 user03@ifax.com | OFF                                  | MEMORY                                           | OFF          | OFF | 0   |
| 004 | USER01       | 0000000004<br>🖂 user04@ifax.com | OFF                                  | MEMORY                                           | OFF          | OFF | 0   |
| 005 | USER01       | 0000000005 🖂 user05@ifax.com    | OFF                                  | MEMORY                                           | OFF          | OFF | 0   |
| 006 | USER01       | 0000000006<br>🖂 user06@ifax.com | OFF                                  | MEMORY                                           | OFF          | OFF | 0   |
| 007 | USER01       | 0000000007<br>🖂 user07@ifax.com | OFF                                  | MEMORY                                           | OFF          | OFF | 0   |
| 008 | USER01       | 0000000008<br>🖂 user08@ifax.com | OFF                                  | MEMORY                                           | OFF          | OFF | 0   |
| 009 | USER01       | 0000000009<br>🖂 user09@ifax.com | OFF                                  | MEMORY                                           | OFF          | OFF | 0   |
| 010 | USER01       | 0000000010<br>🖂 user10@ifax.com | OFF                                  | MEMORY                                           | OFF          | OFF | 0   |
| 011 | USER01       | 0000000011                      | OPD                                  |                                                  |              |     |     |

### **Group Numbers List**

#### An output example of the Group Numbers List

|     | GROUP NUMB | ER INFORM | ATION | ſ   |     |     | .1 : | 10-09-'(<br>999999999<br>999999999<br>MFP_00C6 | 9999<br>9990 |     |     |
|-----|------------|-----------|-------|-----|-----|-----|------|------------------------------------------------|--------------|-----|-----|
| NO. | NAME       | ADDRESS   | BOOK  |     |     |     |      |                                                |              |     |     |
| 001 | GROUP01    | 001       | 001   | 002 | 003 | 004 | 005  | 005                                            | 006          | 006 | 007 |
|     |            | 007       | 008   | 008 | 009 | 009 | 010  | 010                                            | 011          | 012 | 013 |
|     |            | 014       | 014   | 015 | 015 | 016 | 016  | 017                                            | 017          | 018 | 018 |
|     |            | 019       | 019   | 020 | 020 |     |      |                                                |              |     |     |
| 002 | GROUP02    | 005       | 007   | 009 | 015 | 060 | 065  |                                                |              |     |     |
| 003 | GROUP03    | 005       | 005   | 006 | 006 | 007 | 009  |                                                |              |     |     |
|     |            |           |       |     |     |     |      |                                                |              |     |     |
|     |            |           |       |     |     |     |      |                                                |              |     |     |
|     |            |           |       |     |     |     |      |                                                |              |     |     |
|     |            |           |       |     |     |     |      |                                                |              |     |     |
|     |            |           |       |     |     |     |      |                                                |              |     |     |
|     |            |           |       |     |     |     |      |                                                |              |     |     |
|     |            |           |       |     |     |     |      |                                                |              |     |     |
|     |            |           |       |     |     |     |      |                                                |              |     |     |
|     |            |           |       |     |     |     |      |                                                |              |     |     |
|     |            |           |       |     |     |     |      |                                                |              |     |     |

#### Function List (User)

#### An output example of the Function List (User)

|         | FUNCTION                    |                 |   | 000765433 | 1            | TTME     |   | 10-09-'03 20:47 |  |
|---------|-----------------------------|-----------------|---|-----------|--------------|----------|---|-----------------|--|
|         |                             |                 |   |           |              |          |   |                 |  |
|         |                             | F/W Ver.        | : | T530SY0U0 | 30           | FAX NO.1 | : | 99999999999     |  |
|         |                             | M-ROM Ver.      | : | 350M-056  |              | FAX NO.2 | : | 99999999990     |  |
|         |                             | S-ROM Ver.      | : | 350S-093  |              | NAME     | : | MFP_00C67861    |  |
| GENERAL |                             |                 |   |           |              |          |   |                 |  |
|         | TOTAL COUNTER               |                 |   | :         | 9999         |          |   |                 |  |
|         | DRAWER                      |                 |   |           |              |          |   |                 |  |
|         |                             | DRAWER          |   | :         |              |          |   |                 |  |
|         |                             | DRAWER          |   | :         |              |          |   |                 |  |
|         |                             | TAL UPPER DRAWE |   |           | A4-R         |          |   |                 |  |
|         |                             | TAL LOWER DRAWE | ĸ |           |              |          |   |                 |  |
| COPY    | AUTO CLEAR                  |                 |   | :         | 45           |          |   |                 |  |
| COPI    | COLOR MODE                  |                 |   |           | BLACK        |          |   |                 |  |
|         | EXPOSURE FOR B              | LACK            |   |           | AUTO         |          |   |                 |  |
|         | EXPOSURE FOR C              |                 |   |           | MANUAL       |          |   |                 |  |
|         | ORIGINAL MODE               |                 |   | :         | TEXT/PHOT    | 0        |   |                 |  |
|         | ORIGINAL MODE               | FOR COLOR       |   | :         | TEXT/PHOT    | 0        |   |                 |  |
|         | IMAGE DIRECTIO              | N               |   | :         | DISABLE      |          |   |                 |  |
|         | BYPASS FEED                 |                 |   | :         | PLAIN        |          |   |                 |  |
|         | 2IN1/4IN1                   |                 |   | :         | WRITE LAT    | ERALLY   |   |                 |  |
|         | MAGAZINE SORT               |                 |   |           | OPEN FROM    |          |   |                 |  |
|         | BOOK -> 2                   |                 |   | :         | OPEN FROM    | LEFT     |   |                 |  |
| SCAN    | 601 0D 10000                |                 |   |           |              |          |   |                 |  |
|         | COLOR MODE<br>JPEG COMPRESS |                 |   |           | BLACK<br>MID |          |   |                 |  |
|         | THRESHOLD                   |                 |   | :         |              |          |   |                 |  |
|         | ROTATION                    |                 |   | :         |              |          |   |                 |  |
|         | SINGLE/2-SIDE               | SCAN            |   |           | SINGLE       |          |   |                 |  |
|         | COLOR                       | b of Li         |   |           | 0111022      |          |   |                 |  |
|         | RESOL                       | UTION           |   | :         | 200dpi       |          |   |                 |  |
|         | ORIGI                       | NAL MODE        |   |           | TEXT         |          |   |                 |  |
|         | BACKG                       | ROUND ADJUSTMEN | Г | :         | 0            |          |   |                 |  |
|         | GRAY SCALE                  |                 |   |           |              | _        | _ |                 |  |
|         | RESOL                       |                 |   | :         | 200dpi       |          |   |                 |  |
|         | BACKG                       | ROUND ADJUSTMEN | Г | :         | 0            |          |   |                 |  |

٦

# Тір

For further information about the items printed on the function list, please refer to the "Function List (Administrator)". (

#### NIC Configuration Page

#### An output example of the NIC Configuration Page

```
_____
Unit Serial No
               : 00C67861
                                        Version: 1.50s
Network Address : 00:40:af:7e:28:55
Network Topology : Ethernet
                                        Connector: RJ45
Network Speed
               : 100 Megabits
Novell Network Information
                                        enabled
   Password Defined : No
Preferred File Server : NWSRV
Directory Services Tree : ORG
Directory Services Context : dept1.org
   Scan Rate
                            : 5
                           : Auto Sense
   Frame Type
TCP/IP Network Information
                                        enabled
    IP Address : 10.10.70.105
    Subnet Mask : 255.255.255.0
Default Gateway : 10.10.70.1
    Primary DNS Server : 0.0.0.0
    DNS Name
    Host Name
    Primary WINS Server : 0.0.0.0
                      : MFP_00C67861
    WINS Name
AppleTalk Network Information
                                        enabled
    AppleTalk Printer Name: MFP_00C67861
    AppleTalk Zone : *
    AppleTalk Type : LaserWriter
AppleTalk Frame Type : 802.2 SNAP On 802.3
    Protocol Address : Net Num : 77, Node Num: 19, Socket Num: 0
Novell Connection Information
    File Server Name: NWSRV
    Queue Name: MFP QUEUE
 AppleTalk Connection Information
    AppleTalk Printer Name: MFP 00C67861
 Raw Socket Connection Informatio
    Port Number: 9100
```

#### **Function List (Administrator)**

#### An output example of the Function List (Administrator)

|         | FUNCTION LIST           |            |             |          |                   |   |
|---------|-------------------------|------------|-------------|----------|-------------------|---|
|         | S/N                     | : 09876543 | 21          | TIME     | : 10-09-'03 20:47 |   |
|         | F/W Ver.                | : T530SY0U | 1030        | FAX NO.1 | : 99999999999     |   |
|         | M-ROM Ver.              | : 350M-056 | 5           | FAX NO.2 | : 9999999999      |   |
|         | S-ROM Ver.              |            |             |          | : MFP 00C67861    |   |
|         |                         |            |             |          | _                 |   |
| GENERAL |                         |            |             |          |                   |   |
|         | TOTAL COUNTER<br>DRAWER | :          | 9999        |          |                   |   |
|         | UPPER DRAWER            | :          | LT          |          |                   |   |
|         | LOWER DRAWER            | :          | A3          |          |                   |   |
|         | PEDESTAL UPPER DRAWE    | R:         | A4-R        |          |                   |   |
|         | PEDESTAL LOWER DRAWE    |            | B5          |          |                   |   |
|         | AUTO CLEAR              | :          | 45          |          |                   |   |
|         | ENERGY SAVER            |            |             |          |                   |   |
|         | WEEKLY TIME             |            | ON          | OFF      |                   |   |
|         | TIMER SUNDAY            | :          | 00:00       | 24:00    |                   |   |
|         | TIMER MONDAY            |            | 00:00       |          |                   |   |
|         | TIMER TUESDAY           | :          | 00:00       | 24:00    |                   |   |
|         | TIMER WEDNESDAY         |            |             |          |                   |   |
|         | TIMER THURSDAY          | :          | 00:00       | 24:00    |                   |   |
|         | TIMER FRIDAY            | :          | 00:00       | 24:00    |                   |   |
|         | TIMER SATURDAY          | :          | 00:00       | 24:00    |                   |   |
|         | AUTO POWER SAVE         | :          |             |          |                   |   |
|         | SLEEP MODE              | :          | 60          |          |                   |   |
| COPY    |                         |            |             |          |                   |   |
|         | COLOR MODE              |            | BLACK       |          |                   |   |
|         | EXPOSURE FOR BLACK      |            | AUTO        |          |                   |   |
|         | EXPOSURE FOR COLOR      |            | MANUAL      |          |                   |   |
|         | ORIGINAL MODE FOR BLACK |            | TEXT/PH     |          |                   |   |
|         | ORIGINAL MODE FOR COLOR | :          |             |          |                   |   |
|         | IMAGE DIRECTION         |            | DISABLE     |          |                   |   |
|         | BYPASS FEED             |            | PLAIN       |          |                   |   |
|         | 2IN1/4IN1               |            | WRITE L     |          |                   |   |
|         | MAGAZINE SORT           |            | OPEN FR     |          |                   | _ |
|         | BOOK -> 2               | :          |             | OM LEF.L |                   |   |
|         | MAXIMUM COPIES          | :          | 999<br>USER |          |                   |   |
|         | AUTO 2-SIDED MODE       | :          | USE         |          |                   |   |

The Function List for an administrator shows the setting list for all functions. The following table shows all functions that are printed for an administrator's function list, and the "User" column indicates which functions are printed in a user's function list. This table also describes about each function.

#### GENERAL

| Function                                     | Description                                        | User |
|----------------------------------------------|----------------------------------------------------|------|
| TOTAL COUNTER                                | Shows the total counter.                           | YES  |
| DRAWER - UPPER DRAWER                        | Shows the paper size of the upper drawer.          | YES  |
| DRAWER - LOWER DRAWER                        | Shows the paper size of the lower drawer.          | YES  |
| DRAWER - PEDESTAL UPPER DRAWER <sup>*1</sup> | Shows the paper size of the pedestal upper drawer. | YES  |

#### GENERAL

| Function                                     | Description                                                                                                    | User |
|----------------------------------------------|----------------------------------------------------------------------------------------------------|------|
| DRAWER - PEDESTAL LOWER DRAWER <sup>*2</sup> | Shows the paper size of the pedestal lower drawer.                                                                                                    | YES  |
| DRAWER - LARGE CAPACITY FEEDER <sup>*3</sup> | Shows the paper size of the large capacity feeder.                                                                                                    | YES  |
| AUTO CLEAR                                   | Shows the time (in second) that the Touch<br>Panel Display clears the previous settings<br>that had been set and turns to the initial<br>screen.           | YES  |
| ENERGY SAVER - WEEKLY TIMER                  | Shows the time to enter the energy saver<br>mode (ON time), and the time to exit the<br>energy saver mode (OFF time) for each day<br>(Sunday to Saturday). | NO   |
| ENERGY SAVER - AUTO POWER SAVE               | Shows the time to enter the power save mode (in minutes).                                                                                                  | NO   |
| ENERGY SAVER - SLEEP MODE                    | Shows the time to enter the sleep mode (in minutes).                                                                                                    | NO   |

\*1."PEDESTAL UPPER DRAWER" is printed only when the pedestal upper drawer is installed.

\*2. "PEDESTAL LOWER DRAWER" is printed only when the pedestal lower drawer is installed.

\*3. "LARGE CAPACITY FEEDER" is printed only when the large capacity feeder is installed.

#### COPY

| Function                | Description                                               | User |
|-------------------------|-----------------------------------------------------------|------|
| EXPOSURE FOR COLOR      | Shows the default exposure setting for color copy.        | YES  |
| EXPOSURE FOR BLACK      | Shows the default exposure setting for black copy.        | YES  |
| COLOR MODE              | Shows the default color mode for copy.                    | YES  |
| IMAGE DIRECTION         | Shows whether the image direction is enabled or disabled. | YES  |
| BYPASS FEED             | Shows the default paper type of the bypass feed.          | YES  |
| ORIGINAL MODE FOR BALCK | Shows the default original mode for black copy.           | YES  |
| ORIGINAL MODE FOR COLOR | Shows the default original mode for color copy.           | YES  |
| 2IN1/4IN1               | Shows the default 2in1/4in1 mode.                         | YES  |
| MAGAZINE SORT           | Shows the default magazine sort mode.                     | YES  |
| BOOK -> 2               | Shows the default duplex book copy mode.                  | YES  |
| MAXIMUM COPIES          | Shows the maximum copies that are allowed to be set.      | NO   |

#### COPY

| Function           | Description                          | User |
|--------------------|--------------------------------------|------|
| AUTO 2-SIDE MODE   | Shows the default auto 2-sided mode. | NO   |
| SORT MODE PRIORITY | Shows the default sort mode.         | NO   |

#### SCAN

| Function                           | Description                                                           | User |
|------------------------------------|-----------------------------------------------------------------------|------|
| COLOR MODE                         | Shows the default color mode for scan.                                | YES  |
| JPEG COMPRESS                      | Shows the default JPEG compression setting.                           | YES  |
| THRESHOLD                          | Shows the default threshold setting.                                  | YES  |
| ROTATION                           | Shows the default rotation mode.                                      | YES  |
| SINGLE/2-SIDED SCAN                | Shows the default 2-sided scan mode.                                  | YES  |
| COLOR - RESOLUTION                 | Shows the default resolution for color scans.                         | YES  |
| COLOR - ORIGINAL MODE              | Shows the default original mode for color scans.                      | YES  |
| COLOR - BACKGROUND ADJUSTMENT      | Shows the default background adjustment setting for color scans.      | YES  |
| GRAY SCALE - RESOLUTION            | Shows the default resolution for gray scale scans.                    | YES  |
| GRAY SCALE - BACKGROUND ADJUSTMENT | Shows the default background adjustment setting for gray scale scans. | YES  |
| BLACK - RESOLUTION                 | Shows the resolution for black scans.                                 | YES  |
| BLACK - ORIGINAL MODE              | Shows the default original mode for black scans.                      | YES  |
| BLACK - EXPOSURE                   | Shows the default exposure setting for black scans.                   | YES  |

#### FAX

| Function              | Description                                                                   | User |
|-----------------------|-------------------------------------------------------------------------------|------|
| FAX ROM VERSION       | Shows the ROM version of the Fax unit.                                        | YES  |
| RESOLUTION            | Shows the default resolution setting for a fax/<br>Internet Fax transmission. | YES  |
| ORIGINAL MODE         | Shows the default original mode for a fax/<br>Internet Fax transmission.      | YES  |
| EXPOSURE              | Shows the default exposure setting for a fax/<br>Internet Fax transmission.   | YES  |
| TX TYPE <sup>*1</sup> | Shows the default transmission type.                                          | YES  |

#### FAX

| Function                                                | Description                                                                                                    | User |
|---------------------------------------------------------|----------------------------------------------------------------------------------------------------|------|
| RTI                                                     | Shows whether the RTI is enabled or disabled.                                                                                                  | YES  |
| ECM <sup>*1</sup>                                       | Shows whether the ECM is enabled or disabled.                                                                                                  | YES  |
| INITIAL SETUP - MONITOR VOLUME*1                        | Shows the monitor volume setting.                                                                                                    | NO   |
| INITIAL SETUP - COMPLETION TONE<br>VOLUME <sup>*1</sup> | Shows the complete volume setting.                                                                                                    | NO   |
| INITIAL SETUP - RX MODE <sup>*1</sup>                   | Shows the default RX mode.                                                                                                    | NO   |
| INITIAL SETUP - DIAL TYPE <sup>*1</sup>                 | Shows the dial type of the line 1.                                                                                                    | NO   |
| INITIAL SETUP - DIAL TYPE (LINE2) <sup>*2</sup>         | Shows the dial type of the line2.                                                                                                    | NO   |
| LINE-2 MODE <sup>*2</sup>                               | Shows the line2 mode.                                                                                                    | NO   |
| LINE-2 MODE - START <sup>*2</sup>                       | Shows the start time to use the Line2 for<br>receptions only. This applies only when "RX<br>ONLY (TIMER)" is set to the LINE-2 MODE.           | NO   |
| LINE-2 MODE - END <sup>*2</sup>                         | Shows the end time to finish using the Line2<br>for receptions only. This applies only when<br>"RX ONLY (TIMER)" is set to the LINE-2<br>MODE. | NO   |
| RX PRINT - DISCARD                                      | Shows whether the discard function is enabled or disabled.                                                                                     | NO   |
| RX PRINT - REDUCTION                                    | Shows whether the reduction is enabled or disabled.                                                                                            | NO   |
| RX PRINT - DUPLEX PRINT <sup>*1</sup>                   | Shows whether the duplex print is enabled or disabled.                                                                                         | NO   |
| RX PRINT - ROTATE SORT <sup>*1</sup>                    | Shows whether the rotate sort is enabled or disabled.                                                                                          | NO   |
| RECOVERY TX - STORED TIME <sup>*1</sup>                 | Shows how many hours that a recovery transmission job is to be stored.                                                                         | NO   |
| FAX RECEIVED FORWARD - AGENT1 <sup>*1</sup>             | Shows the agent type if the Fax Received Forward is registered.                                                                                | NO   |
| FAX RECEIVED FORWARD - AGENT2 <sup>*1</sup>             | Shows the agent type if the Fax Received Forward is registered.                                                                                | NO   |

\*1.These are printed only when the optional Fax unit is installed. \*2.These are printed only when the optional Fax unit and optional Line2 board are installed.

#### FILE

| Function            | Description                                                                                                    | User |
|---------------------|----------------------------------------------------------------------------------------------------|------|
| MAINTENANCE         | Shows whether the storage maintenance is enabled or disabled.                                                             | NO   |
| STORAGE MAINTENANCE | Shows how many days the data in the local folder is remained. This applies only when the maintenance function is enabled. | NO   |

#### E-MAIL

| Function                   | Description                                                               | User |
|----------------------------|---------------------------------------------------------------------------|------|
| FRAGMENT MESSAGE SIZE (KB) | Shows the fragment message size that applies to an E-mail transmission.   | NO   |
| FROM ADDRESS               | Shows the sender's E-mail address that applies to an E-mail transmission. | NO   |
| FROM NAME                  | Shows the sender's name that applies to an E-mail transmission.           | NO   |

#### INTERNET FAX

| Function                                  | Description                                                                     | User |
|-------------------------------------------|---------------------------------------------------------------------------------|------|
| FRAGMENT PAGE SIZE (KB)                   | Shows the fragment page size that applies to an Internet Fax transmission.      | NO   |
| BODY STRING TRANSMISSION                  | Shows whether the body string transmission is enabled or disabled.              | NO   |
| FROM ADDRESS                              | Shows the sender's E-mail address that applies to an Internet Fax transmission. | NO   |
| FROM NAME                                 | Shows the sender's name that applies to an Internet Fax transmission.           | NO   |
| INTERNET FAX RECEIVED FORWARD -<br>AGENT1 | Shows the agent type if the Internet Fax Received Forward is registered.        | NO   |
| INTERNET FAX RECEIVED FORWARD -<br>AGENT2 | Shows the agent type if the Internet Fax Received Forward is registered.        | NO   |

#### **REPORT SETTING**

| Function                 | Description                                                             | User |
|--------------------------|-------------------------------------------------------------------------|------|
| JOURNAL - AUTO           | Shows whether the auto journal print is enabled or disabled.            | NO   |
| JOURNAL - TX JOURNAL     | Shows how many transmissions will be printed on a transmission journal. | NO   |
| JOURNAL - RX JOURNAL     | Shows how many receptions will be printed on a reception journal.       | NO   |
| COMM. REPORT - MEMORY TX | Shows the condition to print a memory transmission report.              | NO   |

#### **REPORT SETTING**

| Function                                      | Description                                                                                                    | User |
|-----------------------------------------------|----------------------------------------------------------------------------------------------------|------|
| COMM. REPORT - DIRECT TX                      | Shows the condition to print a direct transmission report.                                                                                                   | NO   |
| COMM. REPORT - MULTI TX                       | Shows the condition to print a multi transmission report.                                                                                                    | NO   |
| COMM. REPORT - POLLING <sup>*1</sup>          | Shows the condition to print a polling report.                                                                                                    | NO   |
| COMM. REPORT - RELAY ORIGINATOR <sup>*1</sup> | Shows the condition to print a relay originator report.                                                                                                    | NO   |
| COMM. REPORT - RELAY STATION                  | Shows the condition to print a relay station report.                                                                                                    | NO   |
| COMM. REPORT - RELAY DESTINATION              | Shows the condition to print a relay destination report.                                                                                                    | NO   |
| RECEPTION LIST - LOCAL                        | Shows whether a reception list will be printed<br>or not after reserving a document to a<br>mailbox within the equipment.                                    | NO   |
| RECEPTION LIST - REMOTE                       | Shows whether a reception list will be printed<br>or not after reserving a document to a<br>mailbox within the equipment remotely from<br>another facsimile. | NO   |
| RECEPTION LIST - RELAY STATION                | Shows whether a reception list will be printed<br>or not after receiving a relay transmission<br>from an originator as a relay hub.                          | NO   |

\*1. These are printed only when the optional Fax unit is installed.

#### **NETWORK SETTINGS - GENERAL PRODUCT - GENERAL**

| Function                | Description                                                                                              | User |
|-------------------------|----------------------------------------------------------------------------------------------------|------|
| NIC ROM VERSION         | Shows the software version of the NIC.                                                                   | NO   |
| ETHER SPEED             | Shows the Ethernet speed setting.                                                                        | NO   |
| NIC CONFIG CHANGE COUNT | Shows how many times the NIC configuration has been changed since turning on the power of the equipment. | NO   |
| NIC MEMORY SIZE         | Shows the memory size of the NIC.                                                                        | NO   |

#### **NETWORK SETTINGS - NETWORK**

| Function                 | Description                                          | User |
|--------------------------|------------------------------------------------------|------|
| TCP/IP - ADDRESS MODE    | Shows the TCP/IP address mode.                       | NO   |
| TCP/IP - IP ADDRESS      | Shows the IP address of this equipment.              | NO   |
| TCP/IP - SUBNET MASK     | Shows the subnet mask of this equipment.             | NO   |
| TCP/IP - DEFAULT GATEWAY | Shows the default gateway address of this equipment. | NO   |

#### **NETWORK SETTINGS - NETWORK**

| Function                       | Description                                                  | User |
|--------------------------------|--------------------------------------------------------------|------|
| TCP/IP - HOST NAME             | Shows the host name of this equipment.                       | NO   |
| TCP/IP - DOMAIN NAME           | Shows the domain name of this equipment.                     | NO   |
| IPX/SPX - ENABLE IPX/SPX       | Shows whether the IPX/SPX protocol is enabled or disabled.   | NO   |
| IPX/SPX - FRAME TYPE           | Shows the frame type to be selected.                         | NO   |
| IPX/SPX - ACTUAL FRAME TYPE    | Shows the actual frame type.                                 | NO   |
| IPX/SPX - ENABLE NCP BURST     | Shows whether the NCP Burst function is enabled or disabled. | NO   |
| APPLE TALK - ENABLE APPLE TALK | Shows whether the AppleTalk protocol is enabled or disabled. | NO   |
| APPLE TALK - LEVEL             | Shows the AppleTalk level number of this equipment.          | NO   |
| APPLE TALK - DEVICE NAME       | Shows the AppleTalk device name.                             | NO   |
| APPLE TALK - DESIRED ZONE      | Shows the AppleTalk zone.                                    | NO   |

#### **NETWORK SETTINGS - SESSION**

| Function                                                              | Description                                                                  | User |
|-----------------------------------------------------------------------|------------------------------------------------------------------------------|------|
| LDAP SESSION - ENABLE LDAP                                            | Shows whether the LDAP is enabled or disabled.                               | NO   |
| LDAP SESSION - USER AUTHENTICATION<br>- ATTRIBUTE TYPE OF 'USER NAME' | Shows the attribute type for user name that is used for LDAP authentication. | NO   |
| LDAP SESSION - USER AUTHENTICATION<br>- ATTRIBUTE TYPE OF 'PASSWORD'  | Shows the attribute type for password that is used for LDAP authentication.  | NO   |
| DNS SESSION - ENABLE DNS                                              | Shows whether the DNS is enabled or disabled.                                | NO   |
| DNS SESSION - PRIMARY DNS SERVER<br>ADDRESS                           | Shows the primary DNS server address if it has been set.                     | NO   |
| DNS SESSION - SECONDARY DNS SERVER<br>ADDRESS                         | Shows the secondary DNS server address if it has been set.                   | NO   |
| DDNS SESSION - ENABLE DDNS                                            | Shows whether the DDNS is enabled or disabled.                               | NO   |
| SLP SESSION - ENABLE SLP                                              | Shows whether the SLP is enabled or disabled.                                | NO   |
| SMB SESSION - SMB PROTOCOL                                            | Shows whether the SMB protocol is enabled or disabled.                       | NO   |
| SMB SESSION - NETBIOS NAME                                            | Shows the NetBIOS name of this equipment.                                    | NO   |
| SMB SESSION - WORKGROUP                                               | Shows the workgroup of this equipment.                                       | NO   |

#### **NETWORK SETTINGS - SESSION**

| Function                                     | Description                                                      | User |
|----------------------------------------------|------------------------------------------------------------------|------|
| SMB SESSION - PRIMARY WINS SERVER            | Shows the primary WINS server address if it has been set.        | NO   |
| SMB SESSION - SECONDARY WINS SERVER          | Shows the secondary WINS server address if it has been set.      | NO   |
| NETWARE SESSION - ENABLE BINDERY             | Shows whether the bindery mode is enabled or disabled.           | NO   |
| NETWARE SESSION - ENABLE NDS                 | Shows whether the NDS mode is enabled or disabled.               | NO   |
| NETWARE SESSION - CONTEXT                    | Shows the NDS context.                                           | NO   |
| NETWARE SESSION - TREE                       | Shows the NDS tree.                                              | NO   |
| RENDEZVOUS SESSION - ENABLE<br>RENDEZVOUS    | Shows whether the Rendezvous is enabled or disabled.             | NO   |
| RENDEZVOUS SESSION - LINK-LOCAL HOST<br>NAME | Shows the link-local host name of this equipment for Rendezvous. | NO   |
| RENDEZVOUS SESSION - SERVICE NAME            | Shows the service name of this equipment for Rendezvous.         | NO   |

#### NETWORK SETTINGS - NETWORK SERVICES - HTTP NETWORK SERVICES

| Function              | Description                                                    | User |
|-----------------------|----------------------------------------------------------------|------|
| ENABLE HTTP SERVER    | Shows whether the HTTP network service is enabled or disabled. | NO   |
| PRIMARY PORT NUMBER   | Shows the primary port number for the HTTP network service.    | NO   |
| SECONDARY PORT NUMBER | Shows the secondary port number for the HTTP network service.  | NO   |

#### NETWORK SETTINGS - NETWORK SERVICES - SMTP CLIENT NETWORK SERVICES

| Function            | Description                                                 | User |
|---------------------|-------------------------------------------------------------|------|
| ENABLE SMTP CLIENT  | Shows whether the SMTP client is enabled or disabled.       | NO   |
| AUTHENTICATION      | Shows whether SMTP authentication is enabled or disabled.   | NO   |
| POP BEFORE SMTP     | Shows whether POP Before SMTP is enabled or disabled.       | NO   |
| SMTP SERVER ADDRESS | Shows the IP address of SMTP server that has been assigned. | NO   |
| LOGIN NAME          | Shows the login name used for SMTP authentication.          | NO   |

#### NETWORK SETTINGS - NETWORK SERVICES - SMTP CLIENT NETWORK SERVICES

| Function           | Description                                                                                | User |
|--------------------|--------------------------------------------------------------------------------------------|------|
| PASSWORD           | Shows the password used for SMTP authentication.                                           | NO   |
| PORT NUMBER CLIENT | Shows the port number to be used for sending an E-mail or Internet Fax to the SMTP server. | NO   |

#### NETWORK SETTINGS - NETWORK SERVICES - SMTP SERVER NETWORK SERVICES

| Function                | Description                                                                                         | User |
|-------------------------|----------------------------------------------------------------------------------------------------|------|
| ENABLE SMTP SERVER      | Shows whether the SMTP server is enabled or disabled.                                               | NO   |
| PORT NUMBER SERVER      | Shows the port number to be used for receiving the Internet Fax using the SMTP protocol.            | NO   |
| ENABLE OFFRAMP          | Shows whether the offramp gateway is enabled or disabled.                                           | NO   |
| ENABLE OFFRAMP SECURITY | Shows whether the offramp security is enabled or disabled.                                          | NO   |
| ENABLE OFFRAMP PRINT    | Shows whether the offramp print is enabled or disabled.                                             | NO   |
| E-MAIL ADDRESS          | Shows the E-mail address of this equipment<br>if the SMTP server is enabled and it has been<br>set. | NO   |

#### NETWORK SETTINGS - NETWORK SERVICES - POP3 NETWORK SERVICES

| Function            | Description                                                                | User |
|---------------------|----------------------------------------------------------------------------|------|
| ENABLE POP3 CLIENT  | Shows whether the POP3 client is enabled or disabled.                      | NO   |
| POP3 SERVER ADDRESS | Shows the IP address of the POP3 server if it has been assigned.           | NO   |
| TYPE POP3 LOGIN     | Shows the POP3 login type.                                                 | NO   |
| ACCOUNT NAME        | Shows the POP3 account name if it has been set.                            | NO   |
| PASSWORD            | Shows the POP3 login password if it has been set.                          | NO   |
| SCAN RATE           | Shows the scan rate to check the POP3 server for new message (in minutes). | NO   |
| PORT NUMBER         | Shows the port number to be used for accessing the POP3 server.            | NO   |

#### **NETWORK SETTINGS - NETWORK SERVICES - FTP CLIENT NETWORK SERVICES**

| Function            | Description                                                                                         | User |
|---------------------|----------------------------------------------------------------------------------------------------|------|
| DEFAULT PORT NUMBER | Shows the default port number to be used for saving a document to the network folder using the FTP. | NO   |

#### NETWORK SETTINGS - NETWORK SERVICES - FTP SERVER NETWORK SERVICES

| Function            | Description                                                            | User |
|---------------------|------------------------------------------------------------------------|------|
| ENABLE FTP SERVER   | Shows whether the FTP server service is enabled or disabled.           | NO   |
| DEFAULT PORT NUMBER | Shows the default port number to be used for receiving data using FTP. | NO   |

#### **NETWORK SETTINGS - NETWORK SERVICES - SNMP NETWORK SERVICES**

| Function                   | Description                                                            | User |
|----------------------------|------------------------------------------------------------------------|------|
| ENABLE SNMP                | Shows whether the SNMP is enabled or disabled.                         | NO   |
| READ COMMUNITY             | Shows the read community name.                                         | NO   |
| ENABLE AUTHENTICATION TRAP | Shows whether the authentication trap is enabled or disabled.          | NO   |
| ENABLE ALERTS TRAP         | Shows whether the alerts trap is enabled or disabled.                  | NO   |
| IP TRAP ADDRESS1-10        | Shows the IP addresses that have been set for IP trap address 1 to 10. | NO   |
| IP TRAP COMMUNITY          | Shows the IP Trap community name.                                      | NO   |

#### **NETWORK SETTINGS - PRINT AND NOTIFICATION SERVICE - RAW TCP PRINT**

| Function       | Description                                            | User |
|----------------|--------------------------------------------------------|------|
| ENABLE RAW TCP | Shows whether Raw TCP printing is enabled or disabled. | NO   |
| PORT NUMBER    | Shows the port number to be used for Raw TCP printing. | NO   |

#### NETWORK SETTINGS - PRINT AND NOTIFICATION SERVICE - LPD PRINT

| Function    | Description                                                      | User |
|-------------|------------------------------------------------------------------|------|
| ENABLE LPD  | Shows whether LPR printing is enabled or disabled.               | NO   |
| PORT NUMBER | Shows the port number to be used for LPR printing.               | NO   |
| BANNERS     | Shows whether the banner will be printed for each LPR print job. | NO   |

#### **NETWORK SETTINGS - PRINT AND NOTIFICATION SERVICE - IPP PRINT**

| Function      | Description                                        | User |
|---------------|----------------------------------------------------|------|
| ENABLE IPP    | Shows whether IPP printing is enabled or disabled. | NO   |
| ENABLE PORT80 | Shows whether the Port80 is used for IPP printing. | NO   |
| PORT NUMBER   | Shows the port number to be used for IPP printing. | NO   |
| URL           | Shows the URL for IPP printing.                    | NO   |

#### NETWORK SETTINGS - PRINT AND NOTIFICATION SERVICE - FTP PRINT

| Function         | Description                                        | User |
|------------------|----------------------------------------------------|------|
| ENABLE FTP PRINT | Shows whether FTP printing is enabled or disabled. | NO   |
| PRINT USER NAME  | Shows the user name for FTP printing.              | NO   |
| PRINT PASSWORD   | Shows the password for FTP printing.               | NO   |
| PORT NUMBER      | Shows the port number to be used for FTP printing. | NO   |

#### **NETWORK SETTINGS - PRINT AND NOTIFICATION SERVICE - NETWARE PRINT**

| Function              | Description                                                                       | User |
|-----------------------|-----------------------------------------------------------------------------------|------|
| SERVER DISCOVERY      | Shows how the equipment searches for the NetWare file server.                     | NO   |
| LOGIN NAME            | Shows the login name for NetWare file server.                                     | NO   |
| PASSWORD              | Shows the password for NetWare file server.                                       | NO   |
| SEARCH ROOT           | Shows the search root.                                                            | NO   |
| PRINT QUEUE SCAN RATE | Shows how often the equipment scans the queue on NetWare file server (in second). | NO   |

#### NETWORK SETTINGS - PRINT AND NOTIFICATION SERVICE - E-MAIL PRINT

| Function                  | Description                                                                                  | User |
|---------------------------|----------------------------------------------------------------------------------------------|------|
| ENABLE PRINT HEADER       | Shows whether the header will be printed or not for E-mail printing.                         | NO   |
| ENABLE PRINT MESSAGE BODY | Shows whether the message body will be printed or not for E-mail printing.                   | NO   |
| MAXIMUM E-MAIL BODY PRINT | Shows the maximum number of pages to print the body strings of the received Email print job. | NO   |
| ENABLE PRINT E-MAIL ERROR | Shows whether an E-mail error report will be printed or not.                                 | NO   |

| Function                      | Description                                                                                                    | User |
|-------------------------------|----------------------------------------------------------------------------------------------------|------|
| ENABLE E-MAIL ERROR FORWARD   | Shows whether an E-mail error message will be sent or not.                                                     | NO   |
| E-MAIL ERROR TRANSFER ADDRESS | Shows the E-mail address where an E-mail error message will be sent, if it has been set.                       | NO   |
| ENABLE PARTIAL E-MAIL         | Shows whether the equipment allows printing an E-mail job that partially received.                             | NO   |
| PARTIAL WAIT TIME             | Shows how long the equipment will wait for receiving data of a partial E-mail job before printing (in second). | NO   |
| MDN REPLY                     | Shows whether MDN Reply is enabled or disabled.                                                                | NO   |

#### NETWORK SETTINGS - PRINT AND NOTIFICATION SERVICE - E-MAIL PRINT

### **PS3 Font List**

#### An output example of the PS3 Font List

|    |                                       | Internal PS Font List                                                                    | Page:1 |
|----|---------------------------------------|------------------------------------------------------------------------------------------|--------|
| 1  | AlbertusMT-Light                      | The quick brown fox jump over the lazy dog                                               |        |
| 2  | AlbertusMT                            | The quick brown fox jump over the lazy dog                                               |        |
| 3  | AlbertusMT-Italic                     | The quick brown fox jump over the lazy dog                                               |        |
| 4  | AntiqueOlive-Roman                    | The quick brown fox jump over the lazy dog                                               |        |
| 5  | AntiqueOlive-Italic                   | The quick brown fox jump over the lazy dog                                               |        |
| 6  | AntiqueOlive-Bold                     | The quick brown fox jump over the lazy dog                                               |        |
| 7  | AntiqueOlive-Compact                  | The quick brown fox jump over the lazy dog                                               |        |
| 8  | Apple-Chancery                        | The quick brown fox jump over the lazy dog                                               |        |
| 9  | ArialMT                               | The quick brown fox jump over the lazy dog                                               |        |
|    | Arial-ItalicMT                        | The quick brown fox jump over the lazy dog                                               |        |
|    | Arial-BoldMT                          | The quick brown fox jump over the lazy dog                                               |        |
|    | Arial-BoldItalicMT                    | The quick brown fox jump over the lazy dog                                               |        |
|    | AvantGarde-Book                       | The quick brown fox jump over the lazy dog                                               |        |
|    | AvantGarde-BookOblique                | The quick brown fox jump over the lazy dog                                               |        |
|    | AvantGarde-Demi                       | The quick brown fox jump over the lazy dog                                               |        |
|    | AvantGarde-DemiOblique                | The quick brown fox jump over the lazy dog                                               |        |
|    | Bodoni                                | The quick brown fox jump over the lazy dog                                               |        |
|    | Bodoni-Italic                         | The quick brown fox jump over the lazy dog                                               |        |
|    | Bodoni-Bold                           | The quick brown fox jump over the lazy dog                                               |        |
| 20 |                                       | The quick brown fox jump over the lazy dog                                               |        |
|    | Bodoni-Poster                         | The quick brown fox jump over the lazy dog                                               |        |
|    | Bodoni-PosterCompressed               | The quick brown fox jump over the lazy dog                                               |        |
| 23 | · · · · · · · · · · · · · · · · · · · | The quick brown fox jump over the lazy dog                                               |        |
| 24 |                                       | The quick brown fox jump over the lazy dog                                               |        |
|    | Bookman-Demi                          | The quick brown fox jump over the lazy dog                                               |        |
|    | Bookman-DemiItalic                    | The quick brown fox jump over the lazy dog<br>©t★ Ω◯◯●> 10○Q& h○o 4◯目◇ ○★★0 ©t★ □↓i ↓○i  |        |
|    | Candid                                |                                                                                          |        |
|    | Chicago                               | The quick brown fox jump over the lazy dog<br>The quick brown fox jump over the lazy dog |        |
|    | Clarendon-Light<br>Clarendon          | The quick brown fox jump over the lazy dog                                               |        |
|    | Clarendon-Bold                        | The quick brown fox jump over the lazy dog                                               |        |
|    | CooperBlack                           | The quick brown fox jump over the lazy dog                                               |        |
|    | CooperBlack-Italic                    | The quick brown fox jump over the lazy dog                                               |        |
|    | Copperplate-ThirtyTwoBC               | THE QUICK BROWN FOX JUMP OVER THE LAZY DOG                                               |        |
|    | Copperplate-ThirtyThreeBC             | THE QUICK BROWN FOX JUMP OVER THE LAZY DOG                                               |        |
|    | Coronet-Regular                       | The quick brown for jump over the lary dag                                               |        |
|    | Courier                               | The quick brown fox jump over the lazy dog                                               |        |
|    | Courier-Oblique                       | The quick brown fox jump over the lazy dog                                               |        |
|    | Courier-Bold                          | The quick brown fox jump over the lazy dog                                               |        |
|    | Courier-BoldOblique                   | The guick brown fox jump over the lazy dog                                               |        |
|    | Eurostile                             | The quick brown fox jump over the lazy dog                                               |        |
|    | Eurostile-Bold                        | The quick brown fox jump over the lazy dog                                               |        |
|    | Eurostile-ExtendedTwo                 | The quick brown fox jump over the lazy dog                                               |        |
|    | Eurostile-BoldExtendedTwo             | The quick brown fox jump over the lazy dog                                               |        |
|    | Geneva                                | The quick brown fox jump over the lazy dog                                               |        |
|    | GillSans-Light                        | The quick brown fox jump over the law                                                    |        |
|    | GillSans-LightItalic                  | The guick brown fox jump our                                                             |        |
|    | GillSans                              | The quick brown                                                                          |        |
| 40 | GillSans-Italic                       | The                                                                                      |        |

#### PCL Font List

#### An output example of the PCL Font List

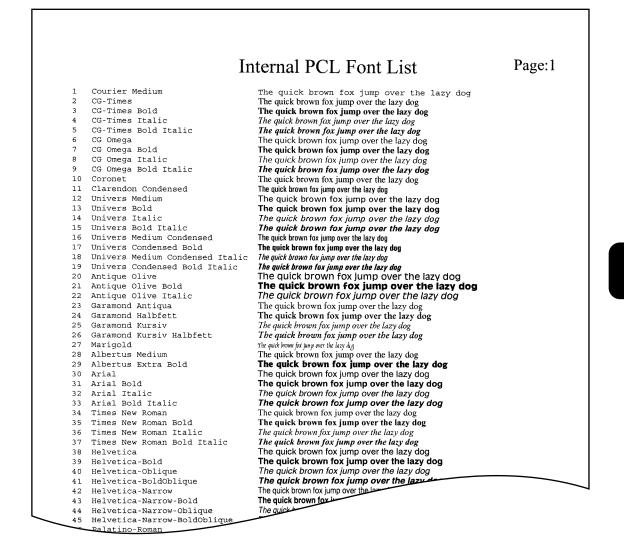

# INDEX

#### Numerics

| 2IN1/4IN17  | 8 |
|-------------|---|
| 2ND TEL 1   | 0 |
| 2-SIDE SCAN | 4 |

#### Α

| ADDRESS BOOK              | 87              |
|---------------------------|-----------------|
| ADDRESS BOOK EDIT         | 12              |
| Address Book List         |                 |
| ADDRESS BOOK REGISTRATION | 9               |
| ADDRESS MENU              | 7               |
| ADDRESS MODE              | . 114, 115, 116 |
| ADMIN                     |                 |
| COPY                      | 131             |
| E-MAIL                    | 145             |
| FAX                       | 132             |
| FILE                      | 144             |
| GENERAL                   |                 |
| INTERNET FAX              | 147             |
| LIST/REPORT               | 150             |
| NETWORK                   | 113             |
| ADMIN. MESSAGE            |                 |
| Administrator Password    |                 |
| Advice                    | 5               |
| ALL LIMIT                 | 60              |
| APPLETALK                 | 125             |
| AppleTalk Protocol        | 125             |
| AUTO 2-SIDE MODE          | 131             |
| AUTO CLEAR                | 62              |
| Auto Clear Mode           | 62              |
| AUTO POWER SAVE           | 105             |
| Auto Power Save Mode      | 105             |
| Auto-IP                   | 113             |

#### в

| BACKGROUND ADJUSTMENT    |          |
|--------------------------|----------|
| BINDERY                  | 120      |
| BODY                     | 145, 147 |
| Body String Transmission |          |
| BYPASS FEED              |          |

#### С

| CALIBRATION               | 73, 75, 108, 110 |
|---------------------------|------------------|
| CALIBRATION DISPLAY LEVEL | 107              |
| CHANGE LANGUAGE           | 65               |

| 22, 24  |
|---------|
| 90      |
| 101     |
| 77, 83  |
| 152     |
| 152     |
| 135     |
| 95      |
|         |
| 15      |
| 12      |
| 9       |
| 16      |
| 120     |
| 72, 108 |
| 10      |
| 35      |
|         |

#### D

| Date and Time              | 101    |
|----------------------------|--------|
| DATE FORMAT                | 102    |
| DATE/TIME                  | 101    |
| Daylight Saving System     | 102    |
| Default Paper Type         | 63     |
| DELETE ALL                 | 51     |
| DEMO PAGE PRINT            | 157    |
| Department Code            |        |
| Deleting                   | 51, 58 |
| Editing                    | 55     |
| Enabling                   | 49     |
| Printing                   | 48     |
| Registering                | 52     |
| Resetting All Counters     | 50     |
| Resetting Counter          | 59     |
| Department Code List       | 161    |
| DEPARTMENT COUNTER         | 40     |
| DEPARTMENT MANAGEMENT      | 47, 49 |
| DEPARTMENT REGISTRATION52, | 55, 58 |
| DEPT                       | 10     |
| DESIRED ZONE               | 125    |
| DEVICE INFORMATION         | 95     |
| DEVICE NAME                | 125    |
| DHCP Server                | 113    |
| DIAL TYPE                  | 135    |

| DIAL TYPE (TWO LINE) | 135 |
|----------------------|-----|
| DIRECT TX            | 153 |
| DISABLE PRINT SHARE  | 123 |
| DISCARD              | 140 |
| Discard Printing     | 139 |
| Display Language     | 65  |
| DRAWER               | 63  |
| DUPLEX BOOK -> 2     | 79  |
| DUPLEX PRINT         | 141 |
| Duplex Printing      | 140 |
| DYNAMIC              | 114 |
|                      |     |

### Е

| ECM                | 11, 82        |
|--------------------|---------------|
| E-MAIL             | 10            |
| ENERGY SAVER       | 103, 105, 106 |
| EXPOSURE           |               |
| EXPOSURE FOR BLACK | 77            |
| EXPOSURE FOR COLOR | 77            |

#### F

| FAX COMMUNICATION             | 46       |
|-------------------------------|----------|
| Fax Initial Setup             | 134      |
| FAX NO                        | 10       |
| FAX NUMBER                    | 132      |
| FEATURES OF THE cm4530/cm3530 | 6        |
| FIRST NAME                    | 10       |
| FRAGMENT MESSAGE SIZE         | 146      |
| FRAGMENT PAGE SIZE            | 148      |
| Fragmentation                 | 146, 148 |
| FRAME TYPE                    | 118      |
| FROM ADDRESS                  | 145, 147 |
| FROM NAME                     | 145, 147 |
| FUNCTION                      | 89, 157  |
| Function List (Administrator) | 166      |
| Function List (User)          | 89, 164  |

#### G

| GATEWAY117           |
|----------------------|
| Group                |
| Creating21           |
| Deleting             |
| Editing23            |
| Searching            |
| GROUP NAME21, 23, 32 |

| GROUP NO. EDIT         | .23 |
|------------------------|-----|
| GROUP NO. REGISTRATION | .21 |
| GROUP NUMBERS          | .88 |
| Group Numbers List     | 63  |

# н

| HTTP |                 |  |
|------|-----------------|--|
| HTTP | Network Service |  |

#### I

| ID NAME          | 132 |
|------------------|-----|
| ID SORT          | 87  |
| IMAGE DIRECTION  | 77  |
| INITIAL SETUP    | 134 |
| IP ADDRESS       | 117 |
| IPX/SPX          | 118 |
| IPX/SPX Protocol | 118 |

#### J

| JOURNAL       | 150 |
|---------------|-----|
| JPEG COMPRESS |     |

### κ

| KEYWORD  | 10 |
|----------|----|
| KNOWN ID |    |

# L

| LAST NAME            | 10  |
|----------------------|-----|
| LDAP Network Service | 129 |
| LDAP PROTOCOL        | 129 |
| LINE SELECT          | 11  |
| LINE-2 MODE          | 137 |
| Line-2 Mode          | 136 |
| LINE2 NUMBER         | 132 |
| LIST                 | 157 |
| LOCAL                | 156 |
| LOCATION             | 95  |

#### Μ

| MAGAZINE SORT      | 78         |
|--------------------|------------|
| MAXIMUM COPIES     | 131        |
| MEMORY TX          | 153        |
| Message Properties | . 145, 147 |
| MONITOR VOLUME     | 135        |
| MULTI TX           | 153        |

INDEX

### Ν

| NAME SORT                                                      | 87             |
|----------------------------------------------------------------|----------------|
| NCP BURST                                                      | 118            |
| NDS                                                            | 120            |
| NetBIOS NAME                                                   | 123            |
| NETWARE                                                        | 120            |
| NetWare Settings                                               | 120            |
| NIC CONFIGURATION PAGE                                         | 157            |
| NIC Configuration Page                                         | 165            |
| NO AUTO IP                                                     | 115            |
| NOTIFICATION                                                   |                |
| NIC CONFIGURATION PAGE<br>NIC Configuration Page<br>NO AUTO IP | 157<br>165<br> |

#### ο

| ORIGINAL MODE           | 80, 84, 85 |
|-------------------------|------------|
| ORIGINAL MODE FOR BLACK |            |
| ORIGINAL MODE FOR COLOR |            |
| OTHER                   | 129        |
| Output Limitations      | 60         |

# P

| Paper Size63                  | 3 |
|-------------------------------|---|
| PASSWORD SETUP                | ) |
| PCL FONT LIST 157             | 7 |
| PCL Font List 179             | ) |
| POLLING 153                   | 3 |
| PREFACE                       | 5 |
| PRIMARY PORT NUMBER 127       | 7 |
| Print Calibration74, 110      | ) |
| PRINT COUNTER                 | l |
| PRINT OUT DEPARTMENT CODES 48 | 3 |
| PRINT OUT TOTAL COUNTER 39    | ) |
| PRINTING IMAGE MODE 86        | 3 |
| PROTOCOL118, 123, 125         | 5 |
| PS3 FONT LIST 157             | 7 |
| PS3 Font List 178             | 3 |
| PWD11                         | I |
|                               |   |

#### Q

| QUALITY TX | 11 |  |
|------------|----|--|
|------------|----|--|

#### R

| Reception Journal 1     | 150 |
|-------------------------|-----|
| RECEPTION LIST 1        | 155 |
| Reception List 1        | 155 |
| Recovery Transmission 1 | 143 |

| RECOVERY TX             | 143           |
|-------------------------|---------------|
| REDUCTION               | 140           |
| Reduction Printing      | 139           |
| RELAY DESTINATION       | 154           |
| RELAY ORIGINATOR        | 154           |
| RELAY STATION           | 154, 156      |
| REMOTE                  |               |
| REPLACE TONER CARTRIDGE | 69            |
| REPORT SETTING          | 150, 152, 155 |
| RESET ALL COUNTERS      | 50            |
| RESET COUNTERS          | 59            |
| RESOLUTION              |               |
| REVERSED DISPLAY        |               |
| Reversed Display Mode   | 67            |
| ROTATE SORT             | 142           |
| Rotate Sort             | 141           |
| ROTATION                | 84            |
| RTI                     | 81            |
| RX JOURNAL              | 151           |
| RX MODE                 | 135           |
| RX ONLY (24HR)          | 137           |
| RX ONLY (TIMER)         | 138           |
| RX PRINT                |               |
| RX Printing             | 139           |
|                         |               |

#### s

| SCAN COUNTER          | 38, 44 |
|-----------------------|--------|
| Scan to E-mail        | 145    |
| SEARCH ADDRESS        | 17, 27 |
| SEARCH GROUP          | 31     |
| SEARCH ROOT           | 120    |
| SECONDARY PORT NUMBER | 127    |
| SEP                   | 11     |
| SERVER PROTOCOL       | 127    |
| SERVICE PHONE NUMBER  | 95     |
| SID                   | 11     |
| SLEEP MODE            | 106    |
| Sleep Mode            | 106    |
| SMB                   | 122    |
| SNMP READ COMMUNITY   | 129    |
| SORT MODE PRIORITY    | 131    |
| STATIC                | 116    |
| Static IP Address     |        |
| sticker labels        | 6      |

### INDEX

| Storage Maintenance | 144 |
|---------------------|-----|
| SUB                 | 11  |
| SUBNET MASK         | 117 |

# т

| TCP/IP 1             | 14, 115, 116 |
|----------------------|--------------|
| TCP/IP Protocol      | 113          |
| TERMINAL ID          | 132          |
| Terminal ID          | 132          |
| THRESHOLD            | 83           |
| Тір                  | 5            |
| TONER SUPPLY         | 69           |
| TOTAL COUNTER        | 36           |
| Transmission Journal | 150          |
| TREE                 | 120          |
| тті                  | 81           |
| TX JOURNAL           | 151          |
| TX TYPE              | 11, 81       |
| TX/RX                | 137          |

#### **U** USER

| - |          |    |
|---|----------|----|
|   | COPY     | 77 |
|   | E-FILING | 86 |
|   | FAX      | 80 |
|   | GENERAL  | 62 |
|   | LIST     | 87 |
|   | SCAN     | 83 |
|   | 00, "1   | 00 |

#### W

| WEEKLY TIMER   | 103 |
|----------------|-----|
| WINS PRIMARY   | 123 |
| WINS SECONDARY | 123 |
| WORKGROUP      | 123 |

INDEX

Printed in China cm4530/cm3530 OME04008700

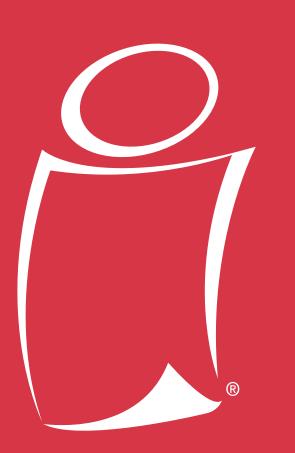

# www.imagistics.com

# www.imagistics.com

Imagistics International Inc. 100 Oakview Drive Trumbull, CT 06611

©Imagistics International Inc. 2004 Printed in China Part Number: 6LA42947000

The information contained in this manual is subject to change without notice to incorporate improvements made to the products listed in this manual.

Imagistics and the Imagistics logo are trademarks of Imagistics International Inc., registered in the U.S. Patent and Trademark Office and/or other jurisdictions.